# **Handbuch MAX.STORAGE**

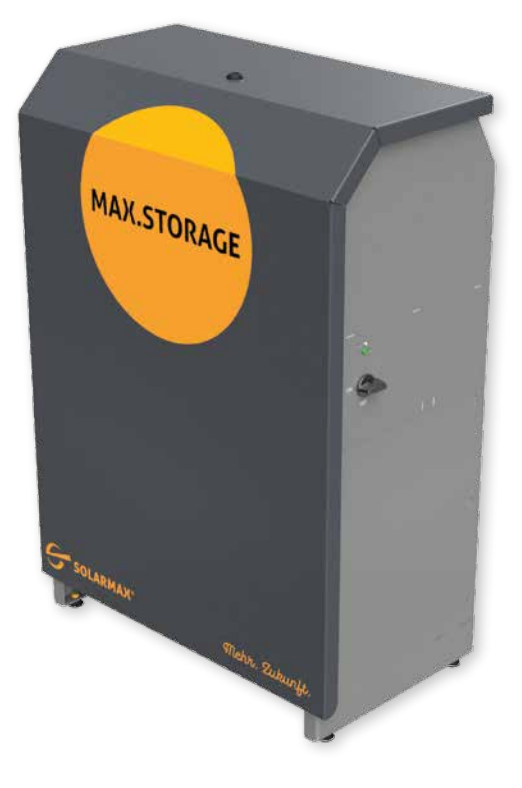

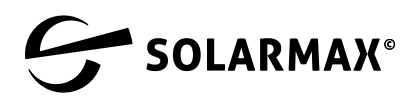

Mehr. Zukunft.

SOLARMAX GmbH Zur Schönhalde 10 D-89352 Ellzee E-Mail: [info@solarmax.com](mailto:info%40solarmax.com?subject=)

© SOLARMAX GmbH 2021

## **Sehr geehrter Kunde,**

herzlichen Glückwunsch zum Kauf Ihres MAX.STORAGE!

Mit dem Kauf haben Sie einen Schritt getan um aktiv dem Klimawandel entgegenzuwirken.

Gleichzeitig haben Sie einen großen Schritt in Richtung Autarkie durch erneuerbare Energie getan – wirtschaftlich und ökologisch sinnvoll.

Wir freuen uns mit Ihnen, denn wir halten daran fest, dass es möglich ist, hochwertige Technologie in Deutschland zu entwickeln und auch zu fertigen. Ihr MAX.STORAGE wurde an unserem Standort in Burgau entwickelt, gebaut und auf Grundlage der WEEE-Richtlinie im Recycling Kreislauf registriert.

Die Verpackung des MAX.STORAGE ist zu 100% recyclebar. Die Kartonage ist kompostierbar, die Palette wiederverwendbar. Vielleicht haben Sie ja eine kreative Verwendung dafür. Nicht zuletzt wurde dieses Handbuch für Sie umweltgerecht gedruckt.

Ihr MAX.STORAGE ist mit seinem zukunftsfähigen Steuerungssystem heute schon für die Einbindung weiterer Verbraucher in Ihrem Haushalt vorgesehen, um Ihnen den maximalen Nutzen aus Ihrer PV Anlage zu geben. Warmwasserspeicher, Fahrzeugbatterie oder andere größere Verbraucher können vom MAX.STORAGE ertragsgesteuert werden. Das erhöht den Eigenverbrauch, senkt die Energiekosten durch Zukauf und steigert Ihren Autarkiegrad.

Sprechen Sie einfach Ihren SOLARMAX Partner vor Ort oder uns an, wenn Sie einen neuen "Verbraucher" sinnvoll einbinden wollen.

Wir wünschen Ihnen viel sonnengeladene Energie und Freude mit dem MAX. STORAGE.

Ihr SOLARMAX-Team

# **Inhalt**

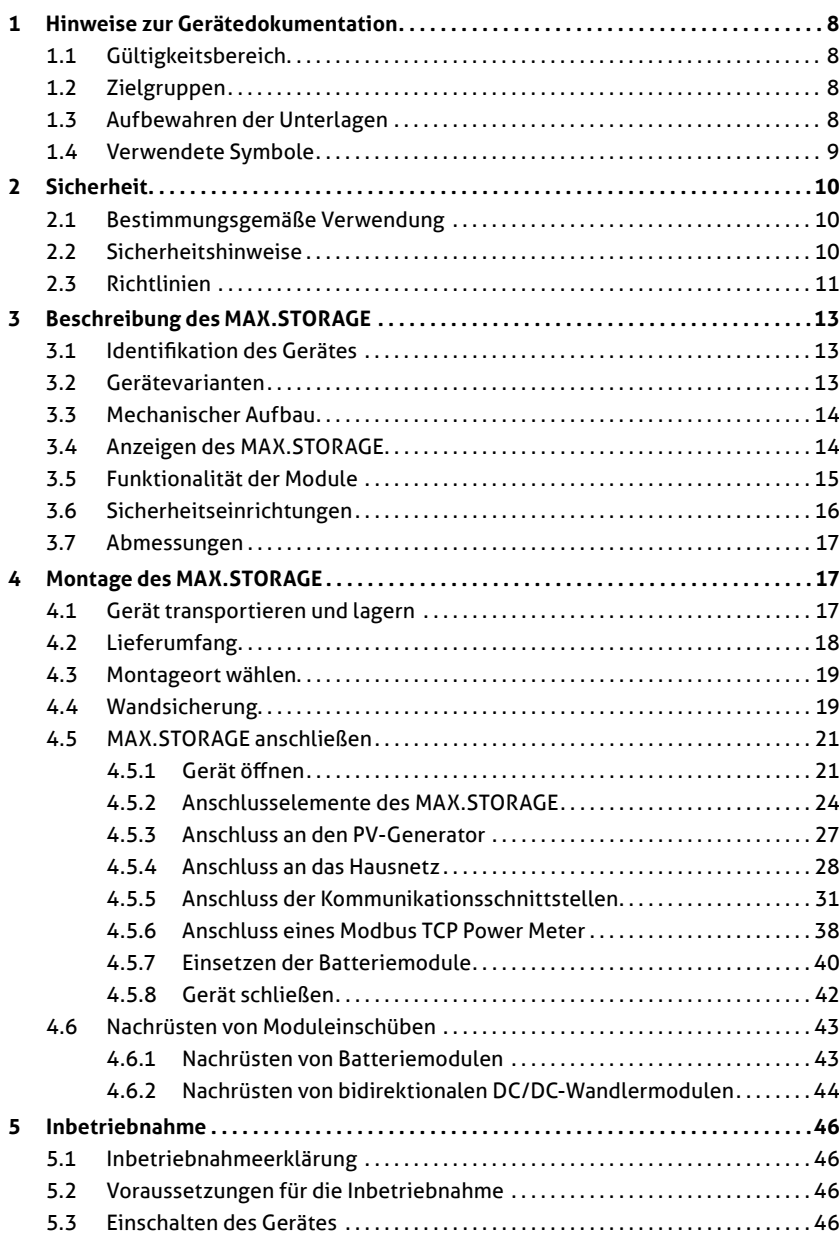

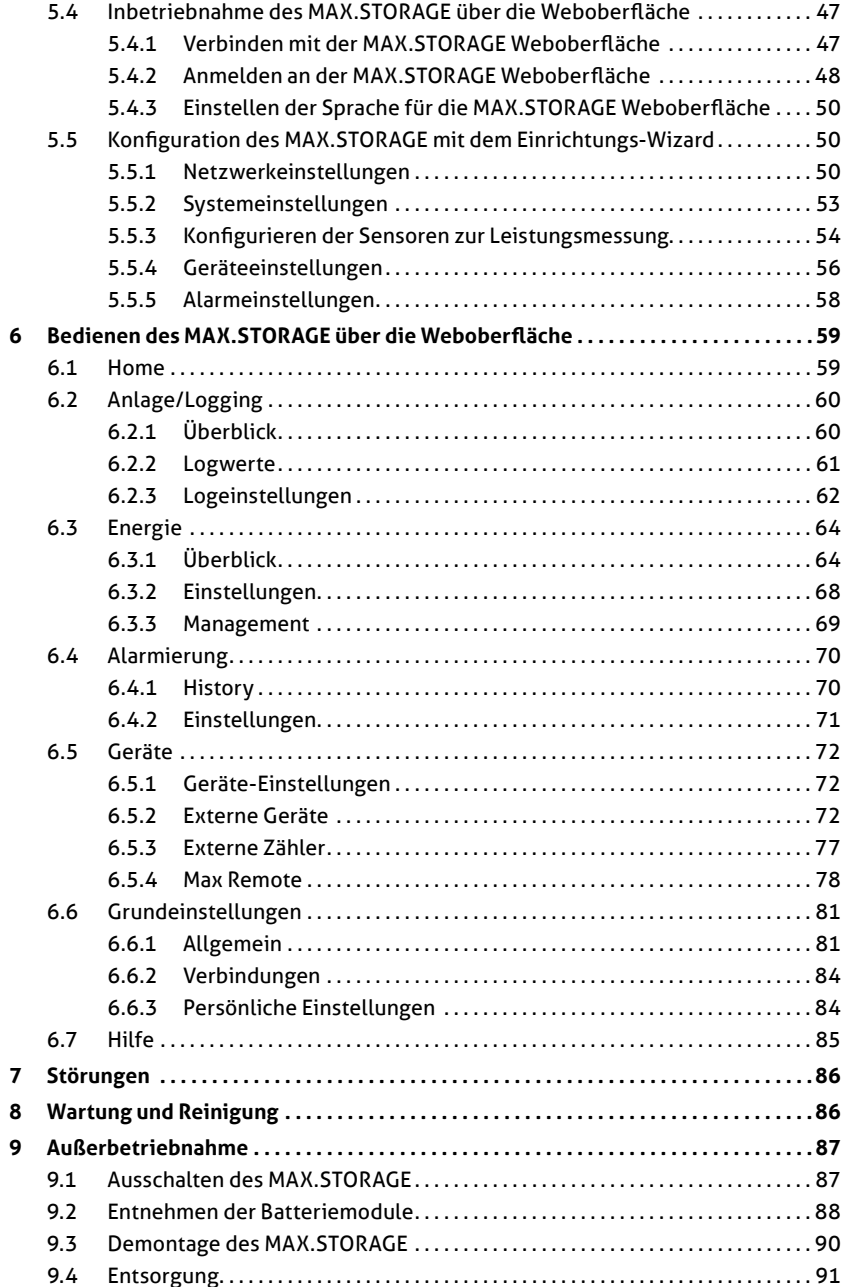

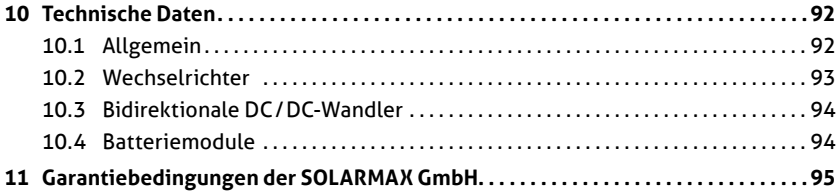

## <span id="page-7-0"></span>**1 Hinweise zur Gerätedokumentation**

## **1.1 Gültigkeitsbereich**

Diese Gerätedokumentation ist gültig für das modulare Speichersystem MAX.STORAGE. Folgende Module des MAX.STORAGE können bestellt werden:

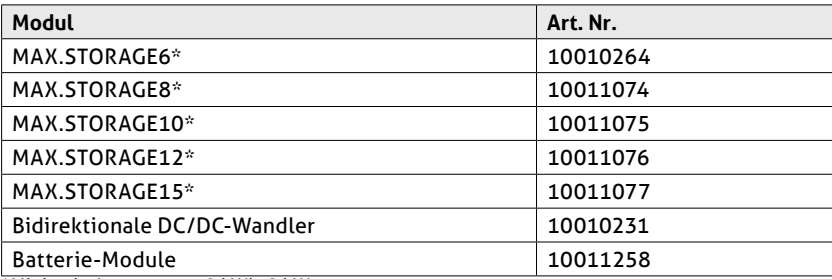

\*Minimale Ausstattung, 2 kWh, 2 kW

In der Gerätedokumentation wird der MAX.STORAGE in der Ausstattung mit vier Batteriemodulen und vier bidirektionalen DC/DC-Wandlern dargestellt.

## **Hinweis**

Die Gerätedokumentation enthält eine Beschreibung der Firmware, die bei Auslieferung aufgespielt wurde. Eine aktualisierte Beschreibung der Firmware, nachdem Firmware-Updates aufgespielt wurden, finden Sie unter www.solarmax.com.

## **1.2 Zielgruppen**

Die vorliegende Gerätedokumentation richtet sich an den Anlagenbetreiber und an den Installateur einer PV-Anlage.

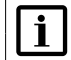

 $\mathbf i$ 

## **Hinweis**

Installations-, Anschluss- und Wartungsarbeiten dürfen ausschließlich von ausgebildeten Elektrofachkräften (z.B. Elektroinstallateure, Elektroanlagenmonteure, Elektromechaniker, Industrieelektroniker) ausgeführt werden.

## **1.3 Aufbewahren der Unterlagen**

Der Anlagenbetreiber muss sicherstellen, dass diese Gerätedokumentation bei Bedarf für die zuständigen Personen jederzeit zugänglich ist. Bei Verlust des Originaldokuments können Sie jederzeit eine aktuelle Version dieser Gerätedokumentation von unserer Internet-Seite [\(www.solarmax.com\)](http://www.solarmax.com) herunterladen.

## <span id="page-8-0"></span>**1.4 Verwendete Symbole**

In dieser Gerätedokumentation werden die folgenden Sicherheitshinweise und allgemeinen Hinweise verwendet.

## **GEFAHR!**

Das Nichtbeachten dieser Sicherheitshinweise kann unmittelbar zu schweren Verletzungen oder zum Tod führen.

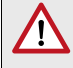

#### **WARNUNG!**

Das Nichtbeachten dieser Sicherheitshinweise kann zu schweren Verletzungen führen.

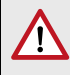

## **VORSICHT!**

Das Nichtbeachten dieser Sicherheitshinweise kann zu leichten oder mittleren Verletzungen führen.

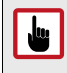

## **ACHTUNG!**

Das Nichtbeachten dieser Sicherheitshinweise kann zu Sachschäden führen.

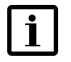

## **Hinweis**

Hinweise geben erweiterte Information oder erleichtern den Betrieb des Speichersystems.

## <span id="page-9-0"></span>**2 Sicherheit**

## **2.1 Bestimmungsgemäße Verwendung**

Das modulare Speichersystem MAX.STORAGE ist ausschließlich zur Speicherung und Umwandlung elektrischer Energie zu verwenden, die von einem PV-Generator erzeugt wurde.

MAX.STORAGE darf nur in Innenräumen betrieben werden, die den Bedingungen der IP20 entsprechen, wie z.B. im Einfamilienhaus, Mehrfamilienhaus, in größeren Gebäuden oder in Gewerbe- / Bürogebäuden. Die vorgegebenen Umgebungsbedingungen (siehe [Abschnitt 10\)](#page-91-1) müssen eingehalten werden werden.

Alle Verwendungshinweise aus der mitgelieferten Produktdokumentation müssen eingehalten werden.

## **2.2 Sicherheitshinweise**

In dieser Gerätedokumentation und für den Betrieb des MAX.STORAGE gelten folgende Sicherheitshinweise und allgemeinen Hinweise:

#### **GEFAHR! Lebensgefahr durch Stromschlag!**

- Bei Tageslicht liefert der PV-Generator eine gefährlich hohe Gleichspannung. Dadurch stehen Komponenten im MAX.STO-RAGE unter gefährlich hoher Spannung.
- Die seitliche Abdeckung (siehe [Abschnitt 4.5.1](#page-20-1)) darf wärend des Betriebs nicht geöffnet werden. Um den MAX.STORAGE auszuschalten, drehen Sie den DC-Trennschalter in Position "OFF" (siehe [Abschnitt 4.5.1\)](#page-20-1). Nach der Freischaltung verbleiben bis zu 5 Minuten hohe Restspannungen im MAX.STORAGE. Warten Sie mindestens 5 Minuten.
	- Überprüfen Sie, ob alle elektrischen Zuleitungen zum MAX.STO-RAGE spannungsfrei sind, bevor Sie mit Arbeiten am MAX.STO-RAGE oder an den Zuleitungen beginnen.

## **GEFAHR!**

 $\boldsymbol{\eta}$ 

## **Lebensgefahr durch Explosion!**

- Durch mechanische Beschädigungen oder durch Öffnen der Batteriemodule kann es zu Erwärmung oder zu Kurzschlüssen kommen. Dies könnte zu Brand oder Explosion der Module führen.
- MAX.STORAGE bzw. dessen Batteriemodule dürfen nur in nicht explosionsgefährdeten Bereichen gelagert und betrieben werden. Die Batteriemodule müssen vor mechanischen Beschädigungen, z.B. Öffnen geschützt werden. Sie dürfen nicht z.B. durch Schnell-Ladeversuche erwärmt werden.

<span id="page-10-0"></span>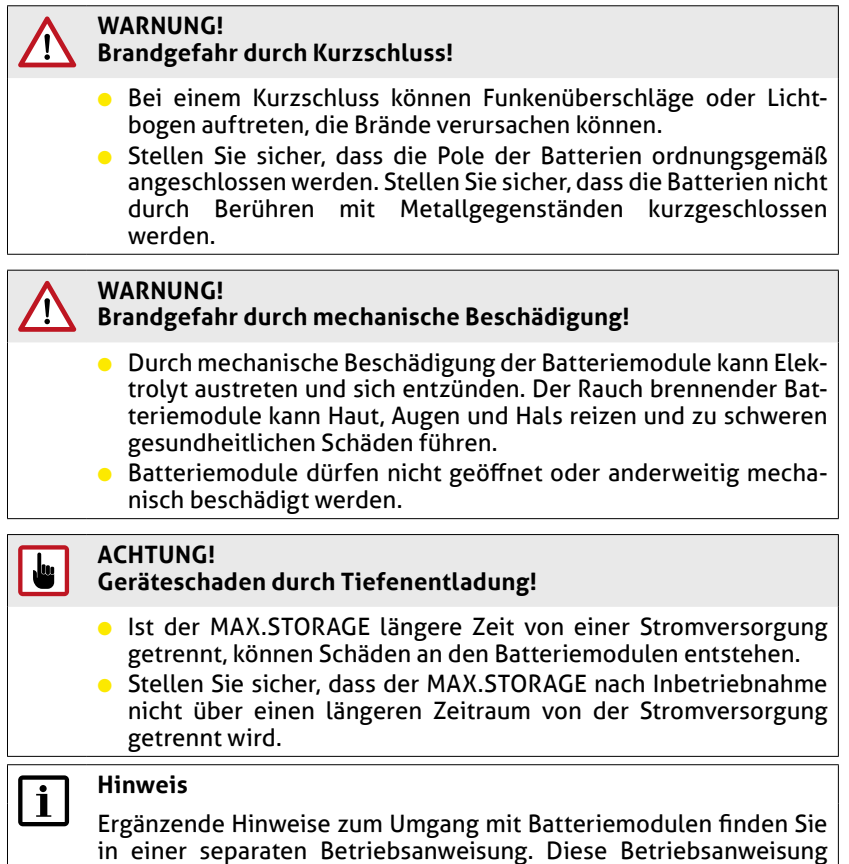

## **2.3 Richtlinien**

Für den Betrieb des MAX.STORAGE müssen folgende allgemein gültige Richtlinien eingehalten werden:

wird den Batteriemodulen beigelegt.

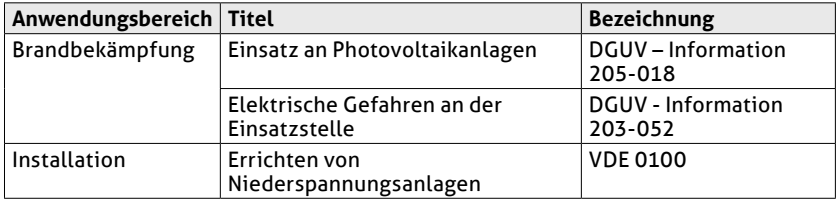

**de**

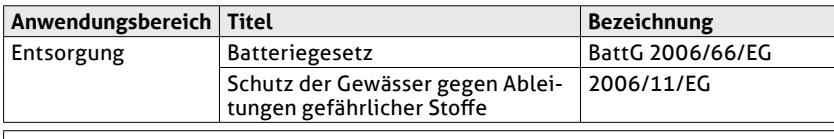

#### **Hinweis**  $\mathbf{i}$

Richtlinien für Transport und Lagerung der Batteriemodule finden Sie in einer separaten Betriebsanweisung. Diese Betriebsanweisung wird den Batteriemodulen beigelegt.

## **2.4**

Symbole am Gerät Folgende Symbole befinden sich am MAX.STORAGE:

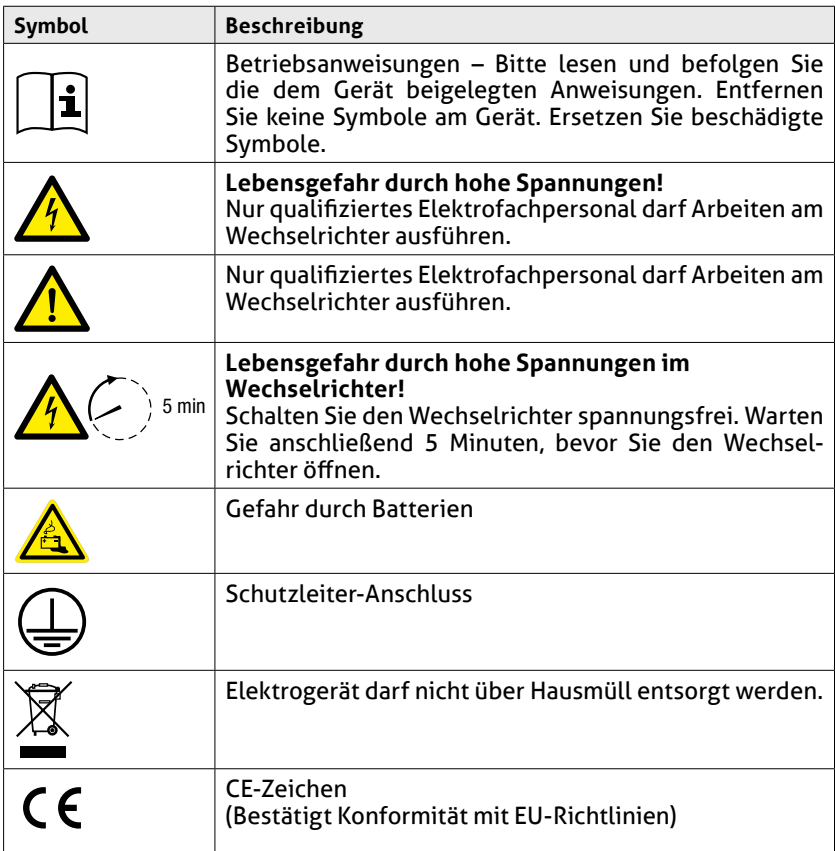

## <span id="page-12-0"></span>**3 Beschreibung des MAX.STORAGE**

MAX.STORAGE ist ein Komplettsystem zur Speicherung von PV-Energie in modernste Lithium-Ionen-Batterien, wodurch eine bedarfsoptimierte Energieversorung von Ein- und Mehrfamilieinhäusern realisiert werden kann.

## **3.1 Identifikation des Gerätes**

Der MAX.STORAGE kann anhand der Angaben auf dem Typenschild oberhalb des DC-Schalters eindeutig identifiziert werden.

## **3.2 Gerätevarianten**

Der MAX.STORAGE kann in folgenden Gerätevarianten betrieben werden:

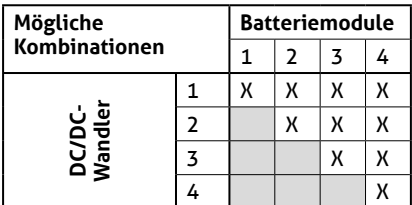

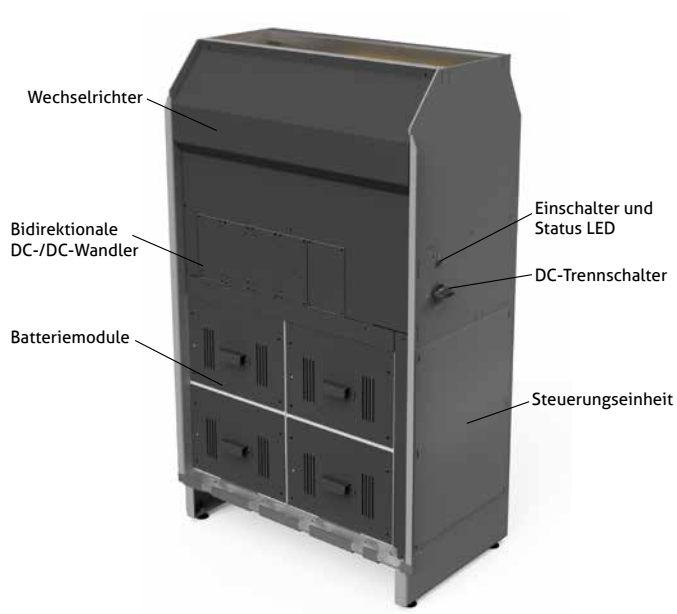

## <span id="page-13-0"></span>**3.3 Mechanischer Aufbau**

Abb. 1: Mechanischer Aufbau des MAX.STORAGE

Der MAX.STORAGE ist ein modular aufgebautes System. Folgende Gerätekomponenten sind enthalten:

- Der Wechselrichter ist im oberen Bereich des Gehäuses verbaut.
- Die Steuerungseinheit befindet sich in einer Gehäusekassette und ist fest an der rechten Seite des Gehäuses verbaut.
- Ein bis vier Batteriemodule mit integriertem Batteriemanagement befinden sich in einem Steckmodul im unteren Bereich des Gehäuses. Beim Einstecken des Moduls werden alle elektrischen Verbindungen automatisch hergestellt.
- Ein bis vier bidirektionale DC/DC-Wandler befinden sich oberhalb der Batteriemodule und sind in einem Steckmodul eingebaut. Beim Einstecken des Moduls werden alle elektrischen Verbindungen automatisch hergestellt.

## **3.4 Anzeigen des MAX.STORAGE**

Der Status des MAX.STORAGE wird über die Status LED an der rechten Seite des MAX.STORAGE angezeigt. In unten stehender Tabelle erhalten Sie ein Übersicht über die verschiedenen LED-Anzeigen und deren Bedeutung:

<span id="page-14-0"></span>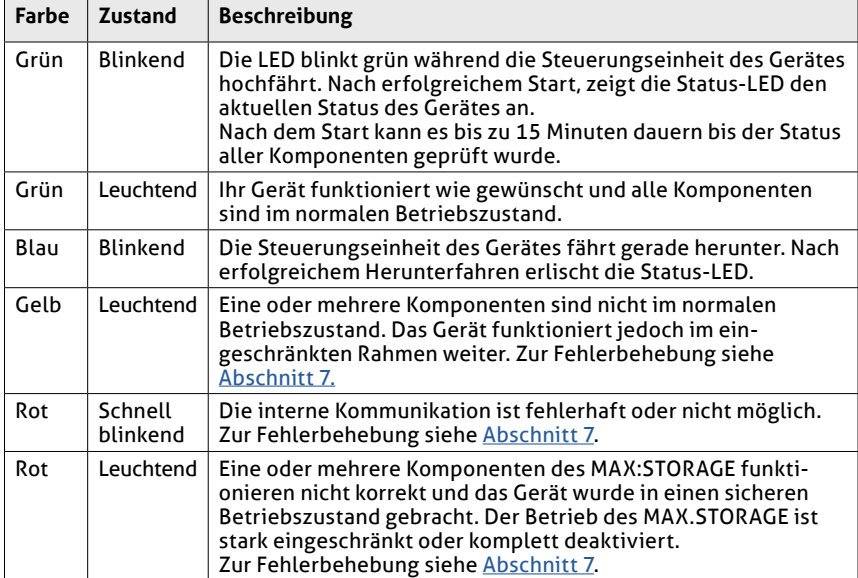

## **3.5 Funktionalität der Module**

## **Wechselrichter**

Der Wechselrichter verfügt über zwei unabhängige MPP-Tracker, die den Anschluss von Strängen mit unterschiedlichen Charakteristika des PV-Generators wie Ausrichtung, Größe und Modultyp ermöglichen. Der Netzanschluss ist dreiphasig.

Der Betrieb des Wechselrichters erfolgt vollautomatisch und ist abhängig von der verfügbaren Leistung des PV-Generators und der Batteriemodule. Ist ausreichend Leistung vorhanden, geht der Wechselrichter in den Netzbetrieb und speist in das Netz ein. Bei zu geringer Leistung trennt sich der Wechselrichter vom Netz.

Der Wechselrichter verfügt intern über ein aktives temperaturgeregeltes Kühlsystem und über Sicherheitseinrichtungen wie Überspannungsschutz, Fehlerstromüberwachung, Strom- und Leistungsbegrenzung und Temperaturbegrenzung.

## **Steuerungseinheit**

Die Steuerungseinheit ist das zentrale Bindeglied im MAX.STORAGE, das alle Komponenten wie PV-Wechselrichter, die modularen bidirektionalen Wandler sowie die Batterieeinschübe mit deren Batterie Management System (BMS) steuert, regelt und überwacht. An der Steuerungseinheit befinden sich externe Schnittstellen. Eine detaillierte Beschreibung dazu finden Sie in [Abschnitt 4.5.2.](#page-23-1)

<span id="page-15-0"></span>Die Steuerungseinheit bietet ein Webinterface an, über das alle Einstellungen des Energiemanagements eingerichtet werden können. Es werden alle Daten des MAX.STORAGE erfasst, aufbereitet und unter anderem in Diagrammen zur Auswertung dargestellt. Die Datenlogger-Funktionalität des MaxWeb XPN ist im Energie-Manger integriert.

#### **Bidirektionale DC/DC-Wandler**

Die bidirektionalen DC/DC-Wandlermodule stellen das Bindeglied zwischen den 48 V Batterieeinheiten und dem dreiphasigen Wechselrichter dar. Sie wandeln zwischen der hohen Zwischenkreisspannung des Wechselrichters (680 V – 760 V) und der niedrigeren 48 V Systemspannung der Batterieeinheiten.

Das modulare Wandlersystem enthält bis zu vier bidirektionale DC/DC-Wandlermodule mit einer Leistung von jeweils 2 kW.

#### **Batteriemodule**

Im MAX.STORAGE werden Li-Ion-Batteriesysteme mit einem Batteriemanagementsystem (BMS) verwendet, die in einer Konfiguration von 14S1P eine Systemspannung von typ. 48V besitzen. Bis zu vier Batterieeinheiten können parallel geschaltet werden.

## **3.6 Sicherheitseinrichtungen**

#### **Fehlerstromüberwachung**

Der MAX.STORAGE verfügt über einen allstromsensitiven Fehlerstromsensor. Dieser erkennt Fehlerströme, die aufgrund von Kapazitäten der PV-Module gegen Erde (kapazitiver Ableitstrom) oder durch Isolationsfehler entstehen (zum Beispiel durch die Berührung eines Pols des PV-Generators oder einer Phase). Bei Überschreitung des zulässigen Fehlerstroms trennt sich der Wechselrichter vom Netz.

#### **Funktionen zur Strom- und Leistungsbegrenzung**

Der Wechselrichter begrenzt den DC-Eingangsstrom, die Ausgangsleistung sowie den Ausgangsstrom.

#### **Temperaturbegrenzung**

Bei Umgebungstemperaturen von über 45°C kann die Gerätetemperatur mehr als 80°C erreichen. In solchen Fällen wird die Einspeiseleistung vorübergehend reduziert. Wenn die Gerätetemperatur 85°C übersteigt, trennt sich der Wechselrichter vom Netz.

## <span id="page-16-0"></span>**3.7 Abmessungen**

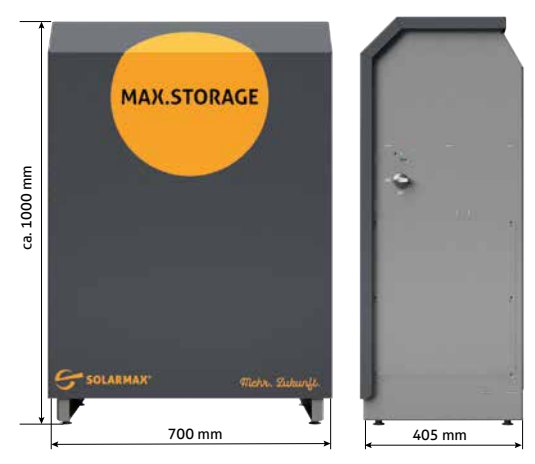

Abb. 2: Abmessungen des MAX.STORAGE

*Höhe:* 1060–1075 mm (verstellbar durch Stellschraube an der Unterseite) *Tiefe:* 405 mm Breite: 700 mm

## **4 Montage des MAX.STORAGE**

## **4.1 Gerät transportieren und lagern**

## **VORSICHT!**

## **Verletzungsgefahr durch Umkippen**

Das Batteriespeichersystem MAX.STORAGE ist ein schweres Gerät, das bei unsachgemäßer Handhabung während des Transports umkippen und Personen verletzen kann.

## **Hinweis**

 $\mathbf i$ 

 $\mathbf i$ 

Vor dem Transport oder vor dem Lagern müssen die Batteriemodule aus dem MAX.STORAGE entnommen werden und in der Originalverpackung separat transportiert bzw. gelagert werden.

## **Hinweis**

Richtlinien für Transport und Lagerung der Batteriemodule finden Sie in einer separaten Betriebsanweisung. Diese Betriebsanweisung befindet sich in der Verpackung der Batteriemodule.

**de**

## <span id="page-17-0"></span>**Transport**

Stellen Sie sicher, dass während des Transports die Umgebungsbedingungen eingehalten werden. Verwenden Sie für den Transport nur die Originalverpackung des MAX.STORAGE.

Beim Einsatz von Gabelstaplern oder anderen Hebevorrichtungen muss mit äußerster Vorsicht vorgegangen werden. Sichern Sie beim Transport mit einem Gabelstapler oder sonstigen Hebeeinrichtungen den MAX.STORAGE vor dem Herunterfallen.

## **Tragen des Gerätes**

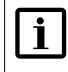

## **Hinweis**

Das Batteriespeichersystem MAX.STORAGE ist ein schweres Gerät und muss mindestens von zwei Personen getragen werden.

Gehen Sie folgendermaßen vor, um den MAX.STORAGE zu tragen:

- 1. Entfernen Sie die Verpackung des Gerätes.
- 2. Nehmen Sie die Frontabdeckung des Gerätes ab (siehe [Abschnitt 4.5.1\)](#page-20-1).
- 3. Kippen Sie das Gerät seitlich, so dass der DC-Trennschalter nach oben zeigt. Tragen Sie nun mit mindesten zwei Personen das Gerät an den Ort, an dem es aufgestellt werden soll.
- 4. Stellen sie das Gerät ab und setzen Sie die Frontabdeckung des Gerätes wieder ein.

## **Lagerung**

lu,

Der MAX.STORAGE hält die Schutzart IP20 ein und muss in einem trockenen, abgeschlossenen Raum gelagert werden, dessen Umgebungstemperatur im Bereich von 0…+40°C liegt.

## **ACHTUNG!**

**Möglicher Geräteschaden!** 

Lagern Sie den MAX.STORAGE nie draußen. Auch nicht für kurze Zeit.

## **4.2 Lieferumfang**

Überprüfen Sie den Lieferumfang auf Vollständigkeit und mögliche Beschädigungen. Kontaktieren Sie Ihren Händler oder das SOLARMAX Service Center bei fehlerhafter Lieferung.

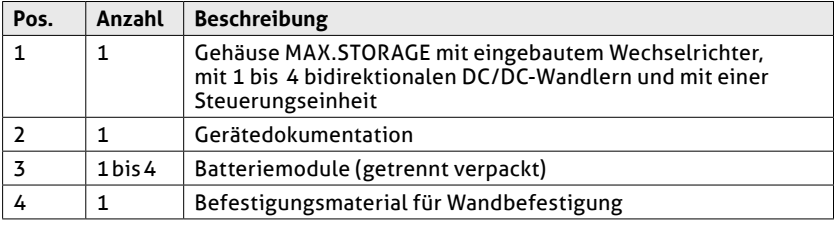

<span id="page-18-0"></span>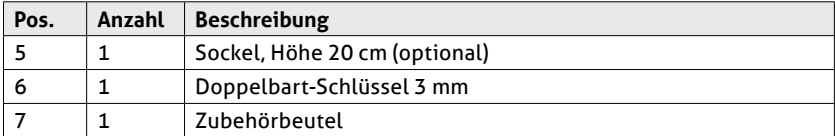

## **4.3 Montageort wählen**

Die Standortwahl ist für die Betriebssicherheit, Lebensdauer und für den effizienten Betrieb des MAX.STORAGE entscheidend. Als idealer Standort gilt ein abschließbarer Betriebsraum innerhalb eines Gebäudes. Folgende Bedingungen für den Montageort müssen eingehalten werden:

- Der Standort muss trocken sein, um Kondenswasser innerhalb des MAX. STORAGE zu vermeiden.
- Die Umgebungsluft des MAX.STORAGE muss frei von Staub, Salz- und Ammoniakdämpfen sein.
- Die Umgebungstemperatur muss im Bereich von 0…40°C liegen
- Installieren Sie den MAX.STORAGE an Standorten, die frei von explosiven Gasen oder Dämpfen oder brennbaren Materialien sind. Der Montageuntergrund muss feuerfest sein. Berücksichtigen Sie die lokalen Brandschutzrichtlinien.
- Der MAX.STORAGE muss auf der gesamten Auflagefläche der Standfüße aufgestellt werden.

#### **ACHTUNG! Möglicher Geräteschaden!**

Die Lüftungsschlitze an der Oberseite des MAX.STORAGE und der Spalt für die die Luftzufuhr an der Unterseite des MAX.STORAGE müssen freigehalten werden.

Folgende Bedignungen für den Montageort tragen zum optimalen Betrieb des MAX.STORAGE bei:

- Oberhalb der Gehäuseoberseite muss ein 50 cm hoher Freiraum eingehalten werden.
- Setzen Sie den MAX.STORAGE nicht direkter Sonneneinstrahlung aus.
- Montieren Sie den MAX.STORAGE an einer frei zugänglichen Stelle, damit Servicearbeiten, besonders an der rechten Seite leicht durchführbar sind. Sobald der MAX.STORAGE angeschlossen ist, darf sein Standort nicht mehr verändert werden.

## **4.4 Wandsicherung**

Der MAX.STORAGE kann mit Hilfe des mitgelieferten Montagekits an der Wand befestigt werden, um die Standfestigkeit des MAX.STORAGE zu erhöhen und ein Kippen zu verhindern.

#### **VORSICHT!**

## **Verletzungsgefahr durch zu hohes Gewicht!**

Der MAX.STORAGE wiegt vor dem Einsetzen der Batteriemodule bis zu 70 kg. Montieren Sie den MAX.STORAGE nur zu zweit.

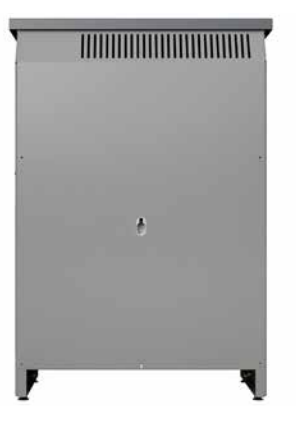

Abb. 3: Rückseite des MAX.STORAGE mit Befestigungsöse zur Wandmontage

Das Zubehör zur Wandmontage des MAX.STORAGE befindet sich im Zubehörbeutel. Dieser Zubehörbeutel ist im Lieferumfang enthalten. Die mitgelieferten Dübel MN8 sind für Beton, Ziegel und Leichtbeton geeignet.

Führen Sie folgende Schritte aus, um den MAX.STORAGE an der Wand zu befestigen.

- 1. Plazieren Sie den MAX.STORAGE an seinem zukünftigen Standort. Der MAX.STORAGE sollte rückseitig an einer Wand positioniert werden.
- 2. Drehen Sie an den Stellfüßen an der Unterseite des Gehäuses, um die korrekte Stellhöhe des MAX.STORAGE einzustellen.
- 3. Sichern Sie die Stellfüße mit der Kontermutter.
- 4. Drehen Sie den MAX.STORAGE von der Wand weg und messen Sie den Abstand vom oberen Rand der Befestigungsöse an der Rückseite des MAX. STORAGE zum Boden. Verwenden Sie dieses Maß, um an der Wand das Bohrloch zu markieren.
- 5. Bohren Sie das Bohrloch für die Wandbefestigung mit einem Bohrer mit Durchmesser 8 mm. Montieren Sie anschließend den mitgelieferten Dübel und die mitgelieferte Schraube.
- 6. Schieben Sie nun den MAX.STORAGE an die Wand.
- 7. Nehmen Sie die Frontabdeckung des MAX.STORAGE ab (siehe [Abschnitt 4.5.1\)](#page-20-1)
- 8. Positionieren Sie den MAX.STORAGE so an der Wand, dass die Schraube und die Aussparung zur Wandbefestigung deckungsgleich sind.
- 9. Heben Sie nun den MAX.STORAGE an und hängen Sie ihn an der Fixierschraube ein.

## <span id="page-20-0"></span>**4.5 MAX.STORAGE anschließen**

## **GEFAHR!**

#### **Lebensgefahr durch Stromschlag!**

Komponenten im MAX.STORAGE stehen unter gefährlich hoher Spannung.

Schalten Sie den MAX.STORAGE vollständig spannungsfrei, bevor Sie Installationsarbeiten ausführen. Die Installation darf nur von einer qualifizierten Elektrofachkraft und unter Einhaltung der anerkannten Regeln der Technik und der Vorschriften zum Personenschutz durchgeführt werden.

Nach der Freischaltung verbleibt bis zu 5 Minuten eine hohe Restspannung im MAX.STORAGE. Warten Sie mindestens 5 Minuten.

<span id="page-20-1"></span>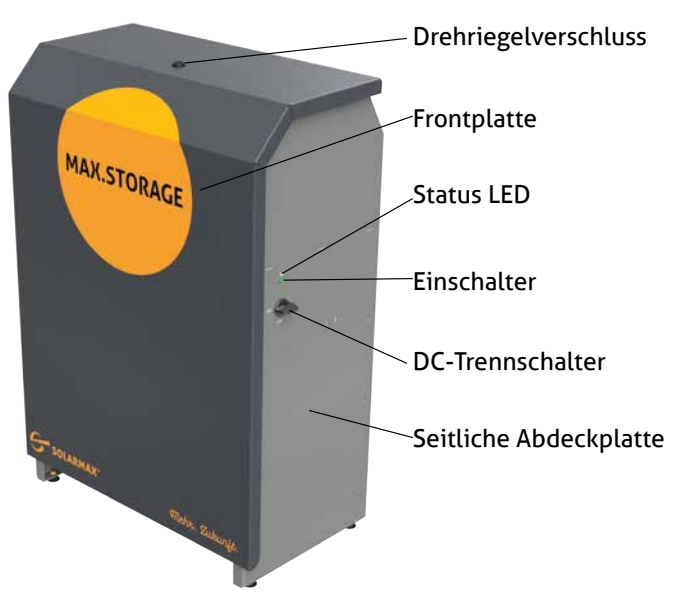

## **4.5.1 Gerät öffnen**

Abb. 4: Seitenansicht des MAX.STORAGE

## **Abnehmen der Frontabdeckung**

Für Wartungsarbeiten oder zum Einsetzen von Batteriemodulen, bidirektionalen Wandlermodulen oder des Wechselrichtereinschubs muss die Frontabdeckung des MAX.STORAGE abgenommen werden.

Führen Sie folgende Schritte durch, um die Frontabdeckung des MAX.STO-RAGE abzunehmen:

1. Schalten Sie den MAX.STORAGE aus (siehe [Abschnitt 9.1\)](#page-86-1)

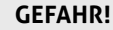

## **Lebensgefahr durch Stromschlag!**

Nach der Freischaltung verbleibt bis zu 5 Minuten eine hohe Restspannung im MAX.STORAGE.

Warten Sie mindestens 5 Minuten.

- 2. Öffnen Sie den Drehrigelverschluss der Frontplatte (siehe Abbildung 4) mit einer Drehung gegen den Uhrzeigersinn. Verwenden Sie dazu einen Schaltschrankschlüssel, 3 mm, Doppelbart.
- 3. Greifen Sie die Frontplatte an den Seiten und heben Sie sie nach oben ab und schwenken Sie sie vorsichtig nach links bis der Masseanschluss sichtbar wird.

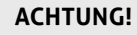

₩

An der Innenseite der Frontabdeckung befindet sich ein Masseanschluss, der separat gelöst werden muss.

Schwenken Sie die Frontabdeckung nach links bis der Masseanschluss sichtbar wird und gelöst werden kann.

- 4. Lösen Sie den Masseanschluss. Der Geräteflachstecker des Masseanschlusses befindet sich rechts vor den Batterieblenden. Stellen Sie anschließend die Frontabdeckung aufrecht neben dem Gerät ab.
- 5. Führen Sie nun die gewünschten Arbeiten am MAX.STORAGE durch.

## **Abnehmen der seitlichen Abdeckung**

Für Wartungsarbeiten oder den Anschluss des MAX.STORAGE an den PV-Generator, an das Stromnetz oder an die Kommunikationsschnittstellen muss die Abdeckung an der rechten Seite des Gehäuses abgenommen werden.

Führen Sie die folgenden Schritte durch, um die seitliche Abdeckung des MAX.STORAGE abzunehmen:

- 1. Wenn die seitliche Status-LED blinkt oder leuchtet, drücken Sie den Einschalttaster an der rechten Seite des MAX.STORAGE ca. 3 Sekunden bis die Status-LED zu blinken beginnt und warten Sie anschließend bis die Status-LED komplett erlischt (bis zu 60 Sekunden).
- 2. Schalten Sie den DC-Trennschalter an der rechten Seite des MAX.STORAGE in Position "OFF".

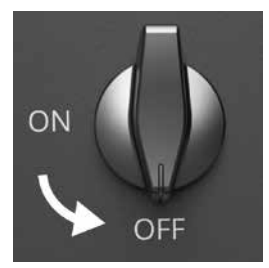

Abb. 5: DC-Trennschalter des MAX.STORAGE ausgeschaltet

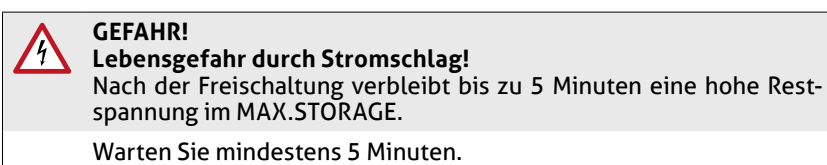

- 3. Lösen Sie die Schrauben der Abdeckplatte.
- 4. Nehmen Sie die Abdeckplatte vollständig ab und stellen Sie sie neben dem Gerät ab.
- 5. Führen Sie nun die gewünschten Anschlussarbeiten am MAX.STORAGE durch.

<span id="page-23-1"></span>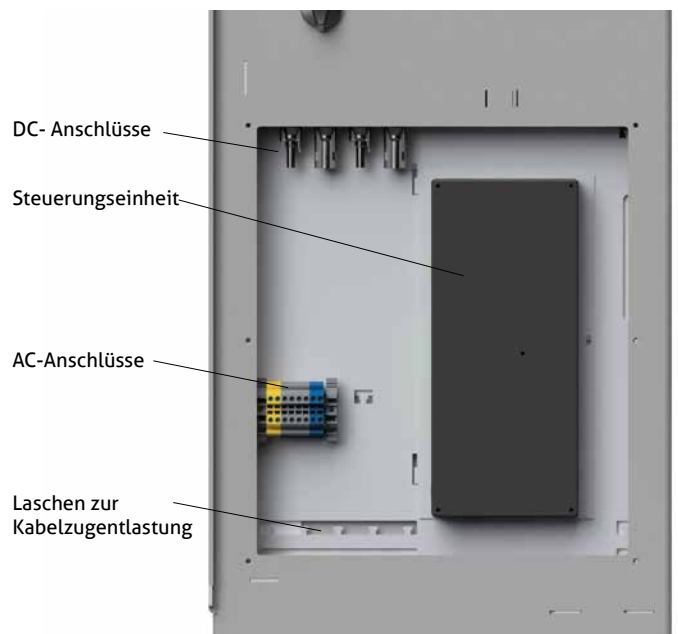

## <span id="page-23-0"></span>**4.5.2 Anschlusselemente des MAX.STORAGE**

Abb. 6: Seitliche Anschlussbox des MAX.STORAGE, geöffnet

## **Stromanschlüsse**

DC-Anschluss (PV-Generator) und AC-Anschluss (Hausnetz) des MAX.STO-RAGE befinden sich an der rechten Seite des Gehäuses. Für Anschlussarbeiten muss die seitliche Abdeckung abgenommen werden (siehe [Abschnitt 4.5.1\)](#page-20-1).

#### **Datenanschlüsse**

Die Datenanschlüsse des MAX.STORAGE befinden sich an der Steuerungseinheit. Die Steuerungseinheit ist an der rechten Seite des Gehäuses unter der Abddeckung fest verbaut. Folgende Schnittstellen können zur Datenkommunikation genutzt werden:

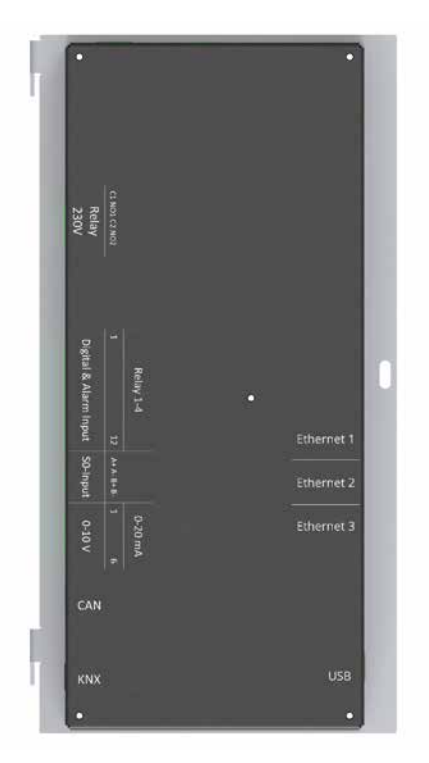

Abb. 7: Schnittstellen zur Datenkommunikation

An der linken Seite der Steuerungseinheit befinden sich folgende Anschlüsse:

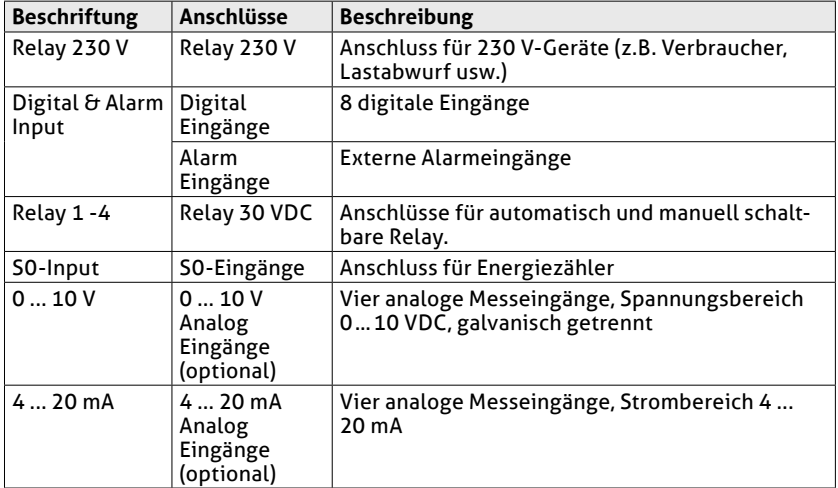

**de**

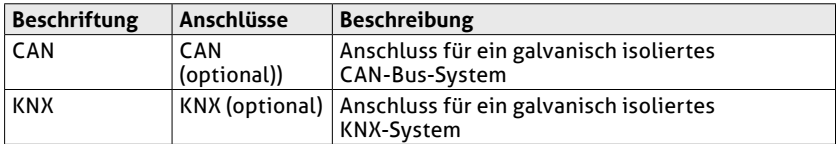

An der rechten Seite der Steuerungseinheit befinden sich folgende Anschlüsse:

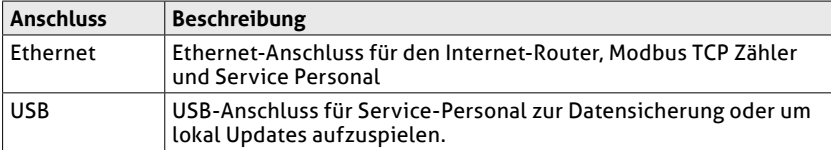

## <span id="page-26-0"></span>**4.5.3 Anschluss an den PV-Generator**

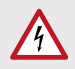

#### **VORSICHT! Gefahr durch Feuer!**

Wenn Sie Y-Stecker einsetzen, um mehr als 2 Stränge anzuschließen, müssen Sie die DC-Zuleitungen einzeln gegen gefährliche Rückströme absichern.

## **Anschlussbedingungen**

- Maximale DC-Eingangsspannung: 900 V
- Wählen Sie die Leiterquerschnitte gemäß der Anlagenkonfiguration.
- Verwenden Sie ausschließlich Amphenol Steckverbinder
- Die Parallelschaltung der MPP-Tracker ist unzulässig.
- Erden Sie weder den Minuspol noch den Pluspol des PV-Generators.

## **Vorgehen zum Anschließen der DC-Zuleitungen des PV-Generators**

- 1. Wenn die Status-LED an der Seite des MAX.STORAGE blinkt oder leuchtet, drücken Sie den Einschalttaster an der rechten Seite des MAX.STORAGE ca. 3 Sekunden bis die Status-LED zu blinken beginnt und warten Sie anschließend bis die Status-LED komplett erlischt (bis zu 60 Sekunden).
- 2. Stellen Sie sicher, dass der DC-Trennschalter in Position "OFF" ist und der MAX.STORAGE von der AC-Seite getrennt ist.

#### **GEFAHR!**

#### **Lebensgefahr durch Stromschlag!**

Nach der Freischaltung verbleibt bis zu 5 Minuten eine hohe Restspannung im MAX.STORAGE.

Warten Sie mindestens 5 Minuten.

- 3. Öffnen Sie die seitliche Abdeckung des MAX.STORAGE (siehe [Abschnitt 4.5.1\)](#page-20-1).
- 4. Führen Sie die DC-Zuleitung an der Unterseite des Gehäuses ein und anschließend über die Kabelzugentlastung an die rechte Seite des MAX. STORAGE zum DC-Anschlusselement.
- 5. Schließen Sie die vorkonfektionierten DC-Zuleitungen am Anschlusselement an der rechten Gehäuseseite an (siehe [Abschnitt 4.5.2](#page-23-1)). Die DC-Zuleitungen sind dann ordnungsgemäß angeschlossen, wenn Sie beim Einrasten der Steckverbindung ein leises Klicken hören.

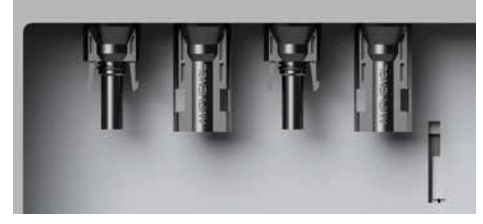

Abb. 8: DC-Anschluss des MAX.STORAGE

**de**

<span id="page-27-0"></span>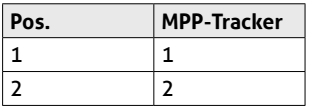

6. Haben Sie alle Wartungs- und Anschlussarbeiten beendet, setzen Sie die seitliche Abdeckung des MAX.STORAGE ein und fixieren Sie sie mit den Schrauben.

## **4.5.4 Anschluss an das Hausnetz**

## **GEFAHR!**

## **Lebensgefahr durch Stromschlag!**

Stellen Sie sicher, dass die Zuleitungen während der Anschlussarbeiten spannungsfrei sind.

## **Anschlussbedingungen**

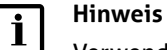

Verwenden Sie nur AC-Kabel mit einer maximalen Länge wie in unten stehender Tabelle beschrieben:

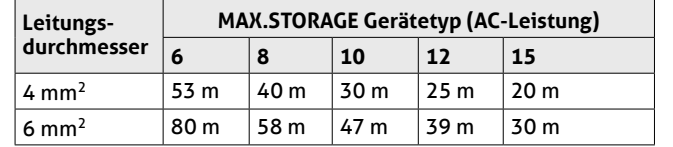

- Beachten Sie die Anschlussbedingungen des zuständigen Netzbetreibers.
- Anschließbare Leiterquerschnitte:
	- flexible Leiter: 4 mm<sup>2</sup>
	- $-$  starre Leiter: 6 mm<sup>2</sup>

● Die AC-Zuleitung muss abgesichert werden.

**Leiterquerschnitte**

Phasen L1, L2, L3 Neutralleiter N  $\vert$  4 mm<sup>2</sup> Schutzleiter PE

**Empfohlene Netzsicherungen** Max. Nennstrom 125 A Charakteristik  $|B, C|$ 

- Temperaturbeständigkeit der AC-Zuleitung: ≥ 80°C
- Stellen Sie sicher, dass die vom Hersteller der Netzsicherungen spezifizierten Umgebungstemperaturen nicht überschritten werden.

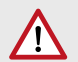

#### **WARNUNG! Gefahr durch Feuer!**

Schließen Sie zwischen MAX.STORAGE und AC-Sicherung zum Netz keine Verbraucher an. Diese 230 V AC-Verbindung ist nicht gegen hohe Ströme und Fehlerströme abgesichert, die vom MAX.STORAGE kommen.

● Wenn Sie externe Fehlerstromschutzschalter (RCDs) einsetzen, verwenden Sie RCDs vom Typ B mit einem Bemessungsfehlerstrom von mindestens 100 mA. Bei PV-Anlagen mit großen Ableitkapazitäten sind RCDs mit einem Bemessungsfehlerstrom von mindestens 300 mA einzusetzen.

## **Vorgehen zum Anschließen der AC-Zuleitung zum Hausnetz**

- 1. Wenn die Status-LED an der Seite des MAX.STORAGE blinkt oder leuchtet, drücken Sie den Einschalttaster an der rechten Seite des MAX.STORAGE ca. 3 Sekunden bis die Status-LED zu blinken beginnt und warten Sie anschließend bis die Status-LED komplett erlischt (bis zu 60 Sekunden).
- 2. Stellen Sie sicher, dass der DC-Trennschalter in Position "OFF" ist und die AC-Leitungen spannungsfrei sind.

## **GEFAHR!**

## **Lebensgefahr durch Stromschlag!**

Nach der Freischaltung verbleibt bis zu 5 Minuten eine hohe Restspannung im MAX.STORAGE.

Warten Sie mindestens 5 Minuten.

3. Öffnen Sie die seitliche Abdeckung des MAX.STORAGE (siehe [Abschnitt](#page-20-1)  [4.5.1\)](#page-20-1). Führen Sie die AC-Zuleitung an der Unterseite des Gehäuses ein und anschließend über die Kabelzugentlastung an die rechte Seite des MAX. STORAGE zu den AC-Anschlussklemmen.

**de**

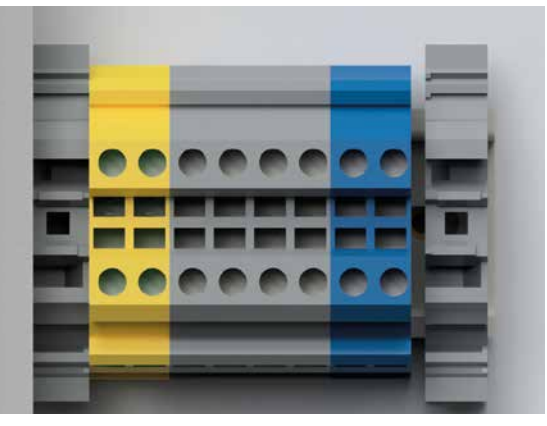

Abb. 9: AC-Anschlussbox

- 5. Entfernen Sie auf einer Länge von 10 mm die Leiterisolierungen.
- 6. Schließen Sie die Leiter wie folgt an:
	- Schutzleiter PE an der Klemme "PE"
	- Neutralleiter N an der Klemme "N"
	- Phasen L1, L2 und L3 an den Klemmen "L1", "L2" und "L3"
- 7. Verschrauben Sie die Leiteranschlüsse und überprüfen Sie sie auf festen Sitz.
- 8. Überprüfen Sie die Kabelzugentlastung.
- 9. Haben Sie alle Wartungs- und Anschlussarbeiten beendet, setzen Sie die seitliche Abdeckung des MAX.STORAGE ein und fixieren Sie sie mit den Schrauben.

## <span id="page-30-0"></span>**4.5.5 Anschluss der Kommunikationsschnittstellen**

## **Übersicht der Kommunikationsschnittstellen**

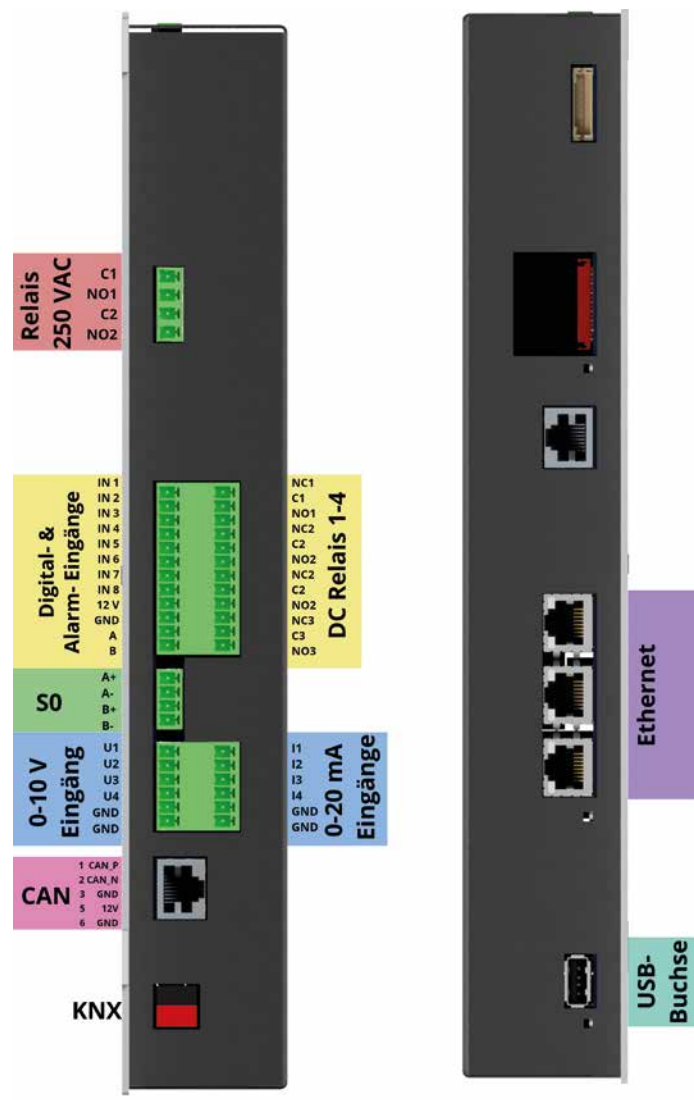

Abb. 10: Übersicht der Kommunikationsschnittstellen

#### **Vorbereitung zum Anschluss der Kommunikationsschnittstellen**

Führen Sie folgende Schritte zum Anschluss der Kommunikationsschnittstellen aus:

- 1. Wenn die seitliche Status-LED blinkt oder leuchtet, drücken Sie den Einschalttaster an der rechten Seite des MAX.STORAGE ca. 3 Sekunden bis die Status-LED zu blinken beginnt und warten Sie anschließend bis die Status-LED komplett erlischt (bis zu 60 Sekunden).
- 2. Stellen Sie sicher, dass der DC-Trennschalter in Position "OFF" ist und der MAX.STORAGE von der AC-Seite getrennt ist.

#### **GEFAHR!**

#### **Lebensgefahr durch Stromschlag!**

Nach der Freischaltung verbleibt bis zu 5 Minuten eine hohe Restspannung im MAX.STORAGE.

Warten Sie mindestens 5 Minuten.

- 3. Öffnen Sie die seitliche Abdeckung des MAX.STORAGE (siehe [Abschnitt 4.5.1\)](#page-20-1).
- 4. Führen Sie das Anschlusskabel an der Unterseite des Gehäuses ein und anschließend über die Kabelzugentlastung an die Steuerungseinheit an der rechten Seite des Gehäuses.
- 5. Verbinden Sie den Stecker des Anschlusskabels mit der dafür vorgesehenen Buchse an der Steuerungseinheit (siehe [Abschnitt 4.5.2\)](#page-23-1):
- 6. Haben Sie alle Wartungs- und Anschlussarbeiten beendet, setzen Sie die seitliche Abdeckung des MAX.STORAGE ein und fixieren Sie sie mit den Schrauben.
- 7. Verbinden Sie sich mit dem Internet.
- 8. Konfigurieren Sie die Schnittstelle über die MAX.STORAGE Weboberfläche (siehe [Abschnitt 5.5](#page-49-1)).

#### **Ethernetanschluss**

Der MAX.STORAGE kann über die Ethernet-Schnittstellen mit dem Internet verbunden werden und über die Weboberfläche konfiguriert werden.

Folgende Anschlussbedingungen müssen erfüllt sein:

- Anschlusstyp: RJ45-Buchsen
- Verwenden Sie geschirmte Kabel.
- Ethernet-Kabel mindestens CAT5

Die Ethernetbuchsen stehen an der rechten Seite der Steuerungseinheit zur Verfügung.

#### **S0-Schnittstelle für Energiezähler**

An die S0-Schnittstelle des MAX.STORAGE können Energiezähler mit entsprechender Schnittstelle angeschlossen werden. Die Definition der Schnittstelle entspricht der Norm EN 62053-31. Die S0-Schnittstelle kann über die MAX. STORAGE Weboberfläche konfiguriert werden.

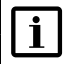

**Hinweis**

Schließen Sie keine externen Stromquellen an.

Folgende Anschlussbedingungen müssen erfüllt sein:

- $\bullet$  Anschließbare Leiterquerschnitte: min. 0,25 mm<sup>2</sup> / max. 1,5 mm<sup>2</sup>
	- Max. Kabellänge: 50 m

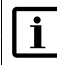

## **Hinweis**

Beachten Sie beim Anschluss eines Gerätes an die S0-Schnittstelle die Polarität.

Folgende Anschlussklemmen stehen Ihnen zum Anschluss von Energiezählern zur Verfügung:

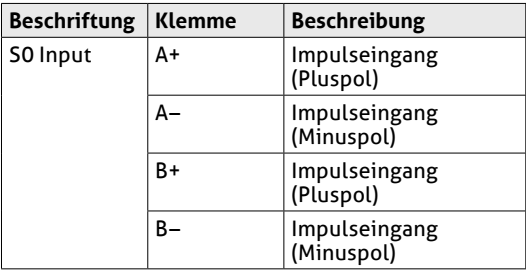

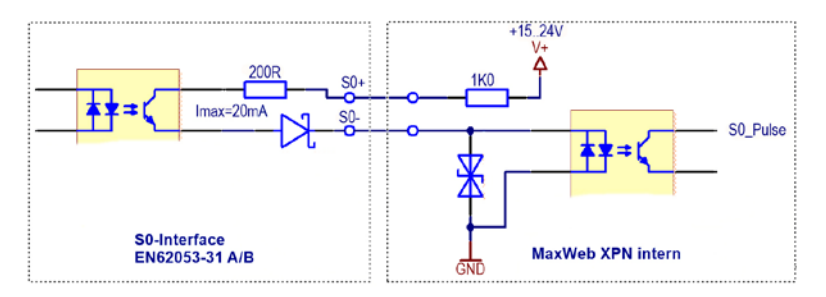

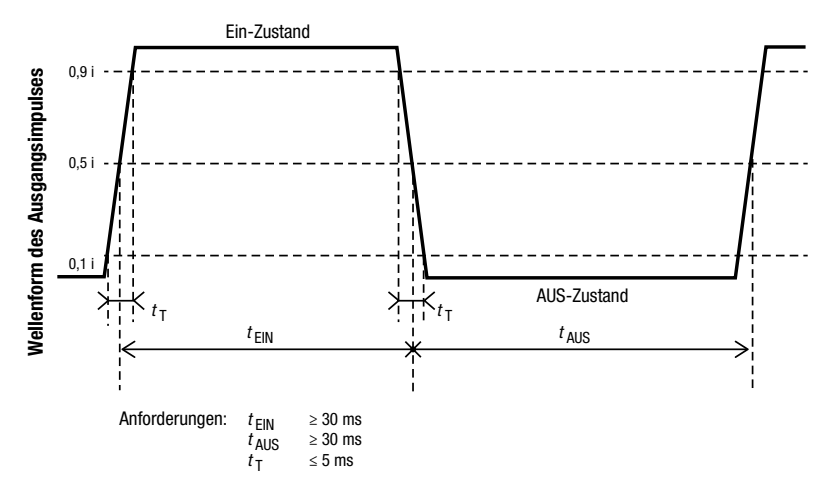

Abb. 11: Eingangsbeschaltung / Prinzipbild des S0-Pulses

## **Digitale Eingänge für Fernrundsteuerempfänger und MaxRemote**

Um eine Überlastung des Stromnetzes zu verhindern, kann an die digitalen Eingänge des MAX.STORAGE ein Fernrundsteuerempfänger (FRE) zum Reduzieren der Wirkleistung angeschlossen werden. Die Funktion MaxRemote des MAX.STORAGE bietet dem Netzbetreiber die Möglichkeit, die Wirkleistung seiner PV-Anlage ferngesteuert über die MAX.STORAGE-Weboberfläche zu reduzieren.

Folgende Anschlussbedingungen müssen erfüllt sein:

- **•** Anschließbare Leiterquerschnitte: min. 0,5 mm<sup>2</sup> / max. 1,5 mm<sup>2</sup>
- Maximale Kabellänge zwischen MaxRemote-Gerät und MAX.STORAGE: ≤ 200 Meter.

Installieren Sie MaxRemote-Gerät möglichst nahe beim MAX.STORAGE.

● Der MAX.STORAGE verfügt über 8 Digitaleingänge (IN1 bis IN8). Somit sind bis zu 256 Eingangssignalkonfigurationen mit entsprechenden Leistungsvorgaben möglich.

Folgende Anschlussklemmen stehen Ihnen zum Anschluss von MaxRemote-Geräten zur Verfügung:

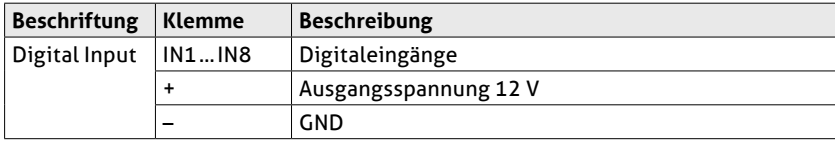

## **Relay-Anschlüsse für 250 VAC / 30 VDC (Optional)**

Über diese Relay-Anschlüsse können vom Betreiber der Anlage 230V-Geräte angeschlossen werden.

Folgende Anschlussbedingungen müssen erfüllt sein:

- $\bullet$  Anschließbare Leiterquerschnitte: min. 0,25 mm<sup>2</sup> / max. 1,5 mm<sup>2</sup>
- Max. Schaltspannung: 250 VAC / 30 VDC
- Max. Schaltstrom: 1 A (keine interne Absicherung vorhanden)
- Max. Kabellänge: 50 m

Folgende Anschlussklemmen stehen Ihnen zum Anschluss von Melderelays an der linken Seite der Steuerungseinheit zur Verfügung:

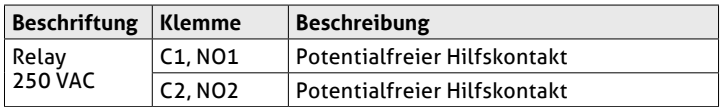

## **Relay-Anschlüsse für 30 V DC**

Folgende Anschlussbedingungen müssen erfüllt sein:

- $\bullet$  Anschließbare Leiterquerschnitte: min. 0,25 mm<sup>2</sup> / max. 1,5 mm<sup>2</sup>
- Max. Schaltspannung: 30 VDC
- Max. Schaltstrom: 1 A (keine interne Absicherung vorhanden)
- Max. Kabellänge: 50 m

Folgende Anschlussklemmen stehen Ihnen zum Anschluss von Relay an der linken Seite der Steuerungseinheit zur Verfügung:

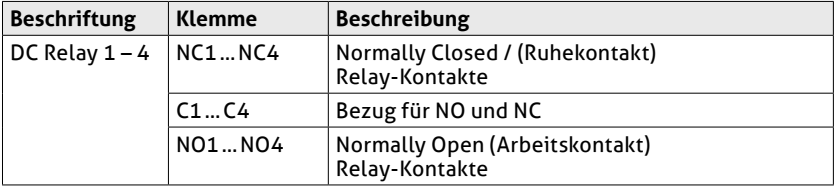

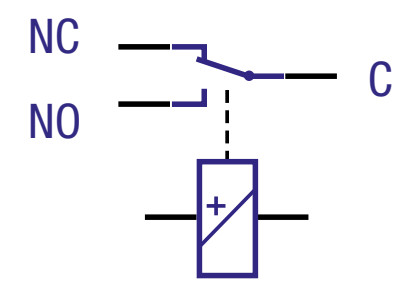

Abb. 12: Ausgangsbeschaltung Relayausgänge

## **Externe Alarmeingänge**

An die externen Alarmeingänge des MAX.STORAGE können Sie externe Alarmgeber anschließen, um z.B. die Funktion eines Ventilators oder AC-Trenners zu überwachen.

Folgende Anschlussbedingungen müssen erfüllt sein:

- **•** Anschließbare Leiterquerschnitte: min. 0.25 mm<sup>2</sup> / max. 1.5 mm<sup>2</sup>
- Max. Kabellänge: 50 m

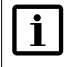

## **Hinweis**

Schließen Sie keine externen Stromquellen an.

Folgende Anschlussklemmen stehen Ihnen zum Anschluss externer Alarmgeber an der linken Seite der Steuerungseinheit zur Verfügung:

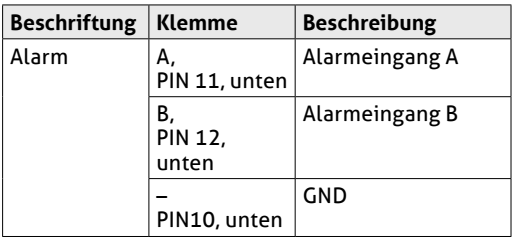

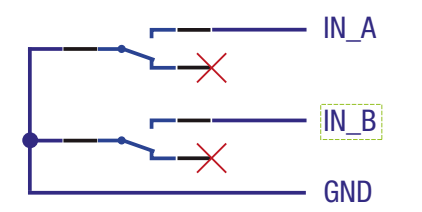

Abb. 13: Eingangsbeschaltung Alarmeingänge

## **Analoge Messeingänge für Einstrahlungs- und Temperatursensoren (Optional)**

Folgende Anschlussbedingungen für Einstrahlungs- und Temperatursensoren müssen erfüllt sein:

- Die Entfernung zwischen dem Sensor und MAX.STORAGE darf maximal 50 m betragen.
- Bei Bedarf können Sie die Sensoren über die integrierte 12…24 VDC / 0,5 A Speisung mit Strom versorgen.
- Die Genauigkeit der Messeingänge beträgt ca. +/– 5 % des Endausschlags (Messwert bei 20 mA). Addieren Sie den Messfehler des Sensors, um die Gesamtgenauigkeit zu ermitteln.
- Für die Messeingänge eignen sich ausschließlich Sensoren mit einem linearen Messsignal 4…20 mA.
Folgende Anschlussklemmen stehen Ihnen zum Anschluss von Einstrahlungsund Temperatursensoren an der linken Seite der Steuerungseinheit zur Verfügung:

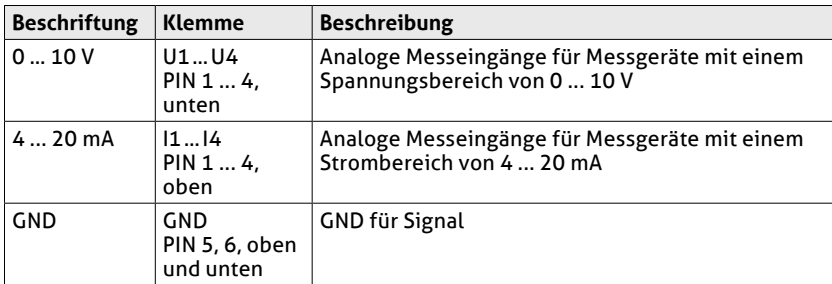

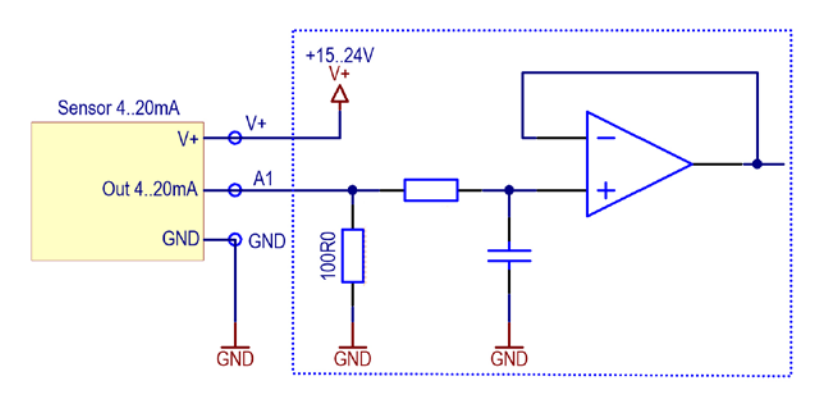

Abb. 14: Eingangsbeschaltung der analogen Messeingänge

### **Anschluss für CAN-Bus-System (Optional)**

Der MAX.STORAGE verfügt über eine galvanisch getrennte CAN-Bus Schnittstelle:

● Anschlusstyp: RJ45-Buchse

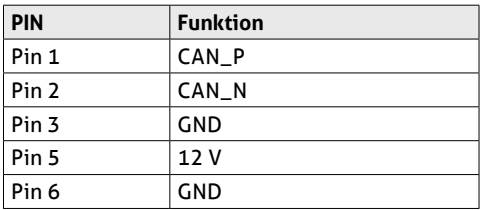

### **Anschluss für ein KNX-System (Optional)**

Der MAX.STORAGE verfügt über eine galvanisch getrennte KNX-Schnittstelle:

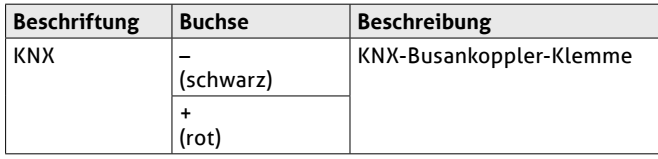

### **USB Schnitstelle für Service**

Für Service-Zwecke und Firmware-Updates steht eine USB-Buchse zur Verfügung.

## **4.5.6 Anschluss eines Modbus TCP Power Meter**

Zum Erfassen der Einspeise-/Bezugsleistung oder der Eigenverbrauchsleistung kann ein Modbus TCP Power Meter an den MAX.STORAGE angeschlossen werden. Der SOLARMAX PowerMeter+ ist mit dem MAX.STORAGE kompatibel und kann auf Anfrage mitgeliefert werden.

## **GEFAHR!**

### **Lebensgefahr durch Stromschlag!**

Stellen Sie sicher, dass die Zuleitungen während der Anschlussarbeiten spannungsfrei sind.

Die Anschlussarbeiten dürfen nur von einer qualifizierten Elektrofachkraft und unter Einhaltung der anerkannten Regeln der Technik und der Vorschriften zum Personenschutz durchgeführt werden.

#### **Hinweis**  $\mathbf i$

Detaillierte Informationen zur Handhabung des Modbus TCP Power Meters, entnehmen Sie bitte der Anleitung, die dem Gerät beiliegt.

Der Modbus TCP-Zähler kann ebweder als Einspeise-/Bezugszähler oder als Eigenverbrauchszähler installiert werden. Es wird die Installation als Einspeise-/Bezugszähler empfohlen.

# **Installation als Einspeise-/** Bezugszähler MAX.STORAGE  $\overline{\circ\circ}$ o Zähler

<span id="page-38-0"></span>Abb. 15: Schaltbild zum Anschluss eines Modbus TCP Power Meters als Einspeise-/ Bezugszähler

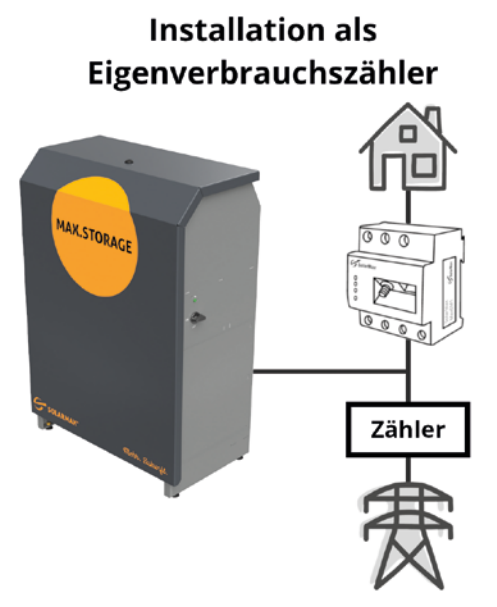

<span id="page-38-1"></span>Abb. 16: Schaltbild zum Anschluss eines Modbus TCP Power Meters als Eigenverbrauchszähler

**de**

Führen Sie folgende Schritte aus, um das Modbus TCP Power Meter anzuschließen:

1. Schalten Sie den MAX.STORAGE aus (siehe [Abschnitt 9.1\)](#page-86-0)

### **GEFAHR!**

### **Lebensgefahr durch Stromschlag!**

Nach der Freischaltung verbleibt bis zu 5 Minuten eine hohe Restspannung im MAX.STORAGE.

Warten Sie mindestens 5 Minuten.

- 2. Installieren Sie den Modbus TCP Zähler als Einpeise-/Bezugszähler ([Abb.](#page-38-0) 15) oder als Eigenverbrauchszähler [\(Abb.](#page-38-1) 16) in Ihrem Hausnetz.
- 3. Verbinden Sie die LAN-Schinttstelle des Modbus TCP Power Meters mit demselben Netzwerk wie den MAX.STORAGE. Ein direkter Anschluss des Zählers an eine der Ethernet-Schnittstellen der Steuerungseinheit ist möglich.
- 4. Konfigurieren Sie das Modbus TCP Power Meter über die MAX.STORAGE Weboberfläche ([Abschnitt 5.5.3\)](#page-53-0).

## **4.5.7 Einsetzen der Batteriemodule**

### <span id="page-39-0"></span>**GEFAHR!**

**Lebensgefahr durch Explosion!**

Durch mechanische Beschädigungen oder durch Öffnen der Batteriemodule kann es zu Erwärmung oder zu Kurzschlüssen kommen. Dies könnte zu Brand oder Explosion der Module führen.

MAX.STORAGE bzw. dessen Batteriemodule dürfen nur in nicht explosionsgefährdeten Bereichen gelagert und betrieben werden. Die Batteriemodule müssen vor mechanischen Beschädigungen, z.B. Öffnen geschützt werden. Sie dürfen nicht z.B. durch Schnell-Ladeversuche erwärmt werden.

### **GEFAHR! Gefahr durch Flusssäure-Vergiftung!**

Bei Bränden von Lithium-Ionen-Batterien kann es durch die starke Wärmeentwicklung zu einer kritischen Gefährdung durch Flusssäure (HF) kommen, Flusssäure kann auch bei austretendem Elektrolyt in Verbindung mit Feuchtigkeit entstehen.

Suchen Sie beim Brand eines Batteriemoduls oder bei austretendem Elektrolyt immer einen Arzt auf.

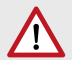

### **WARNUNG! Brandgefahr durch Kurzschluss!**

Bei einem Kurzschluss können Funkenüberschläge oder Lichtbogen auftreten, die Brände verursachen können.

Stellen Sie sicher, dass die Pole der Batterien ordnungsgemäß angeschlossen werden. Stellen Sie sicher, dass die Batterien nicht durch Berühren mit Metallgegenständen kurzgeschlossen werden. Die Batteriemodule dürfen nicht z.B. durch Schnell-Ladeversuche erwärmt werden.

### **WARNUNG!**

### **Brandgefahr durch mechanische Beschädigung!**

Durch mechanische Beschädigung der Batteriemodule kann Elektrolyt austreten und sich entzünden. Der Rauch brennender Batteriemodule kann zu Bewusstlosigkeit und schweren gesundheitlichen Schäden, z.B. HF-Vergiftung führen. Der Rauch kann Haut, Augen und Hals reizen.

Die Batteriemodule müssen vor mechanischen Beschädigungen z.B. Öffnen geschützt werden.

### **VORSICHT! Gesundheitliche Schäden durch Ausgasung aufgrund starker Wärmeentwicklung!**

Durch zu hohe Umgebungstemperatur oder Kontakt mit Chemikalien kann es zu starker Wärmeentwicklung mit Ausgasung kommen. Die austretenden Gase können Haut, Augen und Hals reizen.

Halten Sie die Umgebungsbedingungen ein und vermeiden Sie den Kontakt der Batteriemodule mit Chemikalien.

Die Batteriemodule sind im Lieferumfang enthalten, jedoch einzeln verpackt. Daher müssen die Batteriemodule vor Inbetriebnahme des MAX.STORAGE in dessen Gehäuse eingesetzt werden.

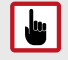

## **ACHTUNG!**

Batteriemodule dürfen nur in ausgeschaltetem Zustand des MAX. STORAGE eingesetzt oder entnommen werden.

Führen Sie folgende Schritte zum Einsetzen der Batteriemodule aus: 1. Schalten Sie den MAX.STORAGE aus (siehe [Abschnitt 9.1\)](#page-86-0)

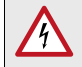

## **GEFAHR!**

**Lebensgefahr durch Stromschlag!**

Nach der Freischaltung verbleibt bis zu 5 Minuten eine hohe Restspannung im MAX.STORAGE.

Warten Sie mindestens 5 Minuten.

- 2. Entfernen Sie die Verpackung der Batteriemodule. Bewahren Sie die Verpackung der Batteriemodule gut auf, da Batteriemodule zum Vermeiden von Kurzschlüssen nur in der Originalverpackung transportiert werden dürfen.
- 3. Entfernen Sie die Befestigungsschrauben oberhalb des Steckplätzes für ein Batteriemodule. Halten Sie die Befestigungsschrauben bereit, um anschließend das Batteriemodul damit zu befestigen.
- 4. An der Rückseite der Batteriemodule befinden sich Steckkontakte. Schieben Sie die Batteriemodule mit der Rückseite voran vorsichtig in den Einschubbereich an der Unterseite des Gehäuses des MAX.STORAGE. Im Geräterack ist nun nur noch die Vorderseite des Batteriemoduls sichtbar.

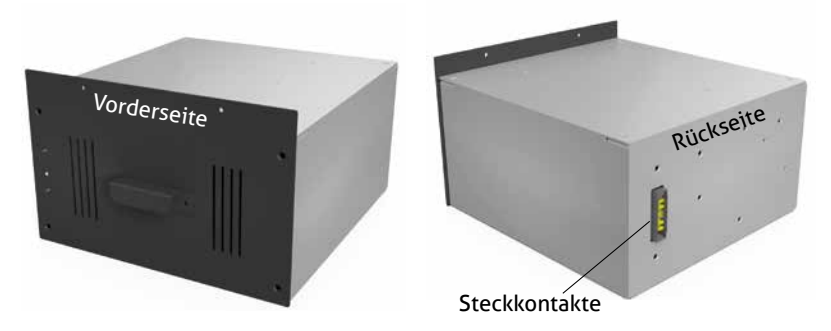

Abb. 17: Vorder-/Rückseite der Batteriemodule

- 5. Sichern Sie die eingeschobenen Batteriemodule mit den zuvor entfernten Befestigungsschrauben (Senkkopfschraube M4x8).
- 6. Montieren Sie anschließend die Frontabdeckung des MAX.STORAGE, um das Speichersystem in Betrieb zu nehmen.

## <span id="page-41-0"></span>**4.5.8 Gerät schließen**

Nach dem Anschluss des Gerätes oder nach dem Durchführen von Wartungsarbeiten muss das Gerät anschließend wieder geschlossen werden. Führen Sie dazu folgende Schritte aus:

- 1. Platzieren Sie die Frontabdeckung des MAX.STORAGE vor dem Gerät.
- 2. Verbinden Sie den Massekontakt der Fronthaube mit dem Geräteflachstecker des Gehäuses. Der Geräteflachstecker befindet sich rechts neben den Batterien.
- 3. Führen Sie die Frontplatte senkrecht von oben in die Führungsschienen des MAX.STORAGE-Gehäuses ein und drücken Sie sie anschließend nach unten.
- 4. Schließen Sie den Drehriegelverschluss der Frontplatte (siehe [Abb.](#page-20-0) 4) mit einer Drehung im Uhrzeigersinn. Verwenden Sie dazu einen Schaltschrankschlüssel, 3 mm, Doppelbart.
- 5. Setzen Sie die seitliche Abdeckung des MAX.STORAGE ein und fixieren Sie sie mit den Schrauben.
- 6. Sie können nun den MAX.STORAGE in Betrieb nehmen (siehe [Abschnitt 5](#page-45-0)).

## **4.6 Nachrüsten von Moduleinschüben**

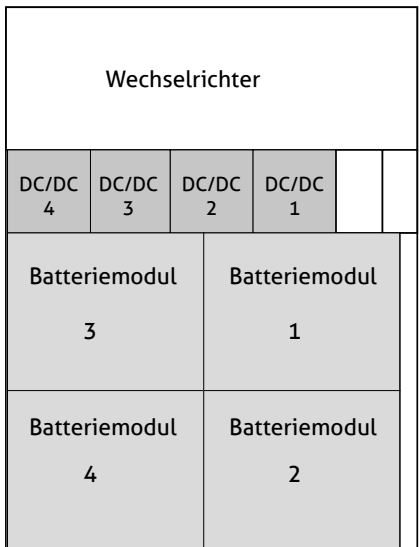

<span id="page-42-0"></span>Abb. 18: Nummerierung der Steckplätze für Moduleinschübe

## **4.6.1 Nachrüsten von Batteriemodulen**

Der MAX.STORAGE kann mit bis zu vier Batteriemodulen ausgerüstet werden. Haben Sie den MAX.STORAGE mit weniger als vier Batteriemodulen bestellt, so haben sie nachträglich jederzeit die Möglichkeit, Batteriemodule nachzurüsten. Gehen Sie dazu wie folgt vor:

- 1. Bestellen Sie die Batteriemodule, die nachgerüstet werden sollen, in unserem Online-Shop unter https:/[/shop.solarmax.com](http://shop.solarmax.com). Achten Sie darauf, dass Sie die Gesamtzahl von vier Batteriemodulen pro MAX.STORAGE-Gerät nicht überschreiten.
- 2. Um die nachgelieferten Batteriemodule einzusetzen, schalten Sie den MAX.STORAGE aus (siehe [Abschnitt 9.1\)](#page-86-0)

### **GEFAHR!**

### **Lebensgefahr durch Stromschlag!**

Nach der Freischaltung verbleibt bis zu 5 Minuten eine hohe Restspannung im MAX.STORAGE.

Warten Sie mindestens 5 Minuten.

- 3. Nehmen Sie die Frontabdeckung, wie in [Abschnitt 4.5.1](#page-20-1) beschrieben, ab.
- 4. Entfernen Sie die Blindabdeckungen an den Steckplätzen für die Batteriemodule.

**de**

- 5. Setzen Sie die gelieferten Batteriemodule, wie in [Abschnitt 4.5.7](#page-39-0) beschrieben, in den MAX.STORAGE ein. Beachten Sie dabei die Sicherheitshinweise in [Abschnitt 4.5.7.](#page-39-0)
- 6. Sind alle Batteriemodule eingesetzt und verschraubt, muss das Gerät geschlossen (siehe [Abschnitt 4.5.8\)](#page-41-0) und eingeschaltet werden (siehe [Abschnitt 5.3\)](#page-45-1).
- 7. Die Batteriemodule müssen nun vom Service freigeschaltet werden. Kontaktieren Sie dazu den Service unter [www.solarmax.com.](http://www.solarmax.com) Teilen Sie dem Service die Seriennummer des MAX.STORAGE und die Anzahl und die Seriennummern der Module, die nachgerüstet wurden, mit.

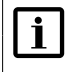

### **Hinweis**

Zum Freischalten der nachgerüsteten Batteriemodule muss der MAX.STORAGE mit dem Internet verbunden sein.

## **4.6.2 Nachrüsten von bidirektionalen DC/DC-Wandlermodulen**

Der MAX.STORAGE kann mit bis zu vier DC/DC-Wandlern ausgerüstet werden. Haben Sie den MAX.STORAGE mit weniger als vier DC/DC-Wandlern bestellt, so haben sie nachträglich jederzeit die Möglichkeit, DC/DC-Wandler nachzurüsten. Gehen Sie dazu wie folgt vor:

- 1. Bestellen Sie die DC/DC-Wandler, die nachgerüstet werden sollen, in unserem Online-Shop unter https:/[/shop.solarmax.com.](http://shop.solarmax.com) Achten Sie darauf, dass Sie die Gesamtzahl von vier DC/DC-Wandlern pro MAX.STORAGE-Gerät nicht überschreiten.
- 2. Um die nachgelieferten DC/DC-Wandler einzusetzen, schalten Sie den MAX.STORAGE aus (siehe [Abschnitt 9.1\)](#page-86-0)

### **GEFAHR!**

### **Lebensgefahr durch Stromschlag!**

Nach der Freischaltung verbleibt bis zu 5 Minuten eine hohe Restspannung im MAX.STORAGE.

Warten Sie mindestens 5 Minuten.

3. Nehmen Sie die Frontabdeckung ab wie in [Abschnitt 4.5.1](#page-20-1) beschrieben.

### **Hinweis**

 $\mathbf{i}$ 

Es ist sinnvoll, dass die DC/DC-Wandler in derselben Reihenfolge wie die dazugehörigen Batteriemodule in die Einschübe des MAX. STORAGE geschoben werden (Siehe Nummerierung der Steckplätze in [Abb.](#page-42-0)  $18$ .

- 4. Entfernen Sie die Blindabdeckungen an den Steckplätzen für die DC/DC-Wandler.
- 5. An der Rückseite des DC/DC-Wandlers befinden sich Steckkontakte. Schieben Sie den DC/DC-Wandler mit der Rückseite voran vorsichtig in den dafür vorgesehenen Steckplatz.

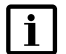

### **Hinweis**

Die DC/DC-Wandler müssen passgenau in die dafür vorgesehenen Führungsschienen der Steckplätze eingeschoben werden, da sonst die vollständige Funktion des DC/DC-Wandlers nicht gewährleistet werden kann.

- 6. Sind alle DC/DC-Wandler eingesetzt und verschraubt, muss das Gerät geschlossen (siehe [Abschnitt 4.5.8](#page-41-0)) und eingeschaltet werden (siehe [Abschnitt 5.3](#page-45-1)).
- 7. Die DC/DC-Wandler müssen nun vom Service freigeschaltet werden. Kontaktieren Sie dazu den Service unter [www.solarmax.com.](http://www.solarmax.com) Teilen Sie dem Service die Seriennummer des MAX.STORAGE und die Anzahl und die Seriennummer der Module, die nachgerüstet wurden, mit.

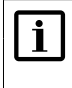

## **Hinweis**

Zum Freischalten der nachgerüsteten DC/DC-Wandler muss der MAX.STORAGE mit dem Internet verbunden sein.

# **5 Inbetriebnahme**

## <span id="page-45-0"></span>**Hinweis**

 $\mathbf{i}$ 

Die Inbetriebnahme darf nur von einer qualifizierten Elektrofachkraft und unter Einhaltung der anerkannten Regeln der Technik und der Vorschriften zum Personenschutz durchgeführt werden.

## **5.1 Inbetriebnahmeerklärung**

Die vollständig ausgefüllte Inbetriebnahmeerklärung ist Voraussetzung für die Gewährung der Garantie lt.Garantiebedingungen der SOLARMAX GmbH. Sie muss in zweifacher Ausführung ausgefüllt werden. Nach Inbetriebnahme verbleibt ein Exemplar beim Kunden, das andere Exemplar muss unverzüglich und vollständig ausgefüllt vom Installateur an die SOLARMAX geschickt werden. Eine beschreibbare elektronische Version der Inbetriebnahmeerklärung finden Sie unter [www.solarmax.com.](http://www.solarmax.com)

### **Kontakt:**

SOLARMAX Hotline Zur Schönhalde 10 89352 Ellzee E-Mail: [hotline@solarmax.com](mailto:hotline%40solarmax.com?subject=)

## **5.2 Voraussetzungen für die Inbetriebnahme**

Um den MAX.STORAGE in Betrieb zu nehmen, müssen folgende Voraussetzungen erfüllt sein:

- Der MAX.STORAGE ist vollständig montiert und elektrisch angeschlossen.
- Alle Abdeckungen z.B. der Batterien und DC/DC-Wandler sind montiert.
- Die seitliche Abdeckung des MAX.STORAGE ist montiert.
- Die Sonneneinstrahlung ist ausreichend (genügend hohe DC-Eingangsspannung).

Nach erfolgreicher Erstinbetriebnahme speist MAX.STORAGE in die Batteriemodule oder in das Stromnetz ein.

## <span id="page-45-1"></span>**5.3 Einschalten des Gerätes**

Beachten Sie die Anschlussbedingungen in [Abschnitt 4.5,](#page-20-2) bevor Sie den MAX. STORAGE einschalten. Führen Sie dazu folgende Schritte aus:

1. Schalten Sie den DC-Trennschalter an der rechten Seite des MAX.STORAGE in Position "ON".

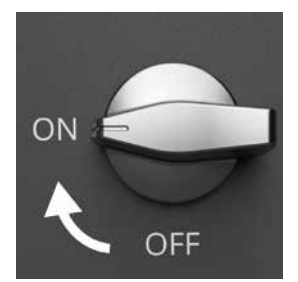

Abb. 19: DC-Trennschalter des MAX.STORAGE eingeschaltet

2. Drücken Sie den Einschalttaster an der rechten Seite des MAX.STORAGE ca. 3 Sekunden bis die danebenliegende Status-LED zu blinken beginnt. Sobald die Status-LED durchgehend leuchtet (dies kann bis zu 60 Sekunden dauern), befindet sich die Steuerungseinheit in Betrieb.

### **5.4 Inbetriebnahme des MAX.STORAGE über die Weboberfläche**

## <span id="page-46-0"></span>**5.4.1 Verbinden mit der MAX.STORAGE Weboberfläche**

Verbinden Sie eine Ethernet-Schnittstellen des MAX.STORAGE über ein Ethernet-Kabel mit Ihrem Gerät (Laptop, PC), um den MAX.STORAGE über die Weboberläche zu konfigurieren. Eine detaillierte Beschreibung zum Anschluss eines Gerätes an die Ethernet-Schnittstelle finden Sie in [Abschnitt 4.5.5.](#page-30-0)

Die voreingestellte IP-Adresse des MAX.STORAGE lautet 192.168.1.234. Wenn die voreingestellte IP-Adresse des MAX.STORAGE außerhalb des Adressbereiches Ihres Netzwerkes liegt oder diese Adresse bereits an ein anderes Gerät vergeben ist, müssen Sie temporär die Netzwerkkonfiguration Ihres PC's anpassen und die Grundeinstellung des MAX.STORAGE ändern.

Wenn Sie die voreingestellte IP-Adresse beibehalten, können Sie ohne weitere Einstellungen eine Verbindung zum MAX.STORAGE herstellen.

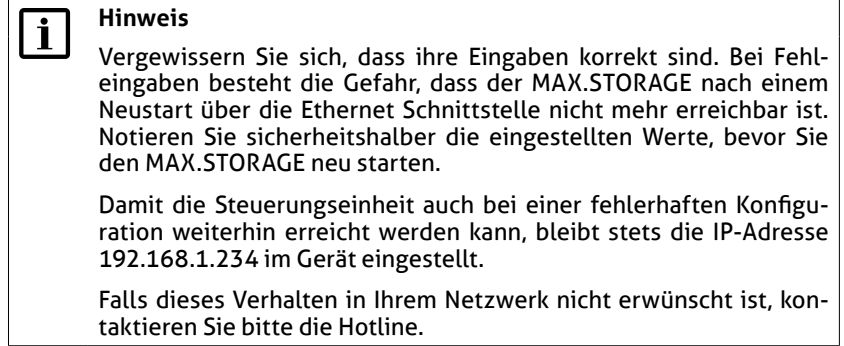

# $\vert i \vert$

## **Hinweis**

Stellen Sie bei der Verwendung des MAX.STORAGE über Ethernet sicher, dass folgende Ports Ihrer Internetverbindung nach außen geöffnet sind. Bei Fragen wenden Sie sich an Ihren Systemadministrator.

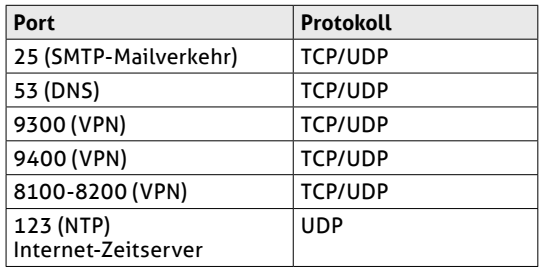

## **5.4.2 Anmelden an der MAX.STORAGE Weboberfläche**

Führen Sie folgende Schritte aus, um sich an der MAX.STORAGE Weboberfläche anzumelden:

1. Geben Sie in Ihrem Webbrowser die Adresse http://192.168.1.234 ein, nachdem Sie den MAX.STORAGE in Betrieb genommen haben und er über die Ethernet-Schnittstelle verbunden ist. Folgender Login-Screen des integrierten Energiemanagemet-Systems erscheint:

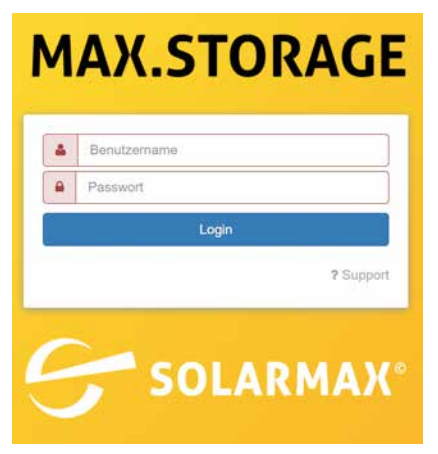

Abb. 20: Login-Menü

- 2. Loggen Sie sich mit dem Benutzernamen *admin* und dem Kennwort *solarmax.com* ein.
- 3. Das Menü "Home" der Benutzeroberfläche des MAX.STORAGE erscheint.

### **Anmelden funktioniert nicht?**

Ist das Anmelden fehlgeschlagen, informieren Sie die Service-Hotline. Drücken Sie dazu im Login-Menü des MAX.STORAGE die Schaltfläche *? Support*. Sie erhalten folgendes Menü:

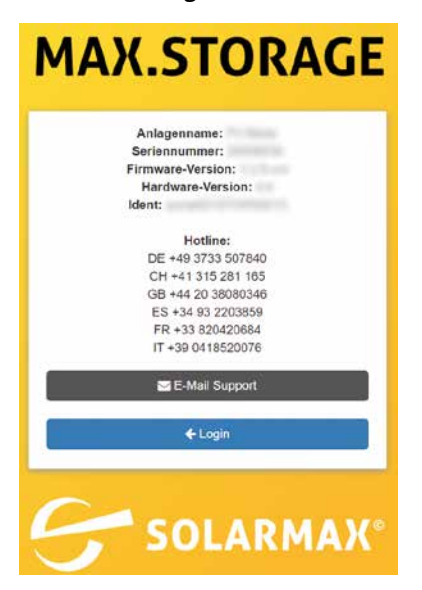

Abb. 21: Informationen zur Support-Hotline

Im Menü erscheinen folgende Informationen zu Ihrer Anlage:

- Anlagenname
- Seriennummer
- Hardware-Version
- Software-Version
- Ident

Halten Sie diese Daten bereit, wenn Sie sich telefonisch über die aufgelisteten, länderspezifischen Hotline-Nummern oder per Email mit Ihrer Service-Hotline in Verbindung setzen.

### **5.4.3 Einstellen der Sprache für die MAX.STORAGE Weboberfläche**

Nach dem Anmelden an der MAX.STORAGE Weboberfläche haben Sie die Möglichkeit, die von Ihnen gewünschte Sprache für die Menüs des MAX.STO-RAGE einzustellen.

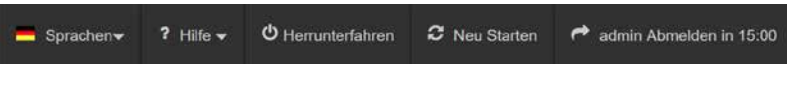

Abb. 22: Menüleiste zur Sprachauswahl

In der obersten Menüleiste erhalten Sie folgende Sprachauswahl:

- Deutsch (DE)
- Englisch (EN)
- Spanisch (ES)
- Französisch (FR)
- Italienisch (IT)
- Polnisch (PL)

# $\mathbf i$

## **Hinweis**

<span id="page-49-0"></span>Die Sprache kann jederzeit in der obersten Menüleiste geändert werden, solange Sie am MAX.STORAGE angemeldet sind.

## **5.5 Konfiguration des MAX.STORAGE mit dem Einrichtungs-Wizard**

Der Wizard hilft Ihnen bei der Konfiguration Ihres MAX.STORAGE. Um den Wizard vollständig auszuführen, muss der MAX.STORAGE mit dem Internet verbunden sein.

Nachdem Sie sich an der Weboberfläche des MAX.STORAGE angemeldet haben (siehe [Abschnitt 5.4.1](#page-46-0)) startet der Einrichtungs-Wizard mit dem Menü "Netzwerkeinstellungen" (siehe unten).

## **5.5.1 Netzwerkeinstellungen**

In diesem Menü können Sie LAN-Einstellungen für den MAX.STORAGE konfigurieren und dessen Verbindung mit dem Internet testen.

## **LAN-Einstellungen**

Im Menü "LAN-Einstellungen" können Sie LAN-Einstellungen für den MAX. STORAGE konfigurieren.

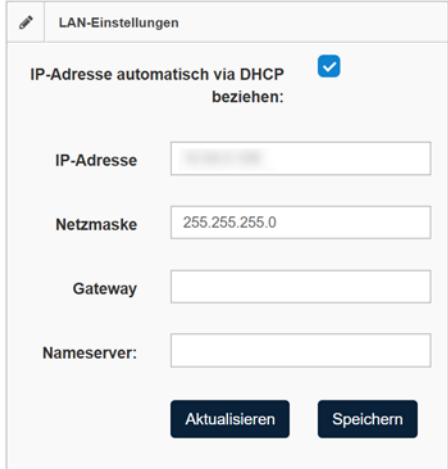

### Abb. 23: Menü LAN-Einstellungen

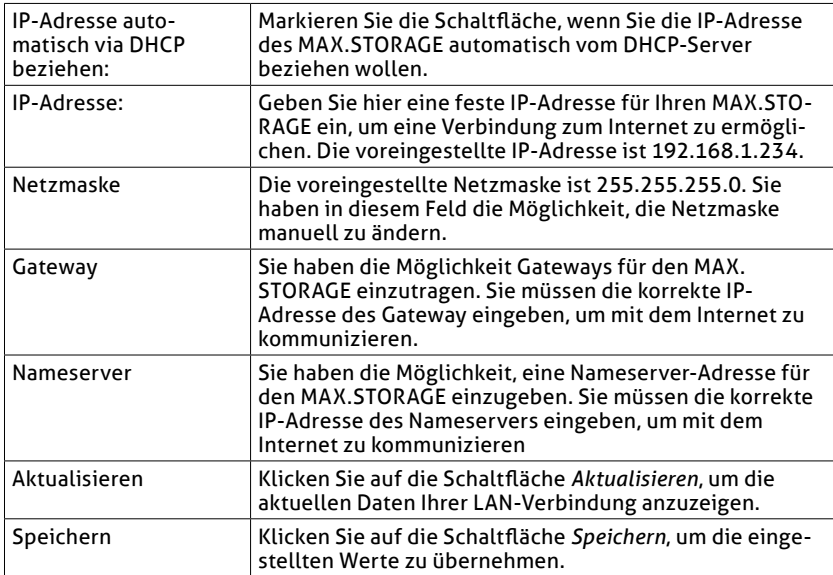

**de**

### **Verbindungstest**

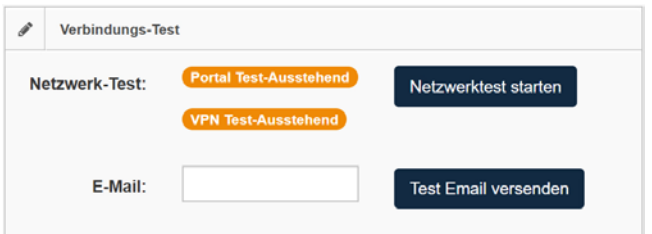

Abb. 24: Netzwerktest

In diesem Menü wird die Verbindung zum Portal überprüft. Klicken Sie auf die Schaltfläche *Test starten*, um den Test durchzuführen. Im nebenstehenden Feld wird angezeigt, ob der Test erfolgreich war oder nicht. Folgende Statusmeldungen können erscheinen:

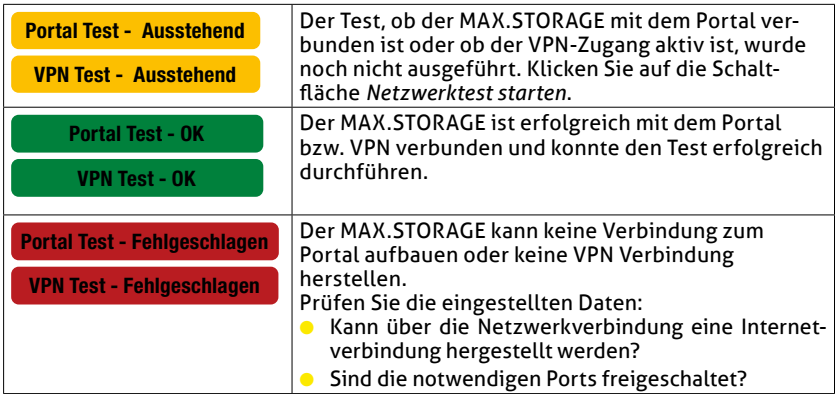

Klicken Sie auf die Schaltfläche *Next*, um den Wizard fortzusetzen.

## **5.5.2 Systemeinstellungen**

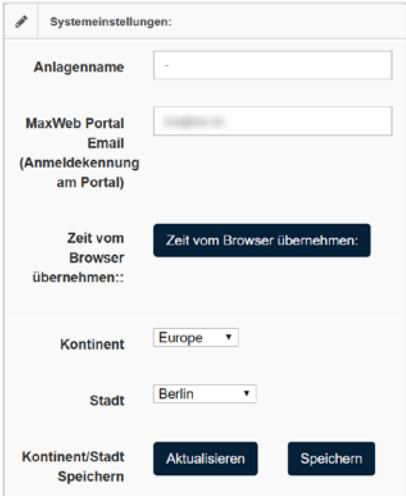

### Abb. 25: Menü Systemeinstellungen

In diesem Menü können Sie den Gerätenamen und die Systemzeit einstellen, die in der MAX.STORAGE Weboberfläche angezeigt werden sollen.

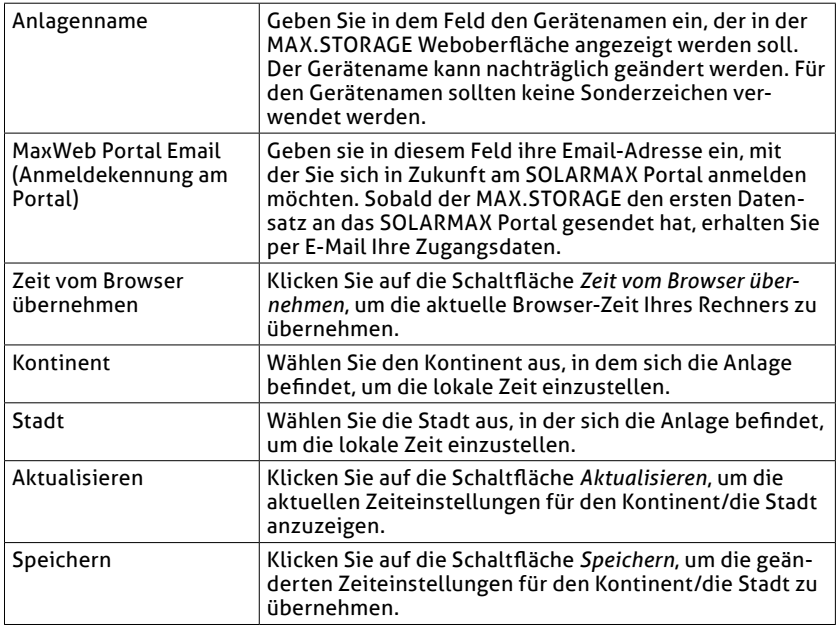

Klicken Sie auf die Schaltfläche *Next*, um den Wizard fortzusetzen.

**de**

## <span id="page-53-0"></span>**5.5.3 Konfigurieren der Sensoren zur Leistungsmessung**

## **Modbus-TCP Zähler**

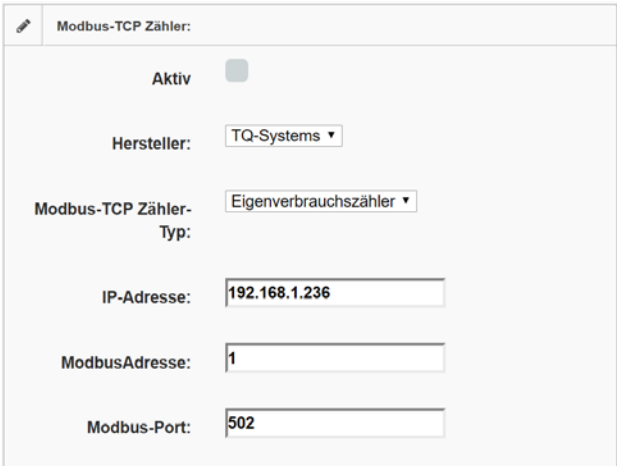

Abb. 26: Konfigurieren der Modbus-TCP-Sensoren zur Leistungsmessung

Bei der Verwendung eines Modbus TCP Zählers können folgende Parameter eingestellt werden:

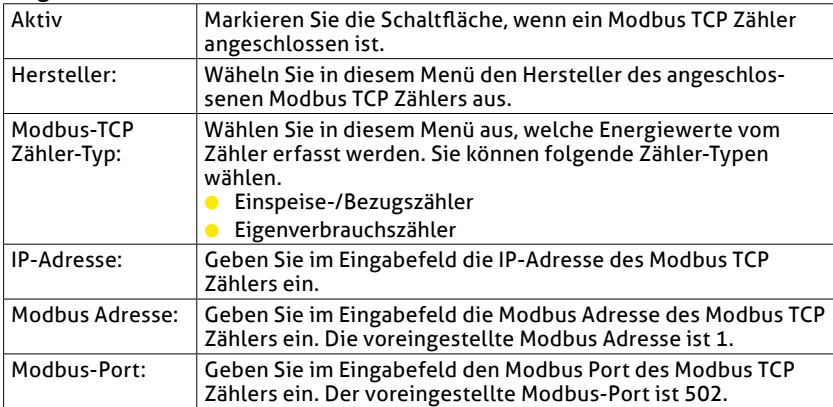

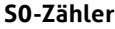

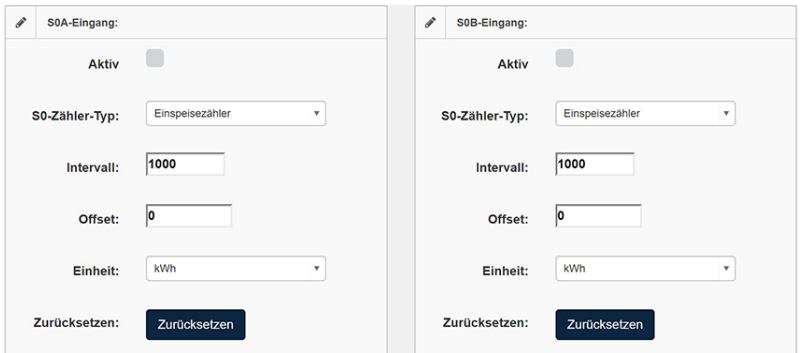

Abb. 27: Konfigurieren der S0-Sensoren zur Leistungsmessung

An die S0-Schnittstelle des MAX.STORAGE können Energiezähler mit entsprechender Schnittstelle angeschlossen werden. Mit dem Energiezähler kann die erzeugte Energie einer PV-Anlage erfasst werden. Die Definition der Schnittstelle entspricht der Norm EN 62053-31. Folgende Parameter der S0-Schnittstelle können konfiguriert werden:

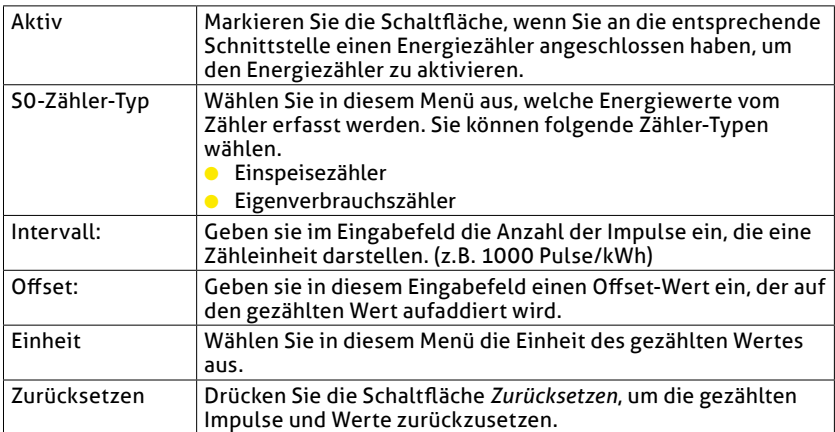

**de**

### <span id="page-55-0"></span>**5.5.4 Geräteeinstellungen** Gerät: 8SMT (1) Seriennummer Gerätename **DOMET SIG MAX STORAGE** Gerätetyp **House** Geräte-Adresse  $\ddagger$ ۰ **RS485** Verbindungsart IP-Adresse Port Installierte Leistung in Wp

Abb. 28: Anzeige der Geräteeinstellungen

Folgende Daten des MAX.STORAGE werden angezeigt:

- Seriennummer
- Gerätename
- Gerätetyp
- Geräte-Adresse
- Verbindungsart
- IP-Adresse
- Installierte Leistung in Wp

### **Ländereinstellung für den MAX.STORAGE**

Der MAX.STORAGE muss für das Land konfiguriert werden, in dem er betrieben wird.

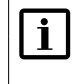

### **Hinweis**

Ohne eine korrekte Ländereinstellung kann der MAX.STORAGE nicht in den Netzbetrieb wechseln.

Im folgenden Menü muss die korrekte Ländereinstellung ausgewählt werden.

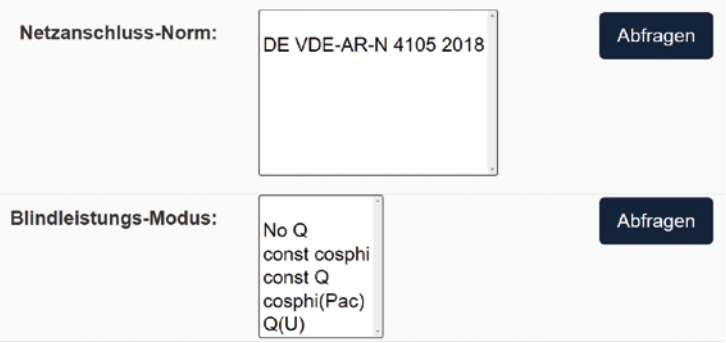

Abb. 29: Ländereinstellungen

Führen Sie folgende Schritte durch, um den MAX.STORAGE auf die spezifische Ländernorm einzustellen:

- 1. Klicken Sie beim Menüpunkt "Netzanschluss-Norm:" auf die Schaltfläche "Abfragen", um die aktuell eingestellte Ländernorm abzufragen.
- 2. Wählen Sie in der angezeigten Liste die Ländernorm aus, die für den Anschluss des Gerätes im entsprechenden Land vorgeschrieben ist.
- 3. Überprüfen Sie durch eine erneute Abfrage, ob die Ländernorm korrekt eingestellt ist. Falls die Abfrage nicht sofort funktioniert, warten Sie einige Sekunden und versuchen Sie es dann erneut.

Wurde die Norm "DE VDE-AR-N 4105 2018" eingestellt, muss anschließend noch der Blindleistungsmodus ausgewählt werden. Führen Sie dazu folgende Schritte durch:

- 1. Klicken Sie beim Menüpunkt "Blindleistungs-Modus:" auf die Schaltfläche "Abfragen", um den aktuell eingestellten Blindleistungsmodus abzufragen.
- 2. Ändern sie bei Bedarf den Modus der der Blindleistung.
- 3. Überprüfen Sie durch eine erneute Abfrage, ob der Blindleistungs-Modus korrekt eingestellt ist. Falls die Abfrage nicht sofort funktioniert, warten Sie einige Sekunden und versuchen Sie es dann erneut.

Klicken Sie auf die Schaltfläche *Next*, um den Wizard fortzusetzen.

**de**

## <span id="page-57-0"></span>**5.5.5 Alarmeinstellungen**

Im Menü *"Alarm-Versand"* haben Sie die Möglichkeit, bis zu drei Empfänger festzulegen, an die Alarme verschickt werden sollen. Folgende Empfängerdaten können eingestellt werden:

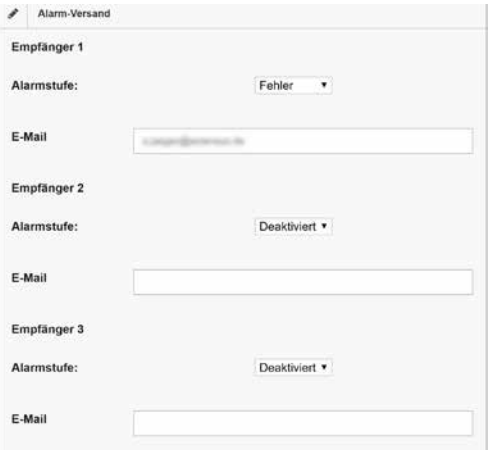

Abb. 30: Einstellungen für Alarmversand

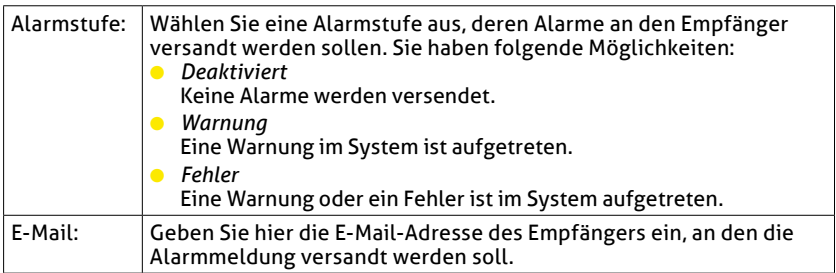

Klicken Sie anschließend auf die Schaltfläche *Next*, um den Wizard abzuschließen. Sie erhalten folgende Bildschirmansicht:

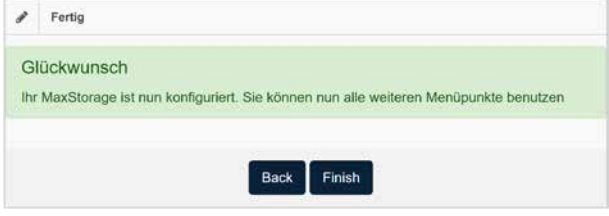

Abb. 31: Fertigstellen des Konfigurations-Wizards

# **6 Bedienen des MAX.STORAGE über die Weboberfläche**

Mit Hilfe der MAX.STORAGE Weboberfläche können Sie Ihre Anlagedaten über einen Internet-Browser sowohl an einem Rechner als auch über ein Mobilgerät abrufen. Eine detaillierte Beschreibung zum Anmelden an die Weboberfläche finden Sie in [Abschnitt 5.5](#page-49-0).

## **6.1 Home**

Nachdem Sie sich an der MAX.STORAGE Weboberfläche oder über Ihren Webbrowser an der Weboberfläche angemeldet haben, erscheint am Bildschirm das Menü "Home".

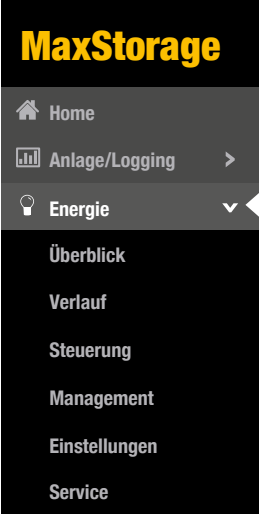

Abb. 32: Menü Home

Im Menü "Home" wird der Energiefluss ihrer Anlage angezeigt.

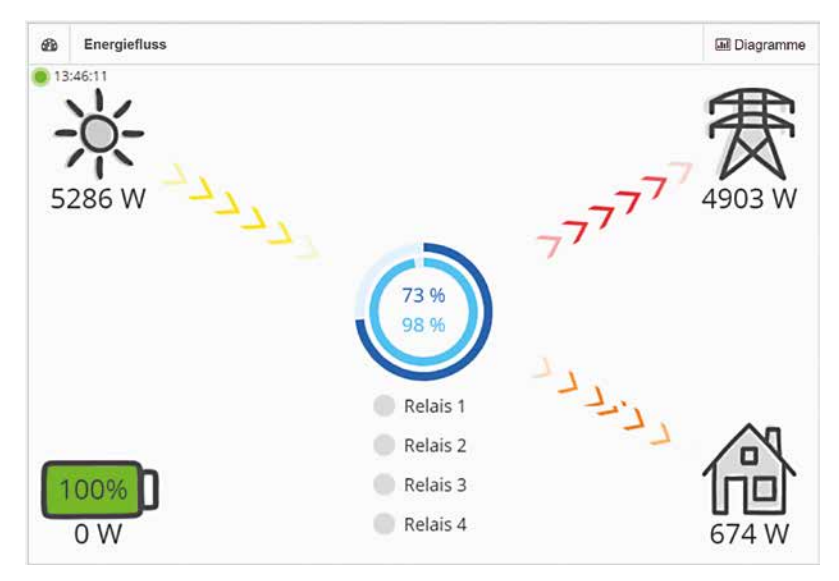

Abb. 33: Energiefluss des MAX.STORAGE

## **6.2 Anlage/Logging**

## **6.2.1 Überblick**

Um einen Überblick über die verbauten Komponenten, die Leistung und den Status des MAX.STORAGE zu erhalten, wählen Sie im Menü der MAX.STORAGE Weboberfläche *"Anlage/Logging > Überblick"* aus.

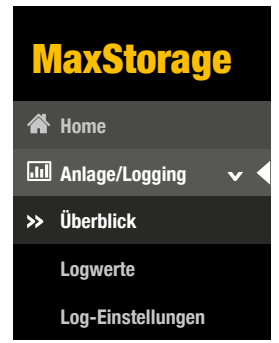

Abb. 34: Menü Überblick

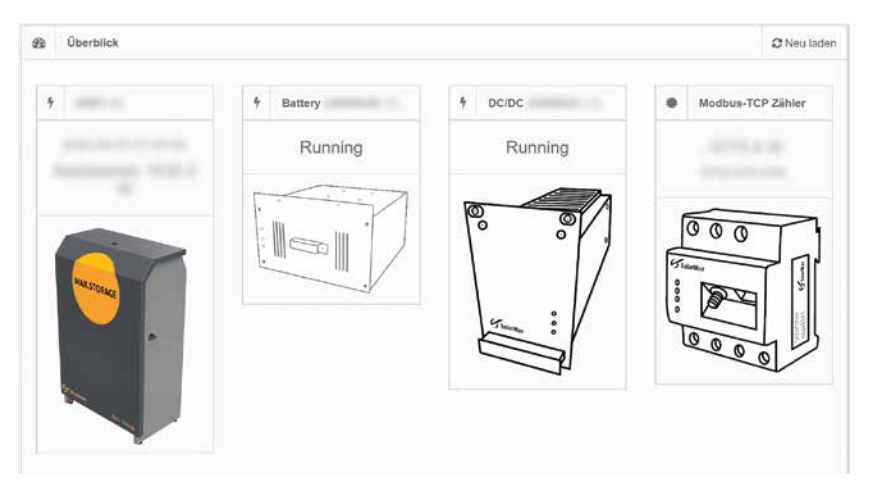

Abb. 35: Angeschlossene Geräte des MAX.STORAGE

## **6.2.2 Logwerte**

Um einen Überblick über die Logwerte Ihrer Geräte in einem bestimmten Zeitintervall zu erhalten, wählen Sie im Menü des MAX.STORAGE *"Anlage / Logging > Logwerte"* aus.

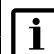

### **Hinweis**

Das Zeitintervall, in dem die Logwerte erfasst werden, kann im MAX. STORAGE-Menü *"Anlage / Logging > Log-Einstellungen"* festgelegt werden.

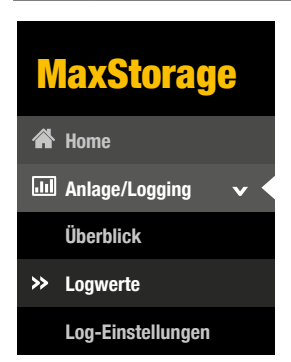

Abb. 36: Menü Logwerte

Sie erhalten folgende Übersicht der Logwerte:

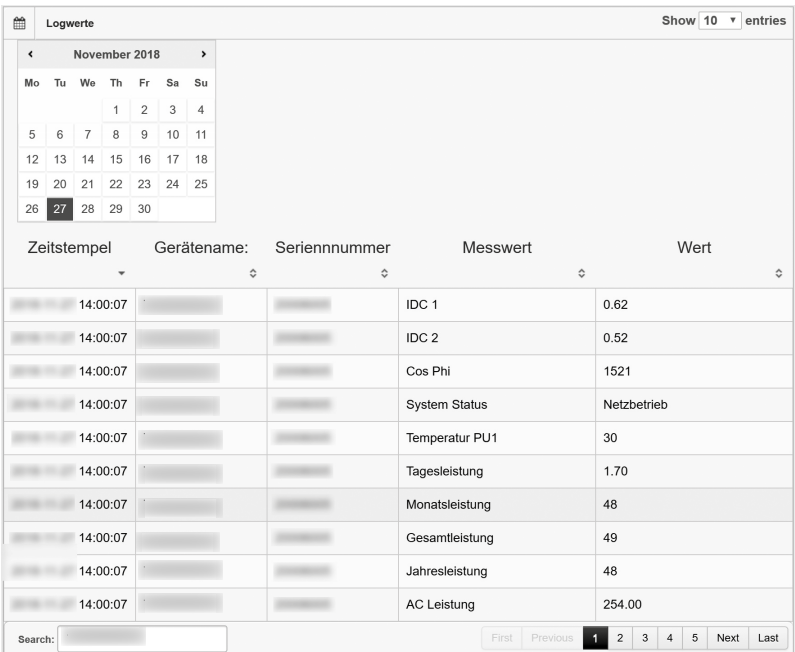

### Abb. 37: Übersicht der Logwerte

Wählen Sie im Kalenderfeld das Datum aus, zu dem die Logwerte Ihrer Anlage angezeigt werden müssen. Folgende Daten werden zu den Logwerten angezeigt:

● *Zeitstempel:*

Zeitstempel, zu dem der Wert erfasst wurden.

- *Gerätename:* Name des Gerätes, für das die Logwerte erfasst wurden.
- *Seriennummer:* Seriennummer des Gerätes, für das die Logwerte erfasst wurden.
- *Messwert:*

Bezeichnung des Messwertes, der zum gewählten Datum erfasst wurde.

● *Wert:*

Logwert, der für das angegebene Gerät erfasst wurde.

## **6.2.3 Logeinstellungen**

Um das Zeitintervall festzulegen, in dem die Logwerte des MAX.STORAGE erfasst werden, und um das Verschicken der daraus erstellten Daten zu definieren, wählen Sie im Menü der MAX.STORAGE Weboberfläche *"Anlage/Logging > Log-Einstellungen"* aus.

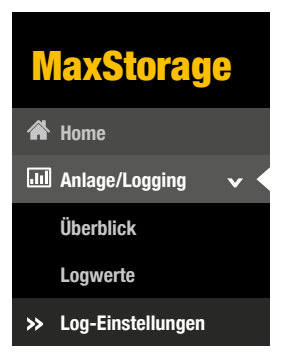

Abb. 38: Menü Log-Einstellungen

Sie haben die Möglichkeit folgende Daten zu Zeitintervallen beim Erfassen der Gerätedaten festzulegen:

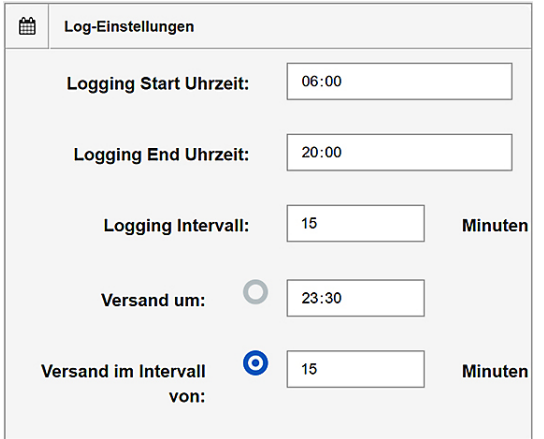

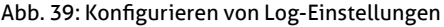

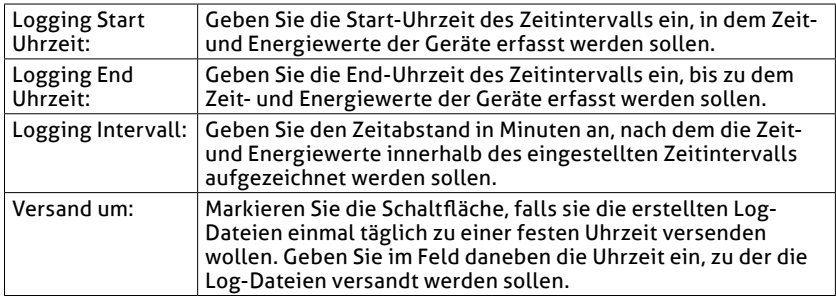

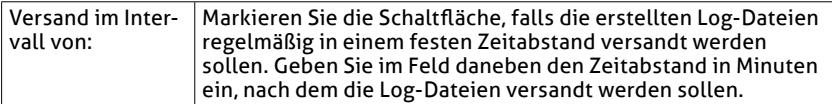

Um die Log-Daten, die erfasst und an das SOLARMAX Portal verschickt wurden, auszuwerten, haben Sie die Möglichkeit die Log-Daten per Email zu erhalten. Im Menü *"Log-Versand Einstellungen"* haben Sie die Möglichkeit, bis zu drei E-Mail-Adressen festzulegen, an die die Log-Dateien verschickt werden sollen. Geben Sie dazu in den Feldern *"E-Mail Empfänger"* die entsprechenden E-Mail-Adressen ein.

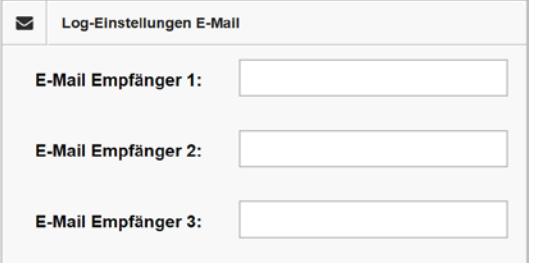

Abb. 40: Email-Adressen für Log-Einstellungen

## **6.3 Energie**

## **6.3.1 Überblick**

Um einen Überblick über die Verteilung der vom PV-Generator erzeugten Energie zu erhalten, wählen Sie im Menü des MAX.STORAGE *"Energie > Überblick"* aus.

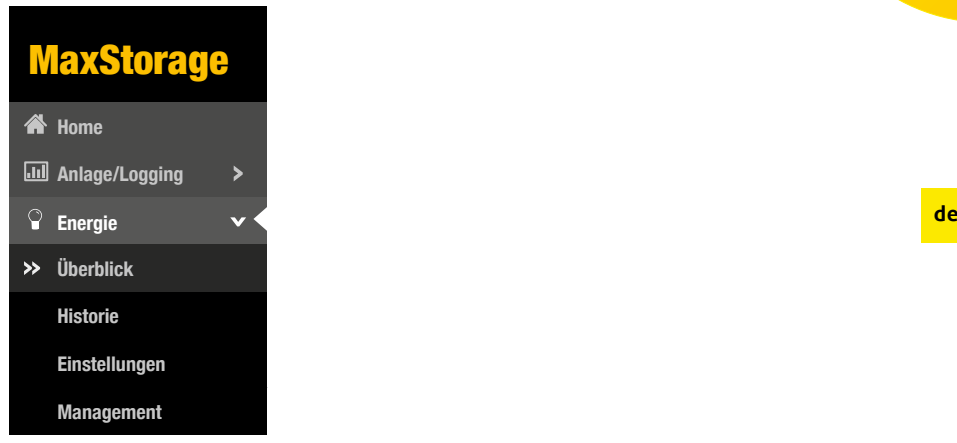

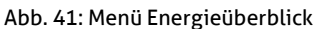

### Sie erhalten folgende Darstellung Ihrer Anlage:

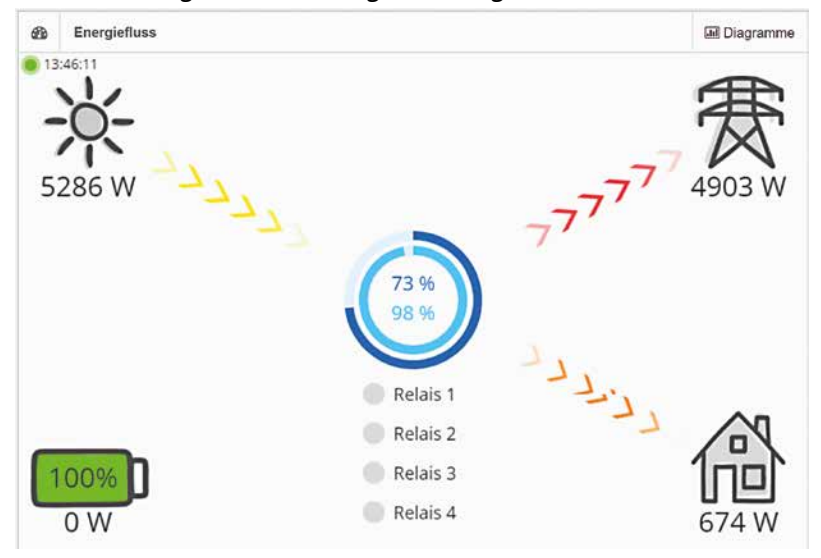

### Abb. 42: Darstellung des Energieflusses

In diesem Übersichtsbild wird die aktuell erzeugte Energie des PV-Generators (gelbe Pfeile), die eigenverbrauchte Energie (orange Pfeile), die eingespeiste Energie (rote Pfeile) und die Ladeleistung des Batteriespeichers (blaue Pfeile) als Übersicht dargestellt.

Sie erhalten ebenfalls eine graphische Darstellung der aktuell erfassten Energiewerte.

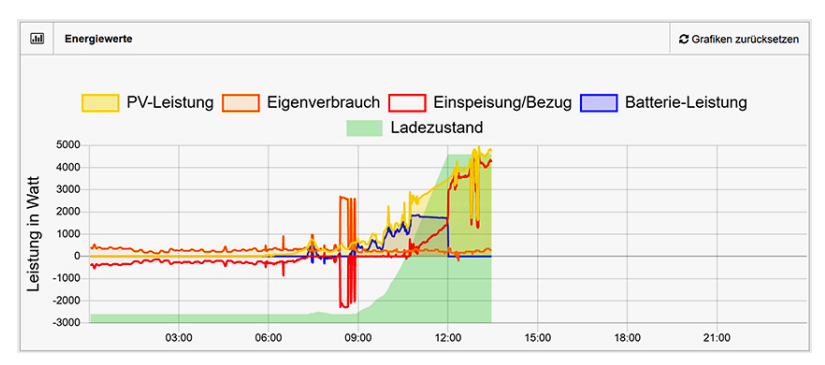

### Abb. 43: Darstellung der Energiewerte

In dieser Grafik erhalten Sie die Darstellung folgender Energiewerte:

- PV-Leistung (gelb)
- Eigenverbrauch (orange)
- Einspeiseleistung (rot)
- Batterie-Leistung (blau)
- Ladezustand (grün)

### **Historie**

Um eine Darstellung der Energiewerte zu einem gewünschten Datum zu erhalten, wählen Sie im Menü des MAX.STORAGE *"Energie > Historie"* aus.

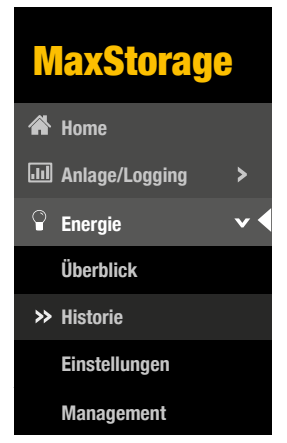

Abb. 44: Menü Energieverlauf

Wählen Sie im Kalenderfeld das Datum aus, zu dem die Energiewerte Ihrer Anlage angezeigt werden müssen. Sie erhalten folgende grafische Darstellung der Energiewerte:

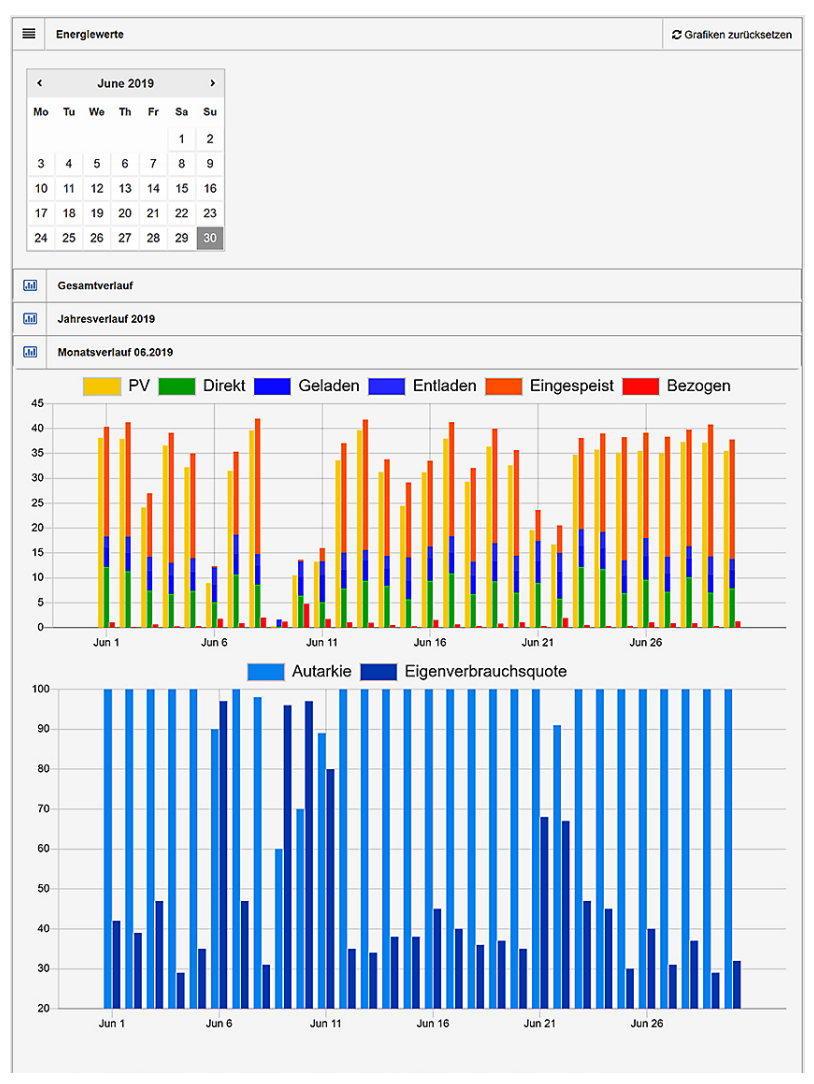

**de**

Abb. 45: Graphische Darstellung des Energieverlaufs

Hier haben Sie die Möglichkeit eine umfassende und detaillierte Analyse der Energiewerte durchzuführen.

Die Energie-Werte stehen Ihnen einerseits als Liniendiagramm in Tagesform zur Verfügung. Andererseits können Sie die Energiewerte, ebenso wie die Autarkie und Eigenverbrauchsquote in Balkendiagrammen anzeigen und vergleichen. Diese Balkendiagramme stehen Ihnen als Monatsverlauf, Jahresverlauf und Gesamtverlauf zur Verfügung.

# **6.3.2 Einstellungen** MaxStorage

Für zusätzliche Batterieeinstellungen wählen Sie im Menü des MAX.STORAGE rur zusatztiche Batterieeinste<br>*"Energie > Einstellungen*" aus.

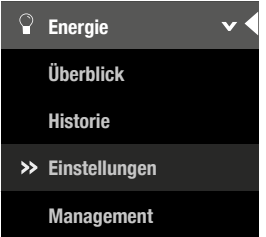

Abb. 46: Menü Batterieeinstellungen

Folgende zusätzliche Einstellungen können für das Laden der Batterie vorgenommen werden und werden im Fenster "Ladelimits" angezeigt:

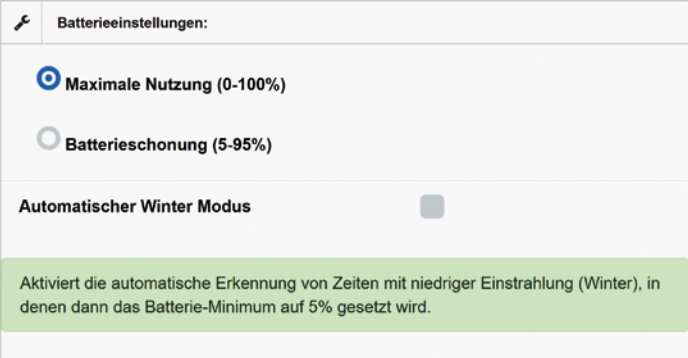

Abb. 47: Batterieeinstellungen

| Batterienutzung<br>einstellen: | Maximale Nutzung (0-100%)<br>Markieren Sie das Kontrollkästchen, wenn Sie zwingend die<br>Batteriemodule bis 0% der Ladekapazität entladen wollen<br>und bis 100% laden wollen. Bei dieser Einstellung ist die<br>vom Hersteller angegebene Lebensdauer der Batteriemo-<br>dule relevant.                                                      |
|--------------------------------|----------------------------------------------------------------------------------------------------|
|                                | Batterieschonung (5-95%)<br>Markieren Sie das Kontrollkästchen, wenn Sie die Batterie bis<br>5% der Ladekapazität entladen wollen und bis 95% laden<br>wollen. Bei dieser Einstellung wird die vom Hersteller<br>angegebene Lebensdauer der Batteriemodule erhöht. Diese<br>Einstellung kann im Fenster "Ladelimits" nicht geändert<br>werden. |

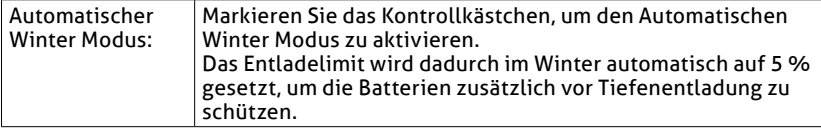

## **6.3.3 Management**

Das Speichersystem MAX.STORAGE ist mit einem Energiemanagment zur Ladekontrolle der Batteriemodule ausgestattet. Das Energiemanagement steuert den Energiefluss nach folgenden Kriterien:

- Vermeiden von Tiefenentladung der Batteriemodule
- Laden der Batteriemodule Ist nach dem Decken des Eigenbedarfs noch erzeugte Energie verfügbar, so können damit die Batteriemodule bis zum maximalen Ladelimit geladen werden.

Ist darüber hinaus noch Energie verfügbar, so wird sie in das Netz des Netzbetreibers eingespeist.

● Strombezug aus den Batteriemodulen Wird vom PV-Generator keine Energie erzeugt, so wird zum Decken des Eigenbedarfs Energie aus den Batteriemodulen entnommen. Die Energie kann bis zum minimalen Ladelimit entnommen werden.

Um Ladelimits für die Batterie anzuzeigen, wählen Sie im Menü des MAX.STO-RAGE *"Energie > Management"* aus.

### **Hinweis**

i Finstellungen zum Laden und Entladen der Batterie sind voreingestellt und können in diesem Menü nur ausgelesen werden. Um die Einstellungen zu änderen wenden Sie sich an Ihren Service oder an die Hotline. **Anlage/Logging**

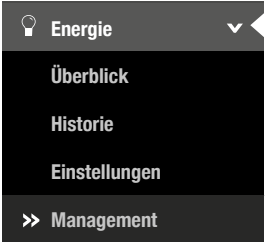

Abb. 48: Menü für Energiemanagement

Ladelimits können für verschiedene Wochentage angezeigt und bearbeitet werden. Wählen Sie dazu im Auswahlmenü im linken oberen Bereich des Fensters "Ladelimits" den Wochentag aus, für den Sie die Ladelimits anzeigen wollen.

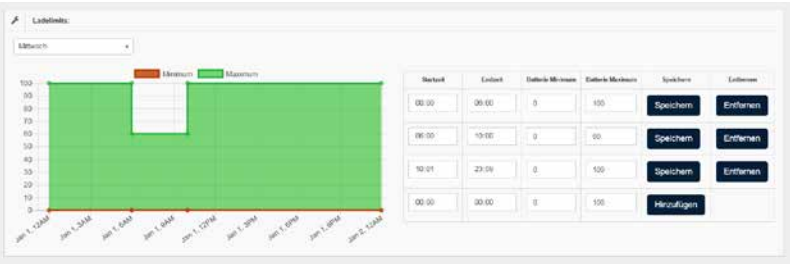

Abb. 49: Energiemanagement für die Batterie

Sie haben folgende Möglichkeit, Ladelimits für einen bestimmten Wochentag festzulegen:

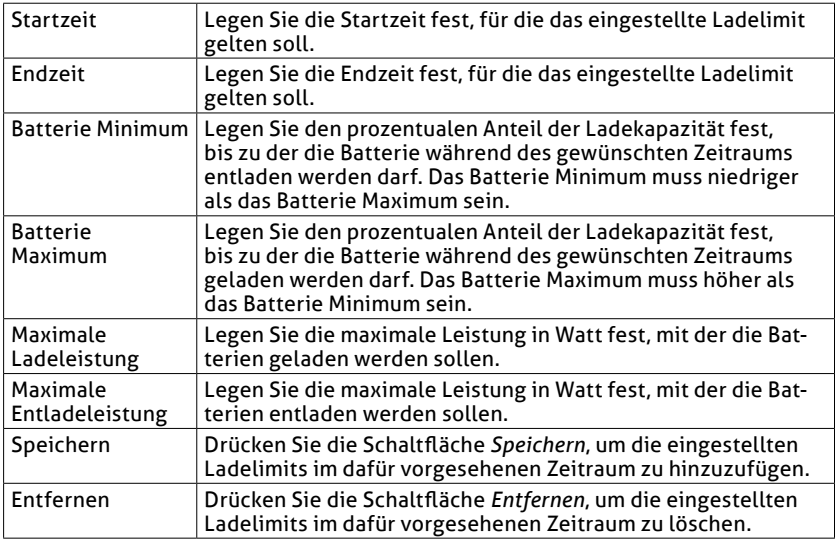

## **6.4 Alarmierung**

## **6.4.1 History**

Um einen Überblick über bereits aufgetretene Alarme zu erhalten, wählen Sie im Menü des MAX.STORAGE *"Alarm > Historie"* aus.

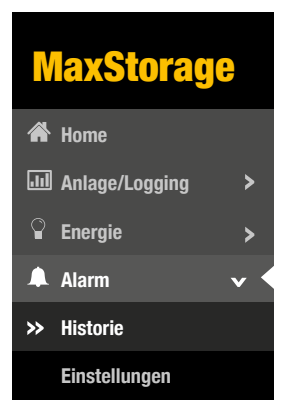

Abb. 50: Menü Historie

Folgende Daten der Alarmierung werden aufgelistet:

- *Zeitstempel:* Zeitpunkt vom Auftreten des Alarms
- *Alarmstufe:* Einstufung des Alarms in "Fehler" oder "Warnung"
- *Alarm-Text:* Beschreibung des Alarms
- *Gerätename:* Gerätename des Gerätes, von dem der Alarm ausgelöst wurde
- *Seriennummer:* Seriennummer des Gerätes, von dem der Alarm ausgelöst wurde
- *Geräte-Adresse:* Bus-Adresse des Gerätes, von dem der Alarm ausgelöst wurde

| ≡<br>Alarm-Historie<br>THOMAS CONTR |                            |                                                       |                   | Show<br>10         | entries                 |
|-------------------------------------|----------------------------|-------------------------------------------------------|-------------------|--------------------|-------------------------|
| Zeitstempel                         | Alarmstufe<br>≎<br>$\cdot$ | Alarm-Text<br>¢                                       | Gerätename:<br>۰  | Seriennnummer<br>٥ | Geräte-<br>Adresse<br>٥ |
| 2021-01-19<br>06:00:08              | Warnung                    | Temp 1 (10.00 °C) is below Warning<br>Limit $(15 °C)$ | Temperatur-Sensor | $\sim$             | $\sim$                  |

Abb. 51: Darstellung der Alarm-Historie

## **6.4.2 Einstellungen**

Um Versandoptionen für Alarme einzustellen und den Energievergleich zu aktivieren, wählen Sie im Menü des MAX.STORAGE *"Alarm > Einstellungen"* aus.

**de**

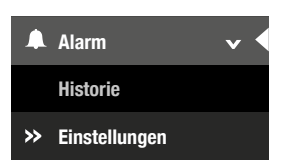

Max Storage and Storage and Storage and Storage and Storage and Storage and Storage and Storage and Storage and

Abb. 52: Alarmeinstellungen

Eine detaillierte Beschreibungs dieses Menüs erhalten Sie in [Abschnitt 5.5.5](#page-57-0).

## **6.5 Geräte**

## **6.5.1 Geräte-Einstellungen**

Wählen Sie im Menü des MAX.STORAGE *"Geräte > Geräte-Einstellungen"* aus, um alle Geräte des MAX.STORAGE anzuzeigen und deren Zeitwerte auszuwählen.

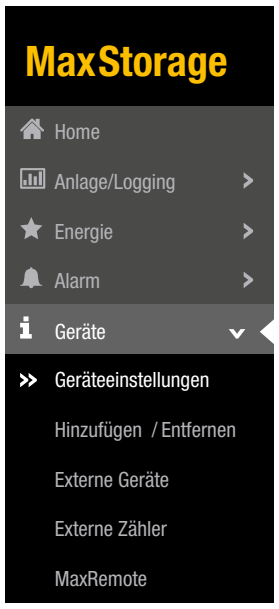

Abb. 53: Menü Geräteeinstellungen

Eine detaillierte Beschreibung zu diesem Menü finden Sie in [Abschnitt 5.5.4](#page-55-0).

## **6.5.2 Externe Geräte**

Wählen Sie im Menü des MAX.STORAGE *"Geräte > Externe Geräte"* aus, um Einstellungen für externe Geräte festzulegen.
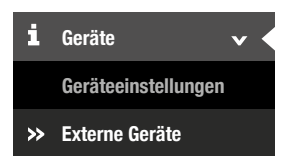

Abb. 54: Menü Externe Geräte

Folgende Geräte können in diesem Menü konfiguriert werden:

- Lineare Einstrahlungssensoren, die in einem Strombereich zwischen 4–20 mA arbeiten.
- Lineare Temperatursensoren, die in einem Strombereich zwischen 4–20 mA arbeiten.
- Alarmeingänge
- Automatische und manuelle Relay-Steuerung
- MaxDisplay

## **Einstrahlungs- und Temperatursensoren (Optional)**

Für *Einstrahlungs- und Temperatursensoren* können Sie folgende Parameter konfigurieren:

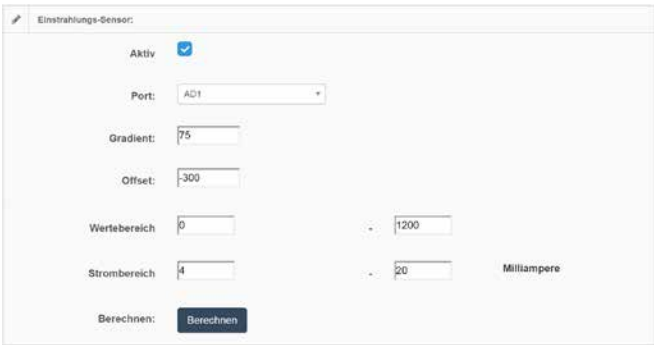

#### Abb. 55: Konfigurieren eines Einstrahlungssensors

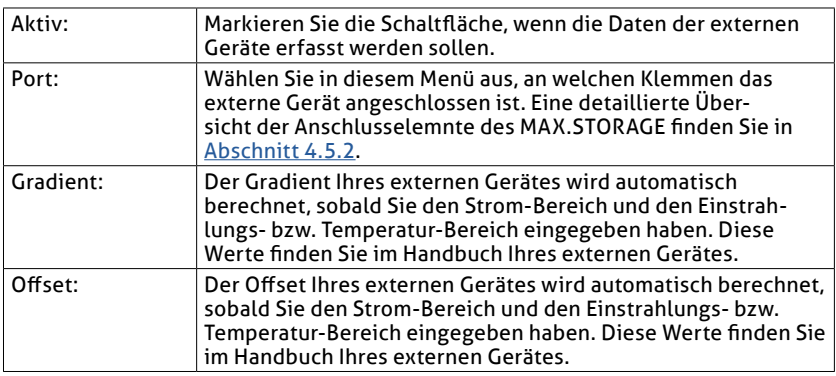

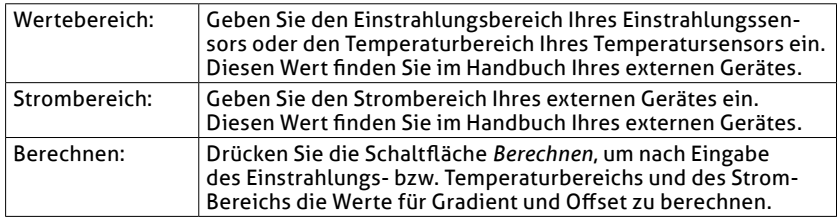

#### **Externe Alarmeingänge**

An die externen *Alarmeingänge* des MAX.STORAGE können Sie externe Alarmgeber anschließen, um z.B. die Funktion eines Ventilators oder AC-Trenners zu überwachen. Folgende Parameter können konfiguriert werden:

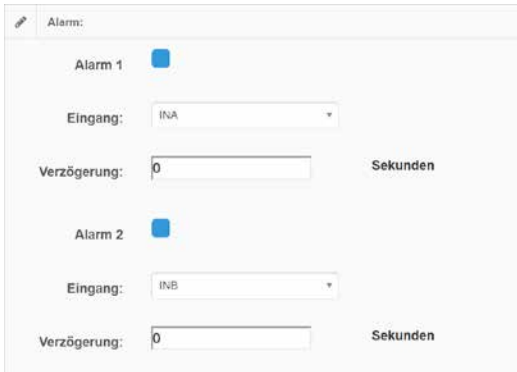

Abb. 56: Konfisgurieren externer Alarmgeber

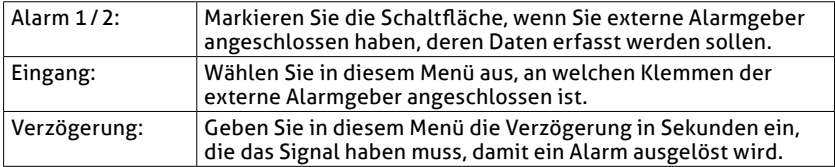

## **MaxDisplay**

Ist ein MaxDisplay angeschlossen, wählen Sie hier die Schnittstelle über die das Display angeschlossen ist.

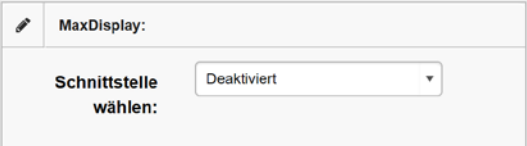

Abb. 57: Aktivieren des MaxDisplay

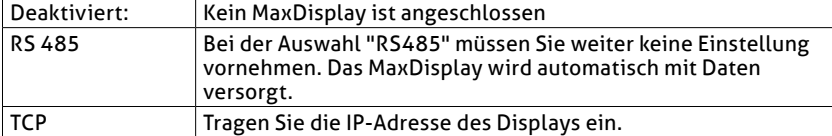

#### **Automatische und manuelle Relaysteuerung**

Über die *Relay-Ausgänge* des MAX.STORAGE können vom Betreiber der Anlage Geräte angeschlossen werden, die mit einer Leistung von 30 V/1 A betrieben werden können.

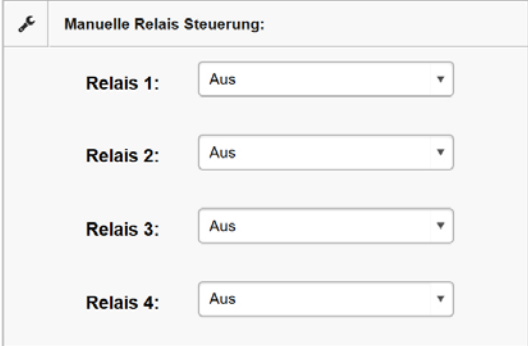

Abb. 58: Konfigurieren der Relay-Steuerung

Sie haben die Möglichkeit, die Relay manuell oder automatisch bei bestimmten Schwellwerten bzw. Ereignissen zu steuern.

Wählen Sie im Auswahl-Menü "Relay 1... 4" die Steuermodi aus, um den Zustand der Relay zu ändern. Es sind folgende Steuermodi möglich:

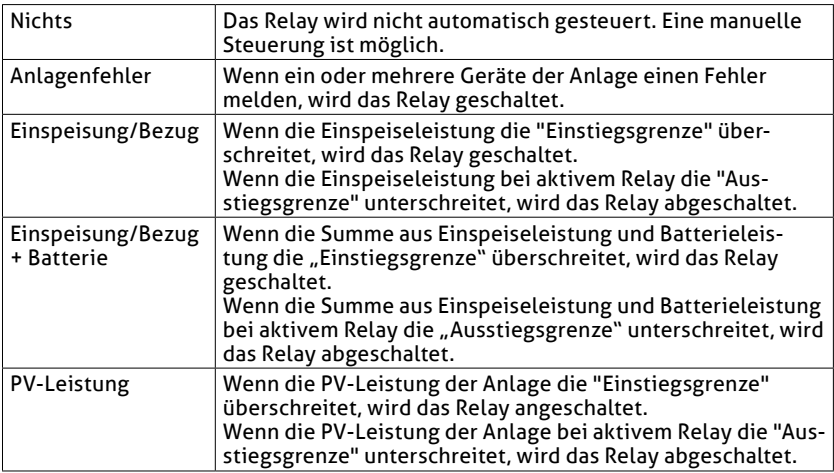

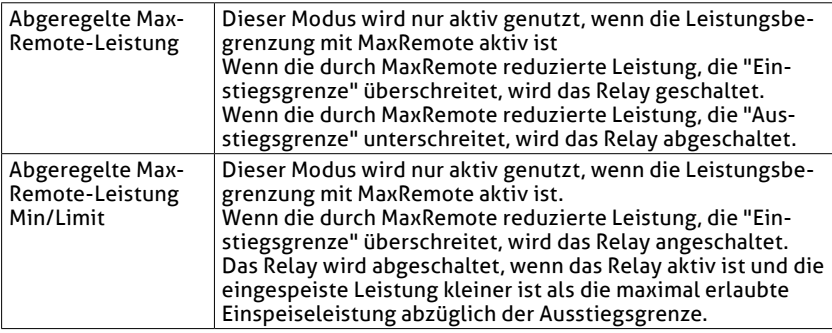

Folgende Parameter können für die Relay-Ausgänge konfiguriert werden:

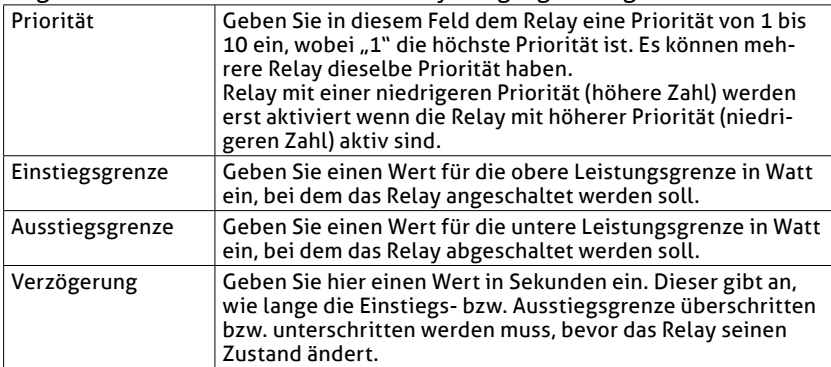

## **6.5.3 Externe Zähler**

Wählen Sie im Menü des MAX.STORAGE *"Geräte > Externe Zähler"* aus, um Einstellungen für externe Zähler festzulegen.

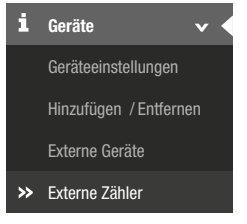

Abb. 59: Menü Externe Zähler

Folgende Zähler können in diesem Menü konfiguriert werden:

- Energiezähler über die S0-Eingänge
- Modbus-TCP Zähler

## **S0-Schnittstelle**

An die *S0-Schnittstelle* des MAX.STORAGE können Energiezähler mit entsprechender Schnittstelle angeschlossen werden. Die Definition der Schnittstelle entspricht der Norm EN 62053-31. Folgende Parameter der S0-Schnittstelle können konfiguriert werden:

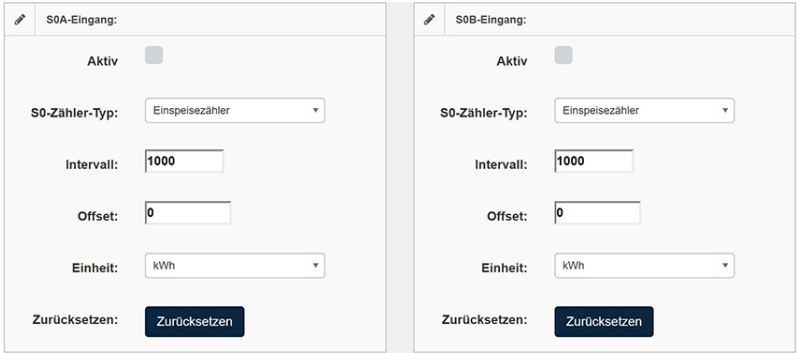

Abb. 60: Konfigurieren der S0-Schnittstelle

Eine detaillierte Beschreibungs dieses Menüs erhalten Sie in [Abschnitt 5.5.3](#page-53-0).

## **Modbus TCP-Zähler**

Zum Erfassen der Einspeise-/Bezugsleistung oder der Eigenverbrauchsleistung kann ein

Modbus TCP Power Meter an eine Ethernet-Schnittstelle des MAX.STORAGE angeschlossen werden.

Eine detaillierte Beschreibungs dieses Menüs erhalten Sie in [Abschnitt 5.5.3](#page-53-0).

## **6.5.4 Max Remote**

# i

**Hinweis**

MaxRemote ist nur für Support und Benutzer "remotecontrol" zugänglich.

Wählen Sie im Menü des MAX.STORAGE *"Geräte > MaxRemote"* aus, um Max-Remote-Einstellungen festzulegen.

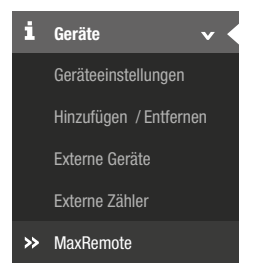

Abb. 61: Menü MaxRemote

MaxRemote bietet dem Netzbetreiber die Möglichkeit, die Wirkleistung seiner PV-Anlage ferngesteuert vorübergehend zu reduzieren, um eine Überlastung des Stromnetzes zu verhindern. Für den MaxRemote können Sie folgende Parameter konfigurieren:

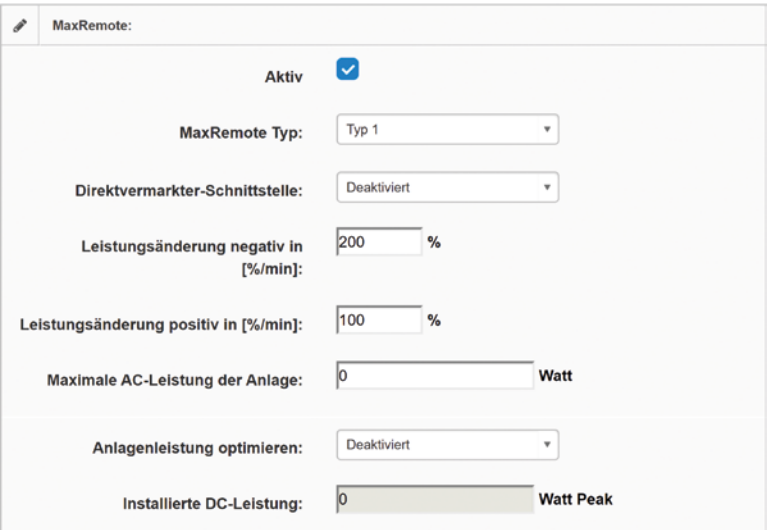

Abb. 62: Konfigurieren von MaxRemote

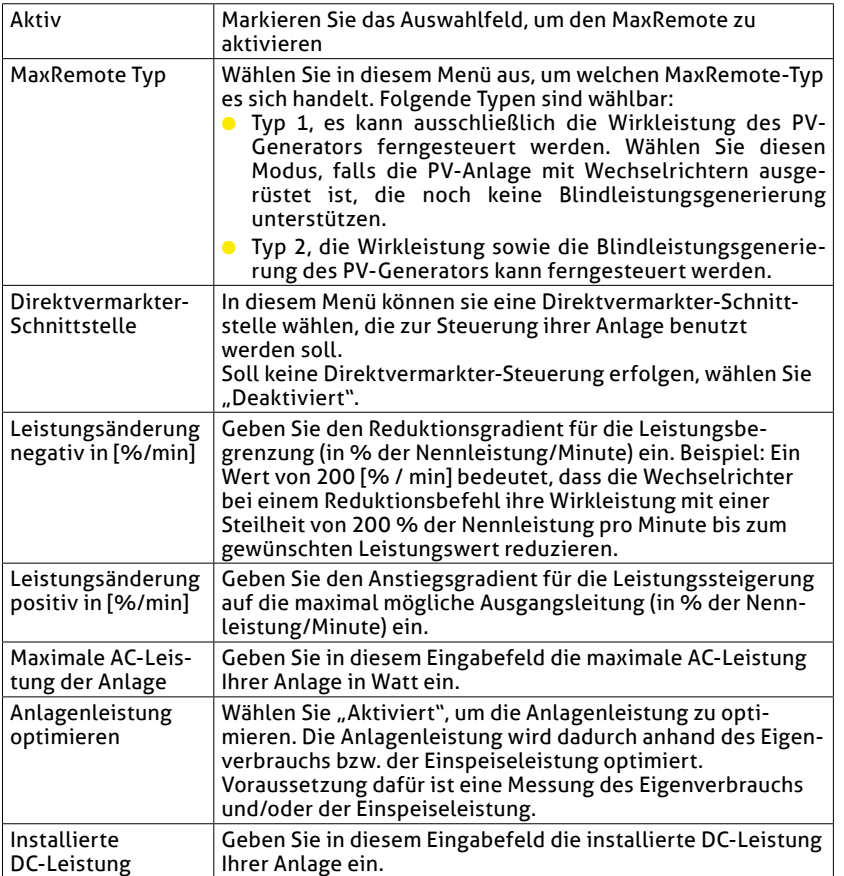

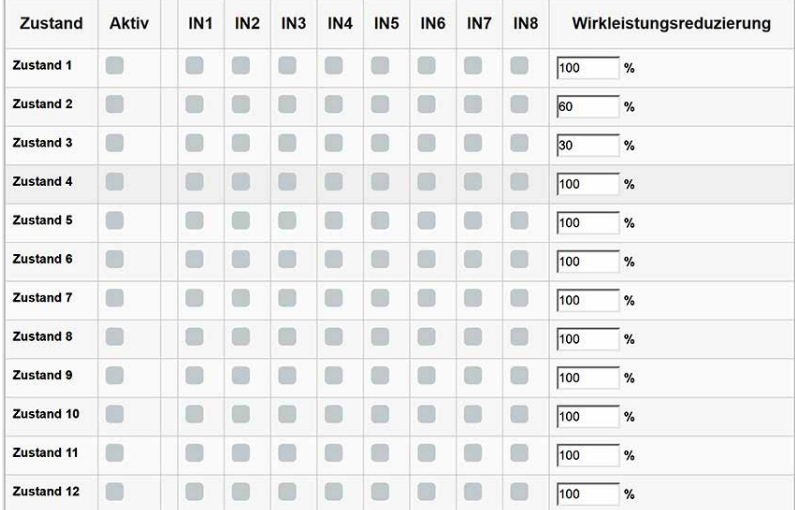

Abb. 63: Konfigurieren der Eingangssignale von MaxRemote

Sie haben die Möglichkeit folgende Parameter der Eingangssignale des Max-Remote zu konfigurieren:

● Zustand

Der MAX.STORAGE verfügt über 8 Digitaleingänge (IN1 bis IN8). Somit sind bis zu 256 Eingangssignalkonfigurationen mit entsprechenden Leistungsvorgaben möglich.

● Aktiv

Markieren Sie das zugehörige Kontrollkästchen der Zustände, die aktiv sein sollen.

● IN1…IN6

Bei aktiviertem Kontrollkästchen wird das High-Pegel-Signal am gewählten Eingang verwendet. Bei deaktiviertem Kontrollkästchen wird das Low-Pegel-Signal verwendet.

- Wirkleistungsreduzierung Geben Sie den Wirkleistungsanteil in % der Nennleistung ein, auf die die Anlage begrenzt werden soll.
- Blindleistung (nur MaxRemote Typ 2) Bei gewähltem Kontrollkästchen generiert die Anlage konstante Blindleistung. Geben Sie im nebenstehenden Eingabefeld den Wert der Blindleistung in % der Nennleistung ein.
- $\bullet$  cos(phi) (nur MaxRemote Typ 2) Bei gewähltem Kontrollkästchen generiert die PV-Anlage Blindleistung gemäß dem Feldwert und der momentanen Wirkleistung. Geben Sie im nebenstehenden Eingabefeld den Wert für cos(phi) ein.
- Keine Blindleistungssteuerung (nur MaxRemote Typ 2) Markieren Sie das Kontrollkästchen wenn Sie in diesem Zustand keine Blindleistungssteuerung vornehmen möchten.

## **6.6 Grundeinstellungen**

In diesem Menü ist es möglich die Grundeinstellungen des MAX.STORAGE wie z.B. Netzwerkeinstellungen und Passwort zu ändern, ein Backup zu erstellen oder ein Update einzuspielen.

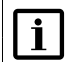

## **Hinweis**

<span id="page-80-0"></span>Beim Anschluss über GPRS / LTE können durch erhöhten Datenverbrauch Zusatzkosten entstehen. Entnehmen Sie Einzelheiten dazu aus den Vertragsunterlagen Ihres Mobilfunkanbieters.

## **6.6.1 Allgemein**

Wählen Sie im Menü des MAX.STORAGE *"Grundeinstellungen > Allgemein"* aus, um den MAX.STORAGE zu konfigurieren oder Updates zu erstellen oder einzuspielen:

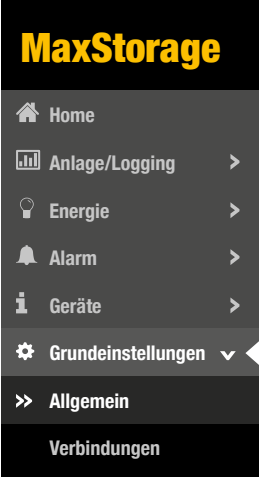

Abb. 64: Menü Allgemeine Grundeinstellungen

Im Menü "Systeminformation" können Sie die Seriennummer und Firmware-Version Ihres MAX.STORAGE ablesen, Updates installieren und das Gerät in den Auslieferungszustand zurücksetzen.

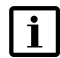

## **Hinweis**

Wenn Sie das Gerät durch Klicken der Schaltfläche *"Gerät zurücksetzen"* zurücksetzen, werden alle bereits eingestellten Konfigurationen gelöscht.

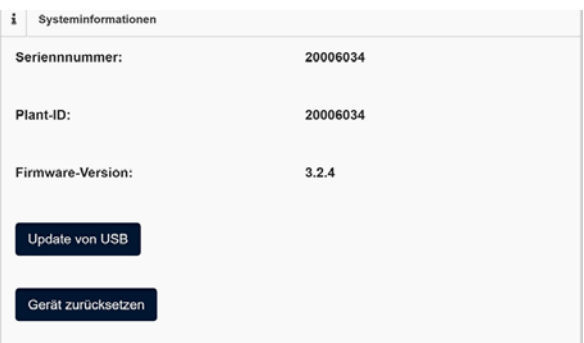

#### Abb. 65: Systeminformation des MAX.STORAGE

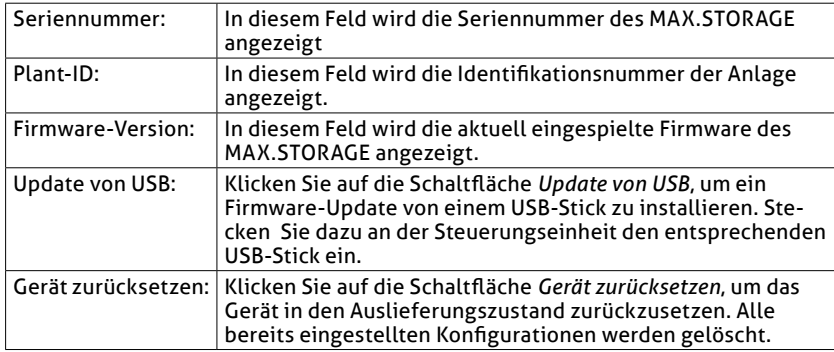

Im Menü *"Systemeinstellungen"* können Sie die Systemzeit, den Anlagename und die E-Mail-Adresse für die MAX.STORAGE Weboberfläche einstellen.

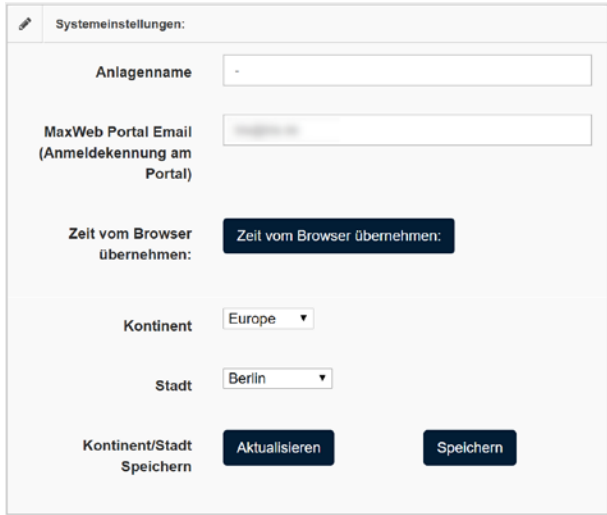

**de**

Abb. 66: Menü Systemeinstellungen

Eine detaillierte Beschreibung des Menüs finden Sie in [Abschnitt 5.5.2](#page-52-0).

In den Menüs *"Backup"* und *"Restore"* haben Sie die Möglichkeit, Backups auf einer microSD Karte oder auf einem USB-Stick zu erstellen oder von dort wieder einzuspielen.

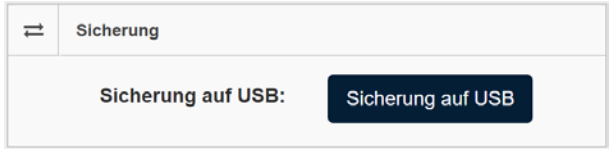

Abb. 67: Sicherung der Daten des MAX.STORAGE

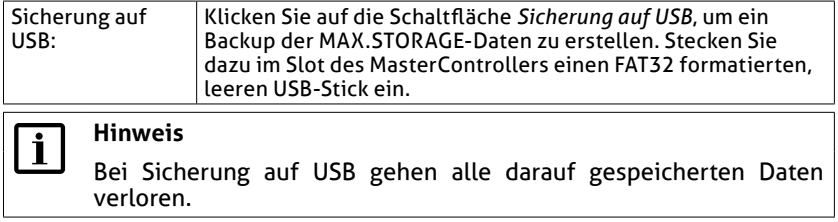

## **6.6.2 Verbindungen Energie**

MaxStorage

Wählen Sie das Menü des MaxStoarge *"Grundeinstellungen > Verbindungen"*  **Alarm** aus, um das Netzwerk und das WLAN zu konfigurieren oder einen Netzwerkoder E-Mail-Test durchzuführen. **Geräte**

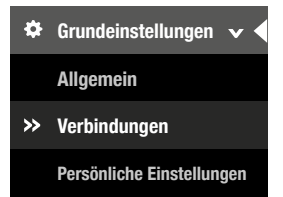

Abb. 68: Menü Verbindungseinstellungen des MAX.STORAGE **Home**

Eine detaillierte Beschreibung zu diesem Menü finden Sie in [Abschnitt 5.5.1.](#page-49-0)

# **6.6.3 Persönliche Einstellungen Alarm**

Wählen Sie das Menü des MAX.STORAGE *"Grundeinstellungen > Persönliche Einstellungen"* aus, um das Passwort zu ändern. **Geräte**

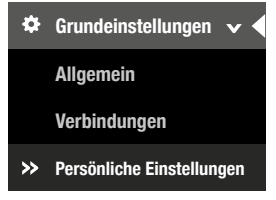

Abb. 69: Menü Persönliche Einstellungen des MAX.STORAGE

Sie haben die Möglichkeit, folgende persönliche Daten zu konfigurieren:

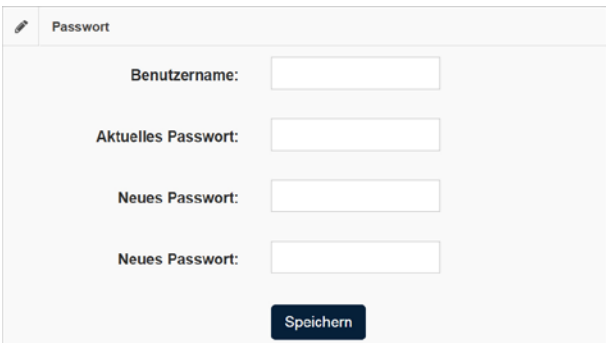

Abb. 70: Konfigurieren der Persönlichen Einstellungen des MAX.STORAGE

Um das Passwort zu ändern, führen Sie folgenden Schritte aus:

1. Geben Sie im Feld *"Benutzernamen"* Ihren Benutzernamen ein (voreingestellt: admin).

- 2. Geben Sie im Feld *"Aktuelles Passwort"* Ihr bisheriges Passwort ein (voreingestellt: solarmax.com).
- 3. Geben Sie im Feld *"Neues Passwort"* Ihr neues Passwort ein und wiederholen Sie die Eingabe im Feld *"Neues Passwort (wiederholen)"*.
- 4. Klicken Sie auf die Schaltfläche *Speichern*, um Ihr Passwort zu ändern.

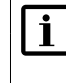

#### **Hinweis**

Bewahren Sie das Passwort gut auf! Wenn Sie das Passwort vergessen haben, können Sie sich nicht mehr am MAX.STORAGE anmelden. In diesem Fall müssen Sie entweder das Gerät in den Ausgangszustand zurückversetzen (siehe [Abschnitt 6.6.1](#page-80-0)) oder ein neues Passwort beim Service anfordern.

## **6.7 Hilfe**

Im Menü *"Hilfe"* des MAX.STORAGE erhalten Sie eine Online-Version des Benutzerhandbuchs zum MAX.STORAGE. In der obersten Menüleiste können sie unter *"Hilfe"* die wichtigsten Support-Informationen zum MAX.STORAGE, der Firmware und der Hardware anzeigen lassen.

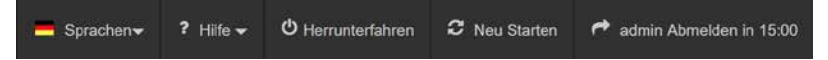

Abb. 71: Menüleiste zum Aufrufen von Support-Informationen

Wählen Sie im Menü "Hilfe" die Auswahl "MAX.STORAGE" aus, um eine Online-Version des MAX.STORAGE-Benutzerhandbuches zu erhalten. Ebenfalls finden Sie hier die wichtigsten Support-Informationen.

# **7 Störungen**

## **Maßnahmen zur Störungsbehebung**

Die folgende Tabelle beschreibt mögliche Maßnahmen zur Behebung von Störungen. Wenn die vorgeschlagenen Maßnahmen die Störung nicht beseitigen, kontaktieren Sie das SOLARMAX Service Center.

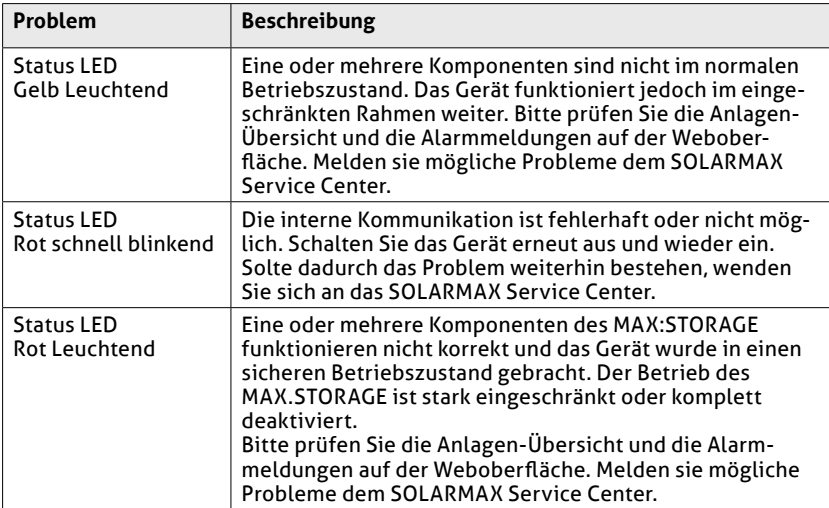

## **SOLARMAX Service Center**

Bei technischen Fragen oder Problemen steht Ihnen unser Service Center gerne zur Verfügung. Wir benötigen von Ihnen folgende Angaben:

- Geräte-Typ
- Serien-Nummer S/N
- Installationsort
- Information zur vorliegenden Störung (Statusmeldung etc.)

## **Erreichbarkeit**

Die Kontaktdaten des SOLARMAX Service Centers finden Sie auf der Rückseite dieser Installationsanleitung oder unter [www.solarmax.com.](http://www.solarmax.com)

# **8 Wartung und Reinigung**

Folgende Wartungsarbeiten sollten regelmäßig vom Anlagenbetreiber durchgeführt werden:

● Überprüfen Sie den MAX.STORAGE auf äußere Beschädigungen. Melden Sie auftretende äußere Beschädigungen der zuständigen Elektrofachkraft.

- Vermeiden Sie Wasser und starke Feuchtigkeit beim Reinigen des MAX. STORAGE.
- Überprüfen Sie regelmäßig den Betriebsstatus über die MAX.STORAGE-Weboberfläche (siehe [Abschnitt 6\)](#page-58-0)

#### **WARNUNG!**

**Verwenden Sie keine chemischen Reinigungsmittel und kein Wasser zur Reinigung!**

Durch Kontakt des Elektrolyt der Batteriemodule mit Chemikalien oder Wasser kann es zu starker Wärmeentwicklung mit Ausgasung kommen. Die austretenden Gase können zu schweren gesundheitlichen Schäden führen und Haut, Augen und Hals reizen.

# **9 Außerbetriebnahme**

## **9.1 Ausschalten des MAX.STORAGE**

#### <span id="page-86-0"></span>**Hinweis**

 $\mathbf i$ 

Die Batteriemodule haben auch im abgeschalteten Zustand eine geringe Selbstentladung. Haben Sie vor, den MAX.STORAGE längere Zeit im abgeschalteten Zustand zu lagern, so stellen Sie einen ausreichend hohen

Ladezustand der Batterien sicher, um eine Tiefeneintladung der Batterien zu vermeiden.

Führen Sie folgende Schritte aus, um den MAX.STORAGE auszuschalten:

- 1. Wenn die seitliche Status-LED blinkt oder leuchtet, drücken Sie den Einschalttaster an der rechten Seite des MAX.STORAGE ca. 3 Sekunden bis die Status-LED zu blinken beginnt und warten Sie anschließend bis die Status-LED komplett erlischt (bis zu 60 Sekunden).
- 2. Schalten Sie den DC-Trennschalter an der rechten Seite des MAX.STORAGE in Position "OFF".

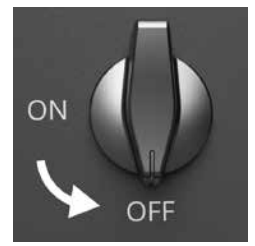

<span id="page-86-1"></span>Abb. 72: DC-Trennschalter des MAX.STORAGE ausgeschaltet

2. Lösen Sie die Sicherungen der AC-Zuleitungen am Anschlusskasten des Hauses.

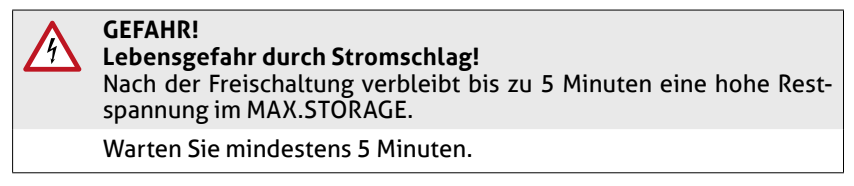

Der MAX.STORAGE ist nun ausgeschaltet.

## **9.2 Entnehmen der Batteriemodule**

## **GEFAHR!**

**Lebensgefahr durch Explosion!**

Durch mechanische Beschädigungen oder durch Öffnen der Batteriemodule kann es zu Erwärmung oder zu Kurzschlüssen kommen. Dies könnte zu Brand oder Explosion der Module führen.

MAX.STORAGE bzw. dessen Batteriemodule dürfen nur in nicht explosionsgefährdeten Bereichen gelagert und betrieben werden. Die Batteriemodule müssen vor mechanischen Beschädigungen, z.B. Öffnen geschützt werden. Sie dürfen nicht z.B. durch Schnell-Ladeversuche erwärmt werden.

## **GEFAHR!**

## **Gefahr durch Flusssäure-Vergiftung!**

Bei Bränden von Lithium-Ionen-Batterien kann es durch die starke Wärmeentwicklung zu einer kritischen Gefährdung durch Flusssäure (HF) kommen, Flusssäure kann auch bei austretendem Elektrolyt in Verbindung mit Feuchtigkeit entstehen.

Suchen Sie beim Brand eines Batteriemoduls oder bei austretendem Elektrolyt immer einen Arzt auf.

# **WARNUNG!**

## **Brandgefahr durch Kurzschluss!**

Bei einem Kurzschluss können Funkenüberschläge oder Lichtbogen auftreten, die Brände verursachen können.

Stellen Sie sicher, dass die Pole der Batterien ordnungsgemäß angeschlossen werden. Stellen Sie sicher, dass die Batterien nicht durch Berühren mit Metallgegenständen kurzgeschlossen werden. Die Batteriemodule dürfen nicht z.B. durch Schnell-Ladeversuche erwärmt werden.

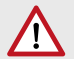

#### **WARNUNG! Brandgefahr durch mechanische Beschädigung!**

Durch mechanische Beschädigung der Batteriemodule kann Elektrolyt austreten und sich entzünden. Der Rauch brennender Batteriemodule kann zu Bewusstlosigkeit und schweren gesundheitlichen Schäden, z.B. HF-Vergiftung führen. Der Rauch kann Haut, Augen und Hals reizen.

Die Batteriemodule müssen vor mechanischen Beschädigungen z.B. Öffnen geschützt werden.

## **VORSICHT!**

## **Gesundheitliche Schäden durch Ausgasung aufgrund starker Wärmeentwicklung!**

Durch zu hohe Umgebungstemperatur oder Kontakt mit Chemikalien kann es zu starker Wärmeentwicklung mit Ausgasung kommen. Die austretenden Gase können Haut, Augen und Hals reizen.

Halten Sie die Umgebungsbedingungen ein und vermeiden Sie den Kontakt der Batteriemodule mit Chemikalien.

**ACHTUNG!**  J۳

> Batteriemodule dürfen nur in ausgeschaltetem Zustand des MAX. STORAGE eingesetzt oder entnommen werden.

Führen Sie folgende Schritte zum Entnehmen der Batteriemodule aus:

- 1. Legen Sie die Originalverpackung der Batteriemodule bereit, da Batteriemodule zum Vermeiden von Kurzschlüssen nur in der Originalverpackung transportiert werden dürfen.
- 2. Schalten Sie den MAX.STORAGE aus (siehe [Abschnitt 9.1\)](#page-86-0).
- 3. Öffnen Sie den MAX.STORAGE (siehe [Abschnitt 4.5.1](#page-20-0))
- 4. Lösen Sie die Befestigungsschraube am oberen Rand der Batteriemodule. Halten Sie die Besfestigungsschraube bereit, um sie anschließend wieder am Geräterahmen zu befestigen.
- 5. Entnehmen Sie die Batteriemodule. Ziehen Sie sie dazu vorsichtig am Griff aus dem Geräterahmen heraus.
- 6. Verpacken Sie die Batteriemodule in der zuvor bereitgelegten Originalverpackung und befestigen Sie die Befestigungsschraube am Rahmen.
- 7. Schließen Sie das Gerät (siehe [Abschnitt 4.5.8](#page-41-0)).

## **9.3 Demontage des MAX.STORAGE**

## **Hinweis**

Notieren Sie bei einem Gerätetausch die Ertragsdaten Ihres Altgerätes, bevor Sie das Altgerät demontieren.

## **GEFAHR!**

## **Lebensgefahr durch Stromschlag!**

Komponenten im MAX.STORAGE stehen unter gefährlich hoher Spannung.

Sie müssen den MAX.STORAGE, wie in diesem Kapitel beschrieben, vollständig spannungsfrei schalten, bevor Sie ihn demontieren.

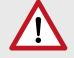

 $\mathbf i$ 

## **WARNUNG!**

## **Verletzungsgefahr durch Lichtbogen!**

Wenn die DC-Zuleitungen unter Last herausgezogen werden, können gefährliche Lichtbögen entstehen.

Schalten Sie den DC-Trennschalter aus, bevor Sie die DC-Stecker herausziehen.

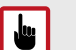

## **ACHTUNG!**

**Beschädigung des MAX.STORAGE durch elektrostatische Entladung**

Berühren Sie keine elektronischen Bauteile im Innern des MAX. **STORAGE** 

Führen Sie folgende Schritte aus, um den MAX.STORAGE vollständig spannungsfrei zu schalten:

- 1. Schalten Sie den externen DC-Trennschalter in Position "OFF" (siehe [Abb.](#page-86-1) 72).
- 2 Lösen Sie die Sicherungen der AC-Zuleitungen am Anschlusskasten des Hauses.
- 3. Öffnen Sie den MAX.STORAGE (siehe [Abschnitt 4.5.1](#page-20-0)).
- 4. Entfernen Sie alle Batterie-Module und verpacken Sie sie in der Originalverpackung um Kurzschlüsse beim Transport zu vermeiden.
- 5. Ziehen Sie die DC-Zuleitungen heraus, um den MAX.STORAGE vollständig vom PV-Generator zu trennen.

## **GEFAHR!**

## **Lebensgefahr durch Stromschlag!**

Nach der Freischaltung verbleiben bis zu 5 Minuten hohe Restspannungen im Wechselrichter.

Warten Sie mindestens 5 Minuten.

6. Überprüfen Sie mit einem geeigneten Spannungsprüfer alle Anschlussklemmen der Anschlusselemente (siehe [Abschnitt 4.5.2](#page-23-0)) auf Spannungsfreiheit.

- 7. Bei Spannungsfreiheit können Sie die AC-Zuleitung und anschließend alle Kommunikationsleitungen aus dem MAX.STORAGE entfernen.
- 8. Entfernen Sie die Wandbefestigung des MAX.STORAGE.
- 9. Montieren Sie den Deckel des MAX.STORAGE.

## **9.4 Entsorgung**

Entsorgen Sie den MAX.STORAGE gemäß den örtlich geltenden Entsorgungsvorschriften.

Lithium-Ionenbatterien dürfen nicht über den normalen Hausmüll entsorgt werden.

Batteriemodule müssen vom Installationsbetrieb oder von der SOLARMAX GmbH kostenlos zurückgenommen werden. Sie müssen einer Sammelstelle zugeführt werden und gemäß dem europäischen Batteriegesetz (BattG 2006/66/EG) entsorgt werden. Für die Batteriemodule gilt der Abfallschlüssel 160605.

Zum Schutz der Gewässer gegen Ableitungen gefährlicher Stoffe, die beim Entsorgen von Batteriemodulen austreten können, gilt die EU-Richtlinie 2006/11/EG.

# **10 Technische Daten**

# **10.1 Allgemein**

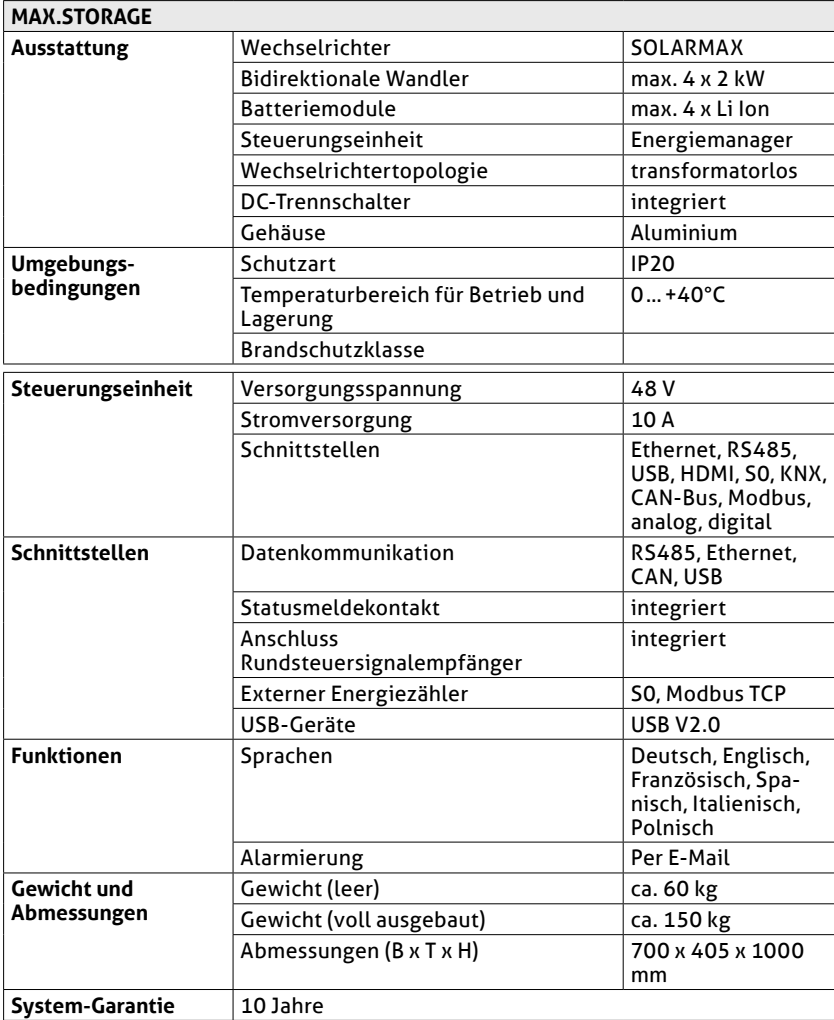

## **10.2 Wechselrichter**

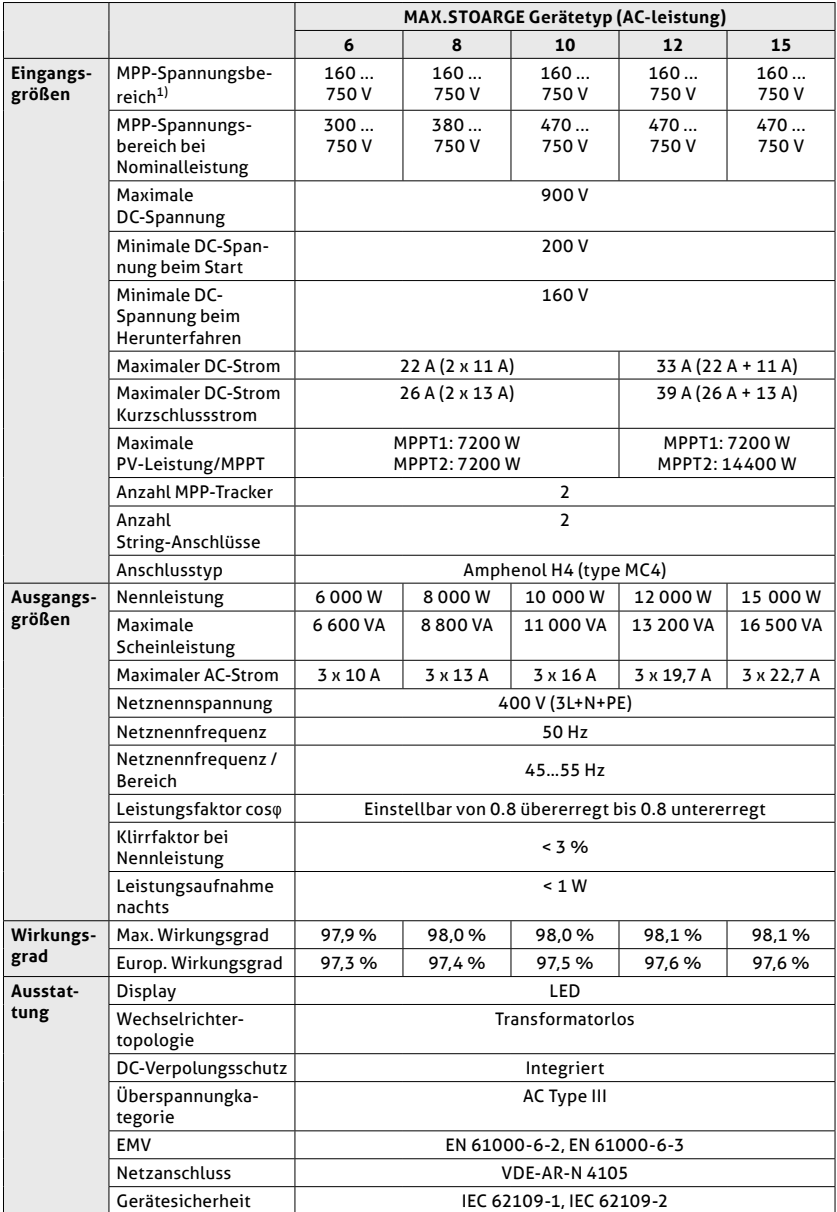

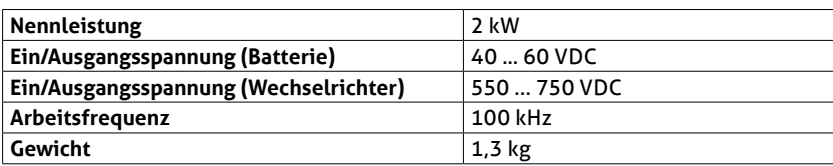

## **10.3 Bidirektionale DC/DC-Wandler**

## **10.4 Batteriemodule**

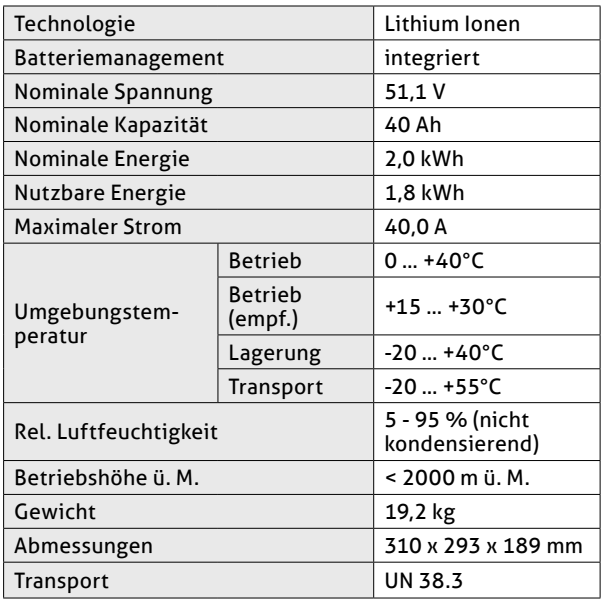

# **11 Garantiebedingungen der SOLARMAX GmbH**

#### **Allgemeine Garantiebedingungen für SOLARMAX Produkte**

SOLARMAX GmbH (nachstehend SOLARMAX) garantiert die einwandfreie Funktion und Mangelfreiheit ihrer SOLARMAX-Geräte für eine bestimmte, geräteweise festgelegte Garantiedauer. Diese Garantiedauer kann mittels Garantieverlängerung entsprechend den Voraussetzungen dieser Garantiebedingungen verlängert werden.

Diese Herstellergarantie existiert neben gesetzlichen Gewährleistungspflichten des Verkäufers. Wo inhaltlich überschneidend, gehen die Ansprüche aus der Herstellergarantie, soweit gesetzlich zulässig, den Ansprüchen aus Gewährleistung vor. Für die Geltendmachung von Gewährleistungsansprüchen wenden Sie sich bitte an Ihren Verkäufer.

#### **1. Grundgarantie BASIC**

Die Basic-Garantieleistungen werden nur in den von SOLARMAX zum Zeitpunkt der Installation freigegebenen Ländern kostenlos erbracht. Bitte klären Sie dies mit Ihrem Händler ab. Eine aktuelle Liste dieser Länder finden Sie in der Anlage oder auf unserer Homepage. Gerne schicken wir Ihnen diese Liste, sollte Ihnen diese nicht vorliegen.

#### **a) Garantiedauer BASIC**

#### **MAX.STORAGE**

120 Monate ab Kaufdatum, jedoch max. 126 Monate nach Auslieferung des Geräts durch SOLARMAX

#### **Stringwechselrichter:**

● 60 Monate ab Kaufdatum, jedoch max. 72 Monate nach Auslieferung des Geräts durch SOLARMAX

#### **Zentralwechselrichter:**

- Serien C/S/TS/TS-SV: 24 Monate ab Kaufdatum, jedoch max. 30 Monate nach Auslieferung des Geräts durch SOLARMAX
- Serie RX: 60 Monate ab Kaufdatum, jedoch max. 66 Monate nach Auslieferung des Geräts durch SOLARMAX

#### **Zubehör:**

- 24 Monate ab Kaufdatum, jedoch max. 30 Monate nach Auslieferung des Geräts durch SOLARMAX
- Anschluss-Box 32HT2: 60 Monate ab Kaufdatum, jedoch max. 72 Monate nach Auslieferung des Geräts durch SOLARMAX

Abweichende schriftliche Zusagen von SOLARMAX gehen vor.

#### **b) Garantieumfang BASIC**

Weist ein Gerät innerhalb der Garantiedauer einen Mangel oder eine Funktionsstörung auf und werden die untenstehenden Bedingungen zur Geltendmachung der Garantie eingehalten, wird das Gerät oder Geräteteile, sofern dies nicht unverhältnismäßig oder unmöglich ist, durch SOLARMAX nach ihrer Wahl innerhalb einer angemessenen Frist wie unten dargestellt kostenlos repariert oder ausgetauscht.

**Kostenloser Austausch:** Enthalten ist die Bereitstellung von gleichwertigen Austauschgeräten oder -teilen, welche Zug um Zug gegen Rückgabe der defekten Geräte oder -teile abgeholt oder mit Auftrag auch geliefert werden können. Die Geräte sind in der Originalverpackung oder einer gleichwertigen Verpackung zu versenden, Batteriesendungen nur in der Originalverpackung. Austauschgeräte befinden sich in einwandfreiem generalüberholten Zustand oder Neuzustand und gehen in das Eigentum des Käufers über, Zug um Zug gegen das ausgetauschte Gerät, das in das Eigentum von SOLARMAX übergeht. Sollte nach einem Tauschvorgang das auszutauschende Teil oder das auszutauschende Gerät nicht innerhalb von zwei Wochen nach Versendung des Tauschteils oder Tauschgerätes an SOLARMAX zurückgegeben worden sein, stellt SOLARMAX für das gelieferte Tauschteil oder Tauschgerät den Mehraufwand in Rechnung.

**Kostenlose Vor-Ort-Reparatur:** Enthalten sind Materialkosten sowie Arbeits- und Reisekosten des SOLARMAX Personals oder von SOLARMAX autorisiertem Personal, soweit dieses von SOLARMAX zum Einsatzort geschickt wurde.

**Weitere Voraussetzungen MAX.STORAGE:** Die Batterie gilt als mangelhaft, wenn ihre verbleibende Kapazität weniger als 80 % ihrer Nominalkapazität beträgt.

SOLARMAX hat das Recht, die Betriebsführung jederzeit im Sinne der Garantie zu optimieren, d. h. Eckdaten und Funktionen zum Betrieb und zur Lebenserhaltung qualitativ zu ändern und System- und Batterieleistung bzw. Batterie-Entladetiefe zur Optimierung der Batterielebensdauer mit den Mitteln der Fernwartung und -regelung anzupassen.

Darüber hinausgehende Ansprüche, insbesondere auf Ersatz der durch den Mangel des Geräts begründeten unmittelbaren oder mittelbaren Schäden oder die durch den Ein- und Ausbau entstandenen Kosten oder entgangener Gewinn, sind nicht durch die Garantie gedeckt.

#### **2. Sicherstellung von Reparatur und Austausch**

SOLARMAX wird während der Garantiedauer Reparaturmaterial und Austauschgeräte nach eigenem Ermessen verfügbar halten. Falls Reparaturmaterial oder Austauschgeräte für bestimmte Geräte nicht mehr vorhanden sind, gilt Folgendes:

SOLARMAX ist befugt, das auszutauschende Gerät mit einem vergleichbaren Gerät gleicher oder höherer Leistung zu ersetzen. Allenfalls notwendige technische Anpassungen im Ersatzgerät für die Installation eines solchen Ersatzgeräts werden bis zu einem Betrag in Höhe von 10 % des Listenpreises des Ersatzgeräts für Zeitaufwand und Material durch die Garantie gedeckt. Nicht abgedeckt durch die Garantie sind der allenfalls erforderliche Austausch und Anschluss von Peripheriegeräten sowie andere allenfalls notwendige Anpassungen der Umgebungseinrichtungen des Wechselrichters (wie etwa Stromkabel, Ventilations- und Sicherheitseinrichtungen). SOLARMAX wird sich jedoch redlich darum bemühen, den Anpassungsaufwand zu minimieren.

Falls kein Reparaturmaterial mehr mit vertretbarem Aufwand erhältlich ist, ist SOLARMAX befugt, das defekte Gerät auszutauschen. In diesem Fall gelten die obengenannten Bestimmungen zum Austausch.

#### **3. Garantiedauer bei Gerätereparaturen/Geräteaustausch**

Im Falle der Reparatur oder des Austauschs von Geräten im Rahmen der Garantie gilt für das reparierte/ausgetauschte Gerät die verbleibende Garantiedauer des ursprünglichen Geräts.

#### **4. Ausschluss der Garantieleistungen**

Insbesondere in folgenden Fällen entfällt der Garantieanspruch:

- Bei Transportschäden oder Einwirkungen von außen
- Nach selbst oder von nicht durch SOLARMAX autorisiertem Personal durchgeführten Eingriffen, Änderungen oder Reparaturen
- Bei nicht bestimmungsgemäßer Verwendung, unsachgerechter Bedienung oder fehlerhafter Installation
- Bei Nichtvorlage einer Rechnungskopie über den Kauf des Geräts
- Bei Nichtlesbarkeit des Typenschilds, das sich auf dem Gerät befindet
- Bei Nichtbeachtung der Bedienungs-, Installations- und Wartungsanleitungen
- Bei nicht konformen Umgebungsbedingungen (z.B. unzureichende Lüftung, Feuchtigkeit, Staubbelastung, etc.)
- Bei höherer Gewalt (z.B. Blitzschlag, Überspannung, Wasserschäden, Feuer etc.)
- Nicht durch die Garantie gedeckt sind Verschleißteile, insbesondere Sicherungen und Überspannungsschutz
- Bei MAX.STORAGE, wenn das Gerät nicht unter ständiger Fernüberwachung und -regelung von SOLARMAX über das SOLARMAX Internetportal mit ständiger Internetverbindung gehalten oder innerhalb von zwei Wochen nach der Installation des Geräts kein ausgefülltes und unterschriebenes Inbetriebnahmeprotokoll gemäß dem Muster von SOLARMAX an SOLARMAX geschickt oder das Gerät nicht in einem Temperaturumfeld von 0 Grad Celsius bis 40 Grad Celsius betrieben oder das Gerät mit einer anderen Stromquelle als einer Photovoltaikanlage betrieben wurde oder das Gerät mit anderen als von SOLARMAX freigegebenen Batterien verwendet wurde.

#### **5. Geltendmachung der Garantie**

Für die Geltendmachung der Garantie muss mit der SOLARMAX Hotline telefonisch oder schriftlich Kontakt aufgenommen und deren Anweisungen genau befolgt werden. Die Hotline Nummer für ihr Land finden Sie auf unserer Homepage. Bitte halten Sie dafür die Seriennummer, die Artikelbezeichnung, eine kurze Beschreibung des Defekts und den Kaufbeleg bereit.

Vom Käufer oder Dritten durchgeführte Arbeiten zur Behebung von Garantiefällen ohne vorherige Abstimmung und Genehmigung durch SOLARMAX werden nicht erstattet.

Bei Nichtbeachtung dieser Vorgehensweise behält sich SOLARMAX vor, die Erbringung der Garantieleistung abzulehnen.

#### **6. Garantieausschluss**

SOLARMAX behält sich das Recht vor, die Garantie vorübergehend oder endgültig auszuschließen, wenn die Parameter der Anlage eine einwandfreie Funktion der Geräte nicht zulassen (beispielweise bei Vorliegen einer unter Ziffer 4 genannten Parameter). Der Garantieausschluss kann in Abstimmung mit SOLARMAX aufgehoben werden. Dazu bedarf es einer schriftlichen Bestätigung seitens SOLARMAX, dass die Garantiebedingungen wieder wirksam sind.

#### **7. Garantieverlängerung**

Für Geräte mit der Grundgarantie BASIC kann die Dauer der Garantie mittels Erwerb einer Garantieverlängerung innerhalb der nachfolgenden Fristen verlängert werden. Sie kann für gewisse Geräte auch nur auf die Erbringung von limitierten Leistungen

abgeschlossen werden. Die verfügbaren Verlängerungen je Gerät finden Sie auf unserer Homepage. Der Erwerb einer Garantieverlängerung wird von SOLARMAX durch ein Garantiezertifikat (Seriennummer des Produktes) bestätigt. Bei einem eventuellen Austausch wird dieses Zertifikat nicht auf die neue Seriennummer angepasst. Die Garantieverlängerung bleibt dadurch unberührt.

#### **a) Fristen zum Abschluss der Garantieverlängerung**

*Stringwechselrichterder P-, TP, MT- und HT-Serie/Anschluss-Box 32HT2:* Die Verlängerung der Garantie kann innerhalb von 60 Monaten nach Kauf, spätestens jedoch innerhalb von 72 Monaten nach Auslieferung des Geräts durch SOLARMAX beantragt werden.

*Stringwechselrichter der SP-,SMT-, SHT-Serie:* Die Verlängerung der Garantie kann innerhalb von 6 Monaten nach Auslieferung des Gerätes durch SOLARMAX beantragt werden.

*Zentralwechselrichter:* Die Verlängerung der Garantie kann innerhalb von 3 Monaten nach Kauf, spätestens jedoch innerhalb von 12 Monaten nach Auslieferung des Geräts durch SOLARMAX beantragt werden.

#### **b) Umfang der Garantieverlängerung**

Die Garantieverlängerung beinhaltet sämtliche Leistungen der Grundgarantie Basic.

#### **c) Abschluss der Garantieverlängerung**

Voraussetzung für den Erwerb einer Garantieverlängerung ist das Einreichen eines komplett ausgefüllten Garantieverlängerungsformulars. Erst mit schriftlicher Bestätigung durch SOLARMAX, dem Erhalt des Garantiezertifikats und der Zahlung durch den Kunden ist die Garantieverlängerung gültig abgeschlossen.

Abweichende schriftliche Zusagen von SOLARMAX gehen vor.

#### **8. Bedingungen nach Ablauf der Garantie**

Die Kosten für Reparatur und Austausch nach Ablauf der Garantiedauer werden nach Aufwand und den zu diesem Zeitpunkt gültigen Reparaturkostensätzen und Servicepauschalen berechnet. Die Reparatur- und Austauschfähigkeit über die Garantiedauer hinaus wird von SOLARMAX nach freiem Ermessen sichergestellt.

#### **9. Anwendbares Recht, Gerichtsstand**

Anwendbar ist das Recht der Bundesrepublik Deutschland, ausschließlicher Gerichtsstand ist Augsburg/Deutschland, sofern dies gesetzlich zulässig ist.

#### **Anlage Länderliste:**

Austria, Belgium, Bulgaria, Czech Republic, Denmark, France, Germany, Greece, Italy, Liechtenstein, Luxembourg, Netherlands, Polen, Portugal, Slovakia, Slovenia, Spain, Sweden, Switzerland, United Kingdom

(Stand 04/2019 – Änderungen vorbehalten)

**de**

# **SOLARMAX Service Center**

Auf unserer Website finden Sie alle Kontaktinformationen:

[www.solarmax.com](http://www.solarmax.com)

#### **Hotline:**

- DE +498283997902810
- CH +41315281165
- Fax +49828399790299
- Mail [hotline@solarmax.com](mailto:hotline%40solarmax.com?subject=)

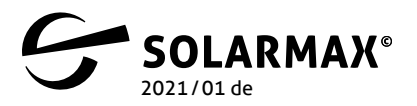

Mehr. Zukunft.